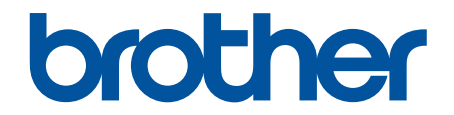

# **Online brugsanvisning**

**DSmobile DS-640 DSmobile DS-740D DSmobile DS-940DW** 

### <span id="page-1-0"></span>Hjem > Indholdsfortegnelse

### Indholdsfortegnelse

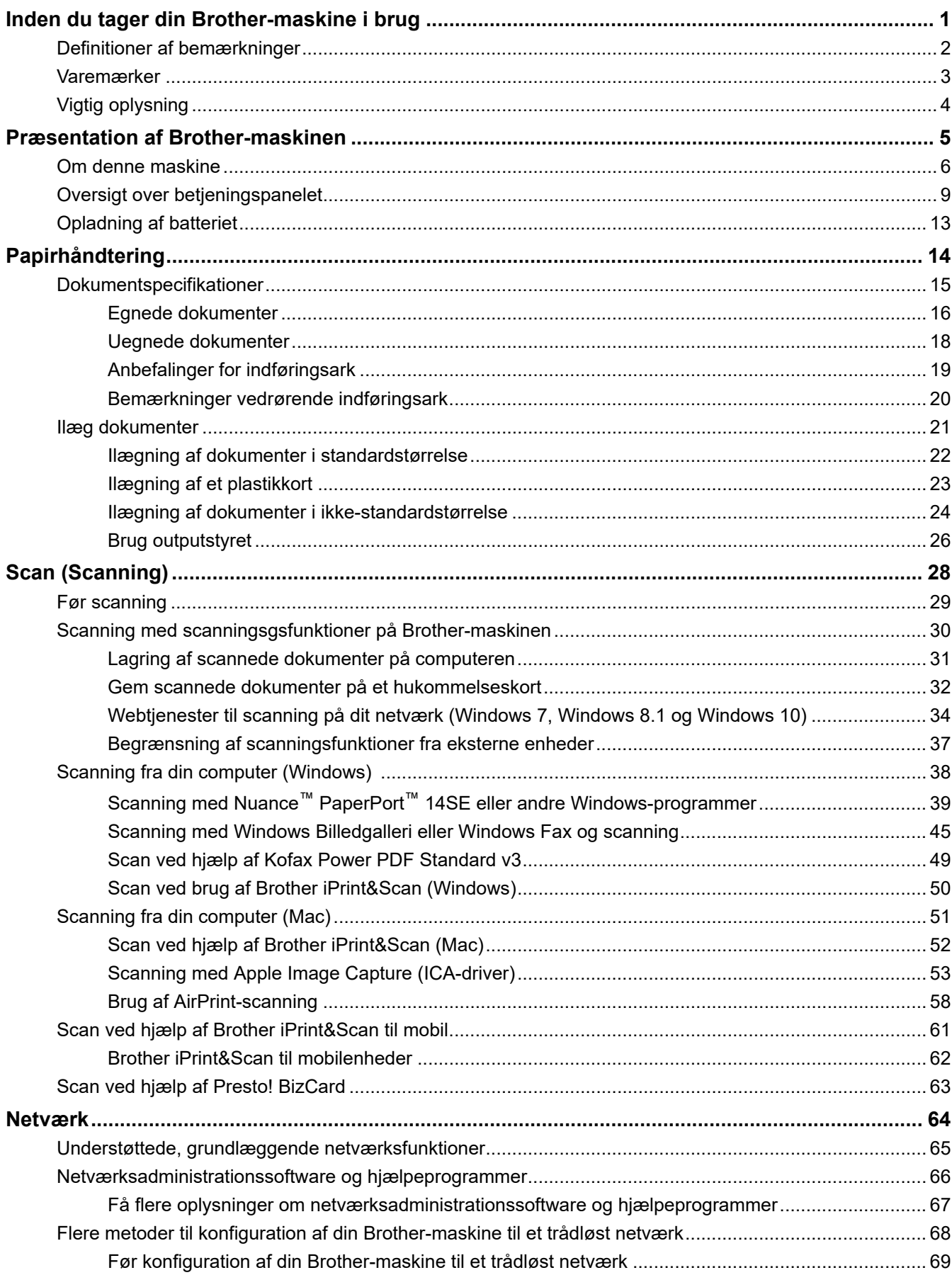

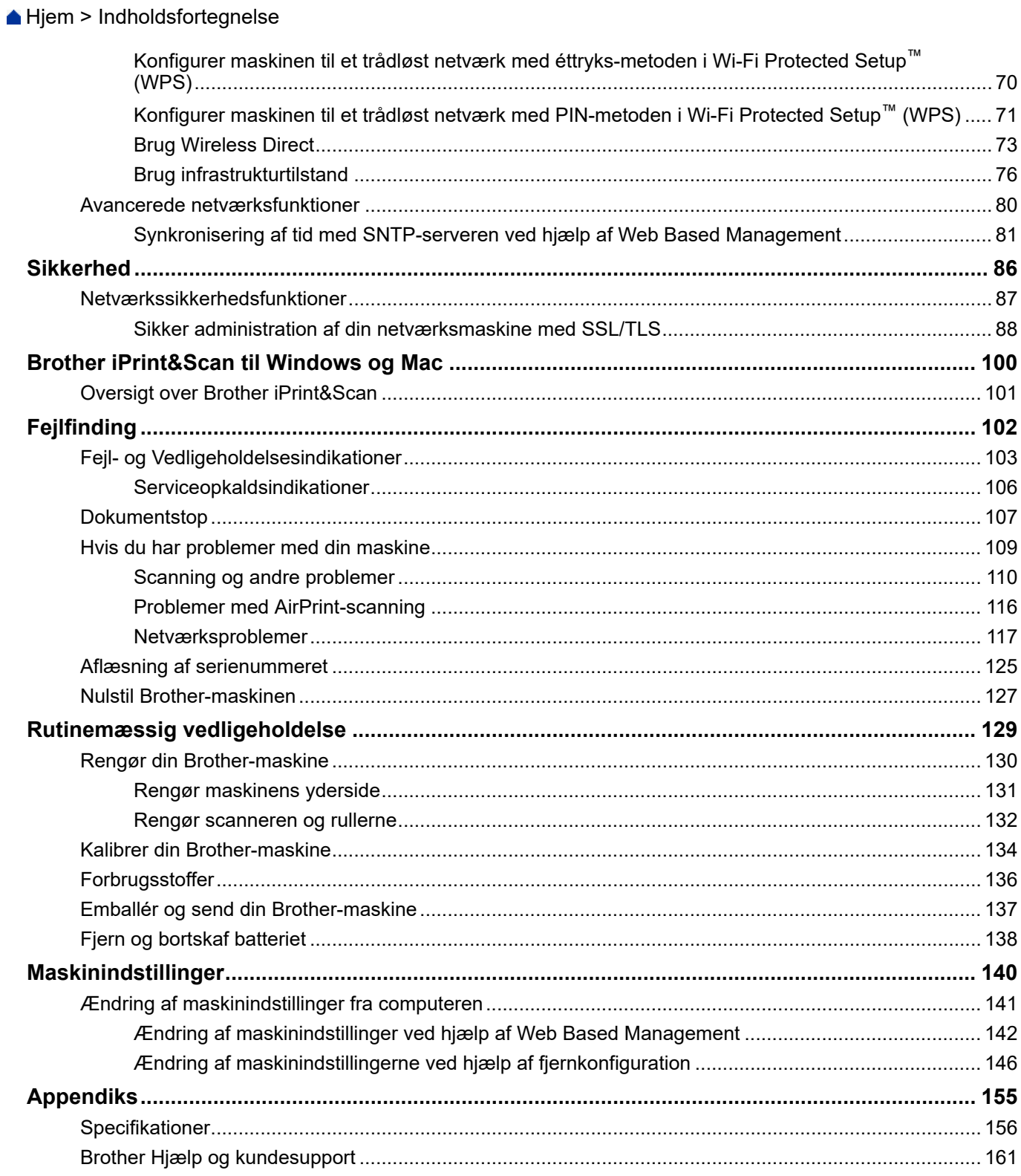

<span id="page-3-0"></span>▲ [Hjem](#page-1-0) > Inden du tager din Brother-maskine i brug

#### **Inden du tager din Brother-maskine i brug** п

- [Definitioner af bemærkninger](#page-4-0)
- [Varemærker](#page-5-0)
- [Vigtig oplysning](#page-6-0)

<span id="page-4-0"></span> [Hjem](#page-1-0) > [Inden du tager din Brother-maskine i brug](#page-3-0) > Definitioner af bemærkninger

### **Definitioner af bemærkninger**

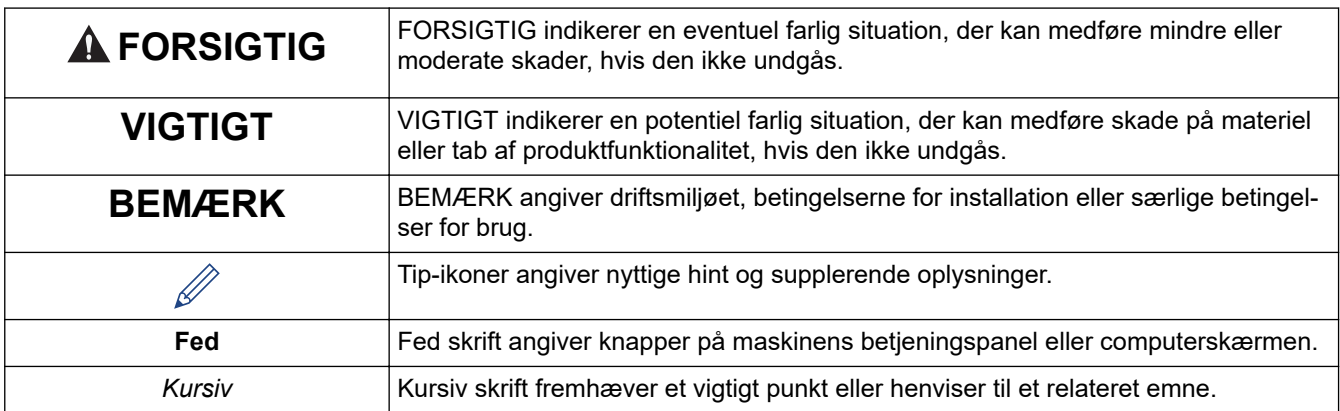

Vi bruger følgende symboler og konventioner gennem hele brugsanvisningen:

### **Relaterede informationer**

✓

• [Inden du tager din Brother-maskine i brug](#page-3-0)

<span id="page-5-0"></span> [Hjem](#page-1-0) > [Inden du tager din Brother-maskine i brug](#page-3-0) > Varemærker

### **Varemærker**

Brother er enten et varemærke eller et registreret varemærke, der tilhører Brother Industries, Ltd.

Microsoft, Windows, Windows Server, Internet Explorer, Word, Excel, PowerPoint og Microsoft Edge er enten registrerede varemærker eller varemærker tilhørende Microsoft Corporation i USA og/eller andre lande.

Apple, AirPrint, App Store, Mac, Safari, iPad, iPhone, iPod touch og macOS er varemærker tilhørende Apple Inc. og er registreret i USA og andre lande.

Kofax, PaperPort og Power PDF er varemærker eller registrerede varemærker tilhørende Kofax i USA og/eller andre lande. Alle andre varemærker er varemærker eller registrerede varemærker tilhørende deres respektive ejere.

Wi-Fi® og Wi-Fi Alliance® er registrerede varemærker tilhørende Wi-Fi Alliance®.

WPA™, WPA2™, Wi-Fi Protected Setup™ og Wi-Fi Protected Setup™ logo er varemærker tilhørende Wi-Fi Alliance®.

Android og Google Play er varemærker tilhørende Google LLC.

microSD-logoet er et varemærke tilhørende SD-3C LLC.

Bluetooth<sup>®</sup>-ordmærket er et registreret varemærke tilhørende Bluetooth SIG, Inc, og brug af sådanne mærker af Brother Industries, Ltd. og tilknyttede virksomheder sker under licens. Andre varemærker og varebetegnelser tilhører deres respektive ejere.

Virksomhederne, hvis software er nævnt ved navn i denne vejledning, har hver især en softwarelicensaftale, der gælder for deres egne programmer.

**Alle handelsnavne og produktnavne, der forekommer på Brother-produkter, relaterede dokumenter og eventuelle andre materialer er alle varemærker eller registrerede varemærker, som tilhører deres respektive virksomheder.**

#### **Relaterede informationer**

• [Inden du tager din Brother-maskine i brug](#page-3-0)

<span id="page-6-0"></span>▲ [Hjem](#page-1-0) > [Inden du tager din Brother-maskine i brug](#page-3-0) > Vigtig oplysning

### **Vigtig oplysning**

- De nyeste brugsanvisninger kan findes på [support.brother.com/manuals](https://support.brother.com/manuals/).
- Se [support.brother.com](https://support.brother.com/) for Brother-driver og -softwareopdateringer.
- For at holde din maskines præstation i top skal du se [support.brother.com](https://support.brother.com/) for den nyeste firmwareopgradering. Ellers er nogle af maskinens funktioner muligvis ikke tilgængelige.
- Brug ikke dette produkt i andre lande end købslandet, da det kan være i strid med det pågældende lands regler for trådløs telekommunikation samt strømregler.
- Ikke alle modeller fås i alle lande.
- I denne *Brugsanvisning* bruges illustrationerne for DSmobile DS-940DW, medmindre andet er angivet.
- Skærmbillederne i denne *Brugsanvisning* tjener udelukkende til illustration og kan afvige fra de faktiske skærmbilleder.
- Medmindre andet er angivet, er skærmbillederne i denne manual fra Windows 10 og macOS v10.12.x. Skærmbilleder på din computer kan variere afhængigt af dit operativsystem.
- Indholdet af denne vejledning og specifikationerne for dette produkt kan ændres uden varsel.

### **Relaterede informationer**

• [Inden du tager din Brother-maskine i brug](#page-3-0)

<span id="page-7-0"></span>Hjem > Præsentation af Brother-maskinen

### **Præsentation af Brother-maskinen**

- [Om denne maskine](#page-8-0)
- [Oversigt over betjeningspanelet](#page-11-0)
- [Opladning af batteriet](#page-15-0)

<span id="page-8-0"></span> [Hjem](#page-1-0) > [Præsentation af Brother-maskinen](#page-7-0) > Om denne maskine

### **Om denne maskine**

- >> DSmobile DS-640 [>> DSmobile DS-740D](#page-9-0)
- [>> DSmobile DS-940DW](#page-9-0)

### **DSmobile DS-640**

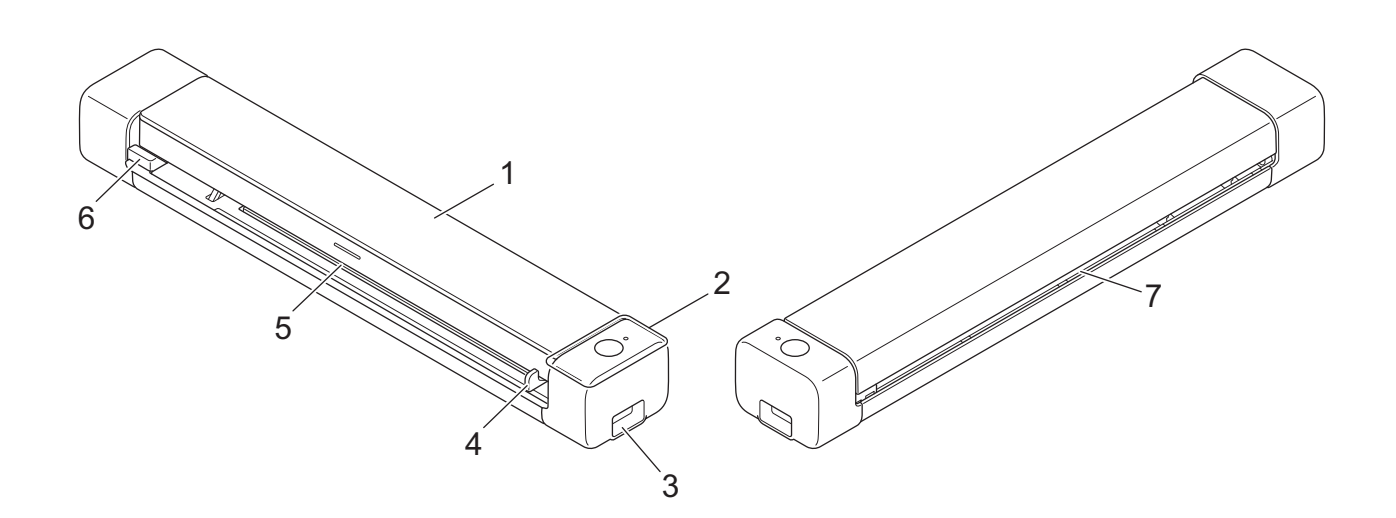

- **1. Topdæksel**
- **2. Kontrolpanel**
- **3. Micro USB 3.0-port (til tilslutning af en computer)**
- **4. Dokumentstyr**
- **5. Fremføringsåbning**
- **6. Venstre side af fremføringsåbningen**
- **7. Papirudgangsåbning**

### <span id="page-9-0"></span>**DSmobile DS-740D**

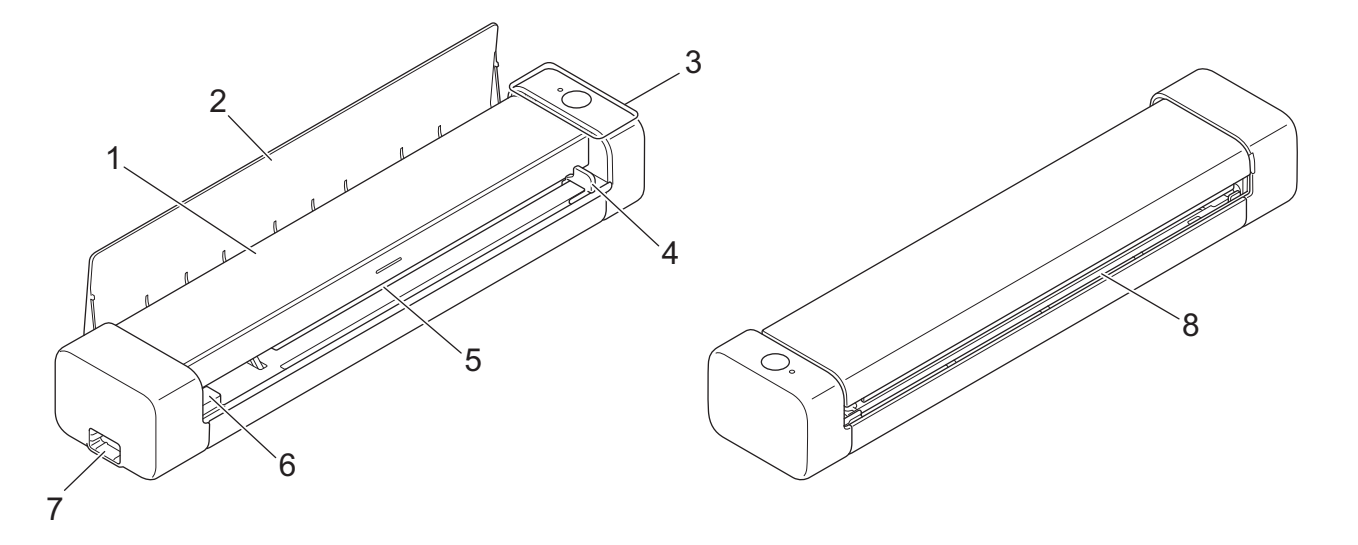

- **1. Topdæksel**
- **2. Outputstyr**
- **3. Kontrolpanel**
- **4. Dokumentstyr**
- **5. Fremføringsåbning**
- **6. Venstre side af fremføringsåbningen**
- **7. Micro USB 3.0-port (til tilslutning af en computer)**
- **8. Papirudgangsåbning**

### **DSmobile DS-940DW**

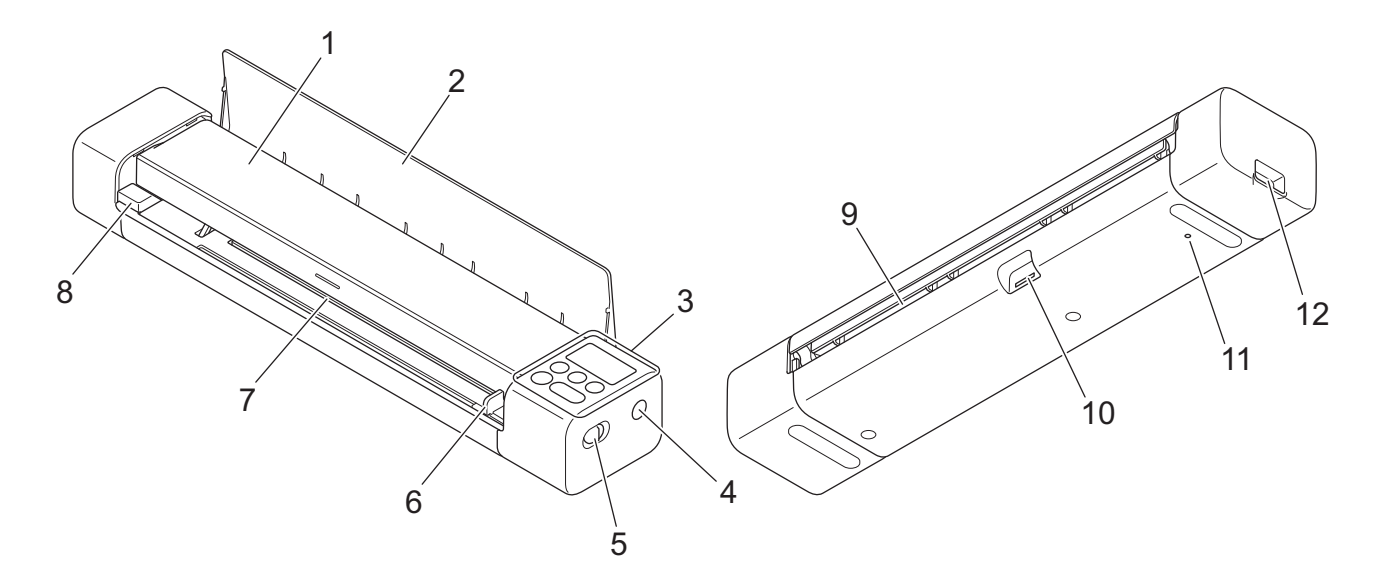

- **1. Topdæksel**
- **2. Outputstyr**
- **3. Kontrolpanel**
- **4. WPS-knap**
- **5. Knap til valg af tilstand**
	- microSD-tilstand
	- USB-tilstand
	- Wi-Fi-tilstand
- **6. Dokumentstyr**
- **7. Fremføringsåbning**
- **8. Venstre side af fremføringsåbningen**
- **9. Papirudgangsåbning**
- **10. Hukommelseskortåbning**
- **11. Genstartsknap**
- **12. Micro USB 3.0-port (til tilslutning af en computer)**

### **Relaterede informationer**

• [Præsentation af Brother-maskinen](#page-7-0)

<span id="page-11-0"></span> [Hjem](#page-1-0) > [Præsentation af Brother-maskinen](#page-7-0) > Oversigt over betjeningspanelet

### **Oversigt over betjeningspanelet**

>> DSmobile DS-640/DSmobile DS-740D

[>> DSmobile DS-940DW](#page-12-0)

### **DSmobile DS-640/DSmobile DS-740D**

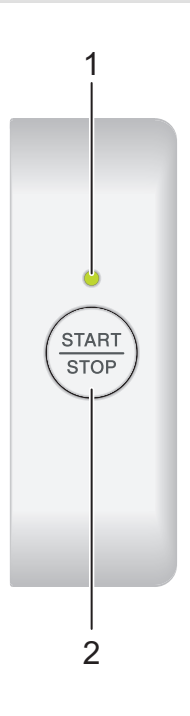

#### **1. Tænd/sluk/Scan LED**

Angiver maskinens status.

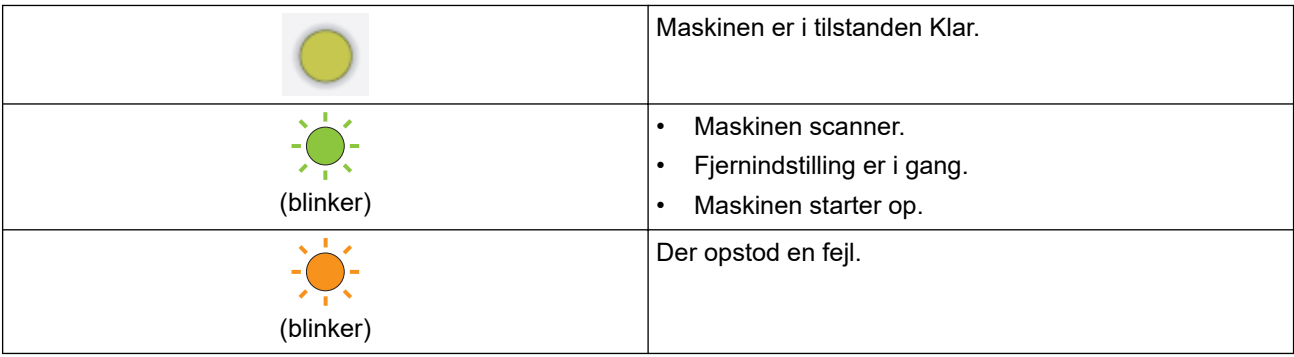

### **2. START/STOP-knap**

Tryk for at starte eller stoppe scanning.

### <span id="page-12-0"></span>**DSmobile DS-940DW**

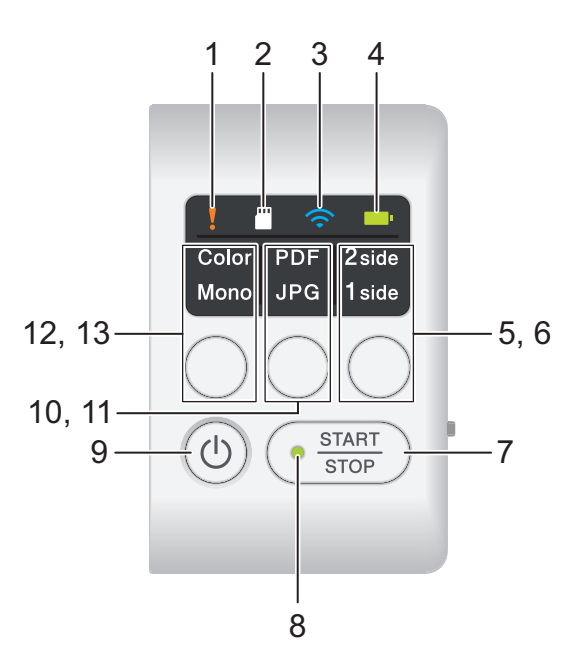

#### **1. Fejl-LED**

Blinker, når maskinen registrerer en fejl.

### **2. SD-kort-LED**

Angiver status for microSD-hukommelseskortet, når maskinen er i microSD-tilstand.

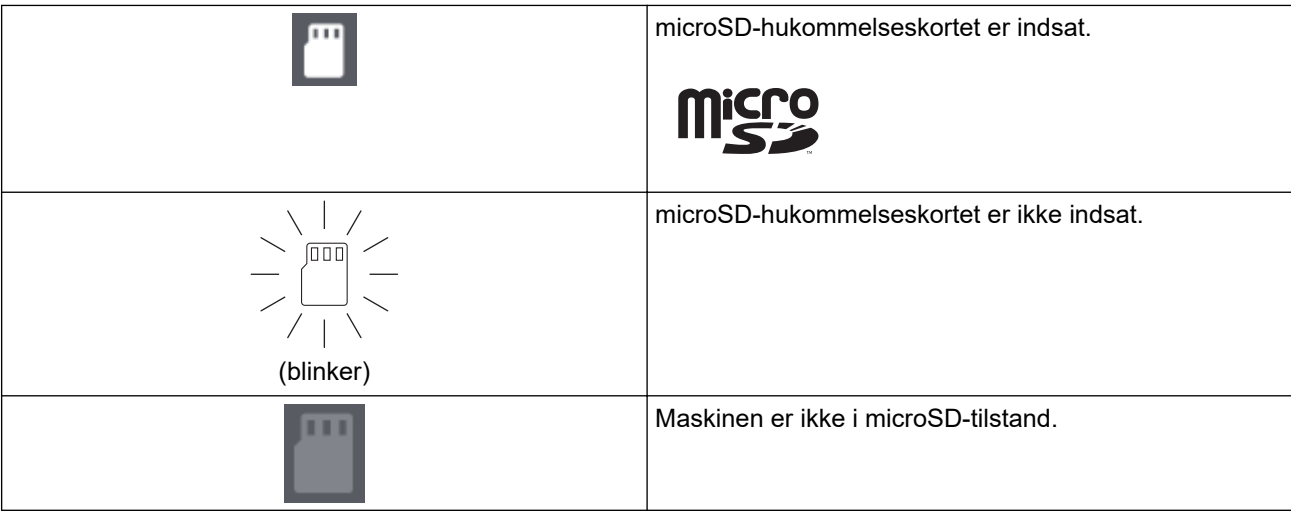

### **3. Wi-Fi-LED**

Angiver status for det trådløse netværk, når maskinen er i Wi-Fi-tilstand.

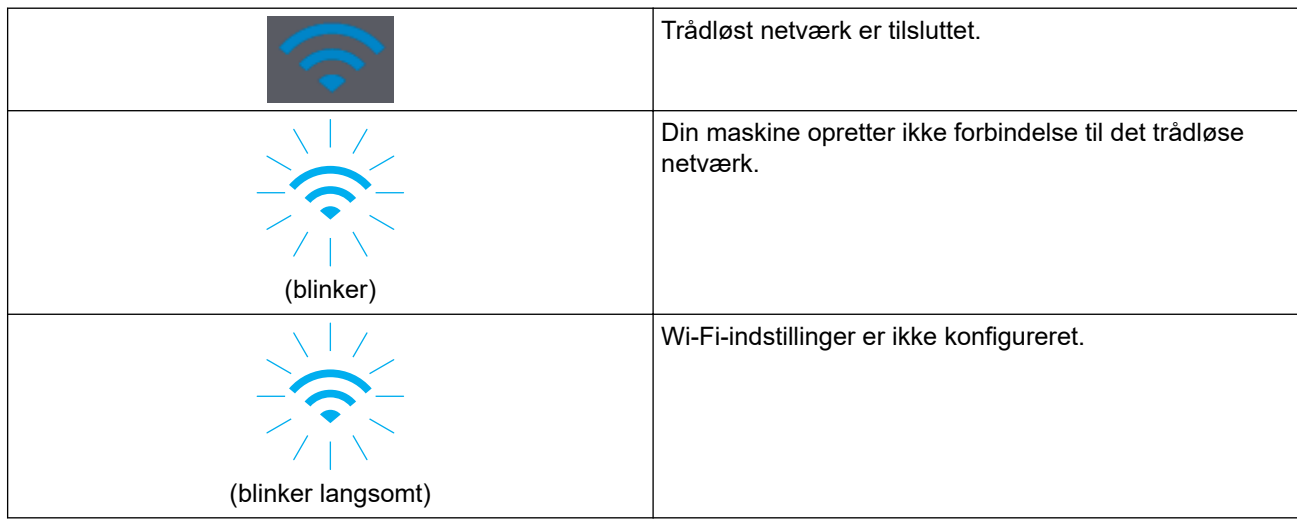

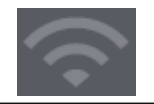

#### **4. Batteri-LED**

Angiver status for det genopladelige li-ion-batteri.

• Når maskinen er tilsluttet til computeren med et USB-kabel

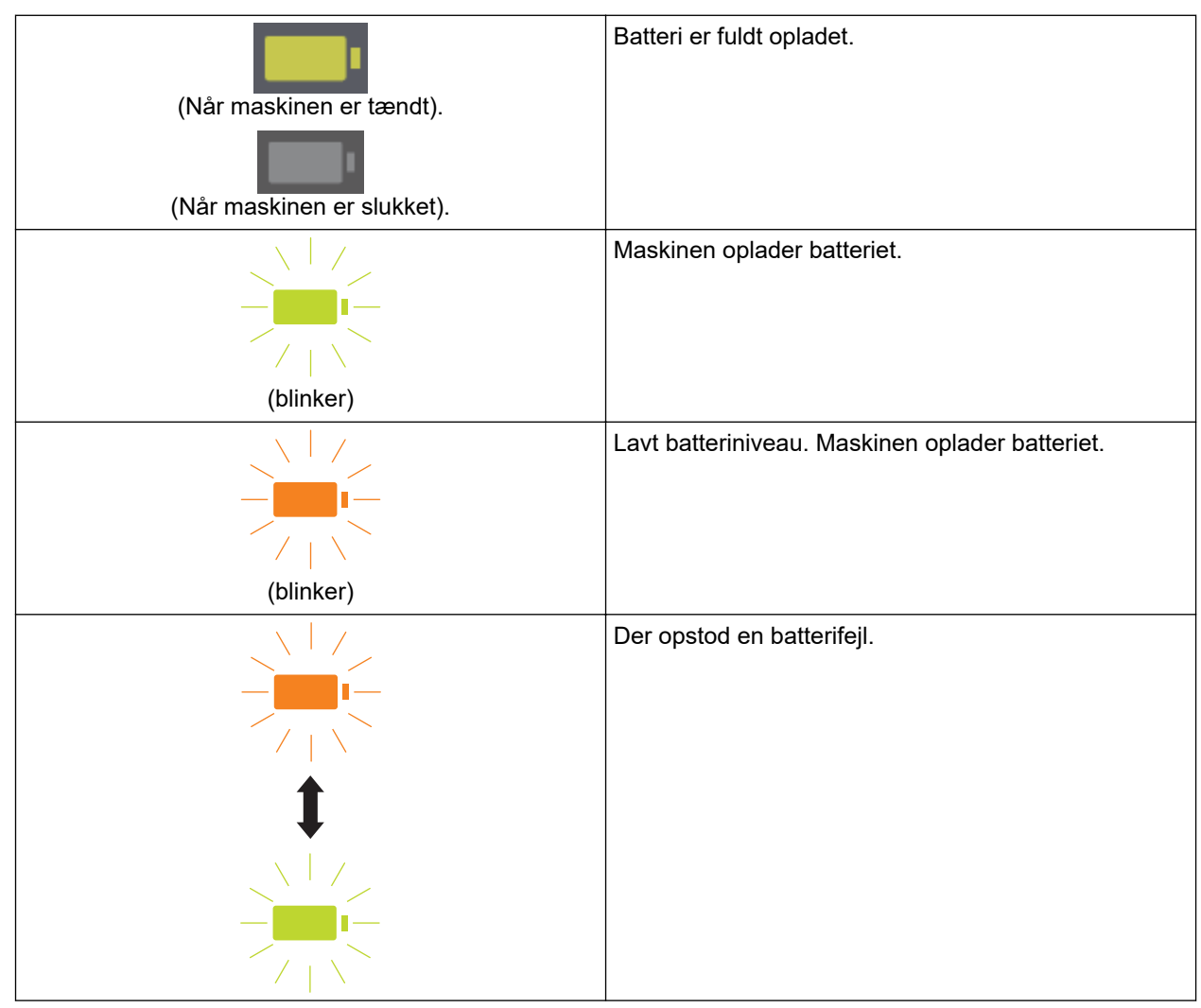

• Når maskinen ikke er tilsluttet til computeren med et USB-kabel (batteriet oplades ikke)

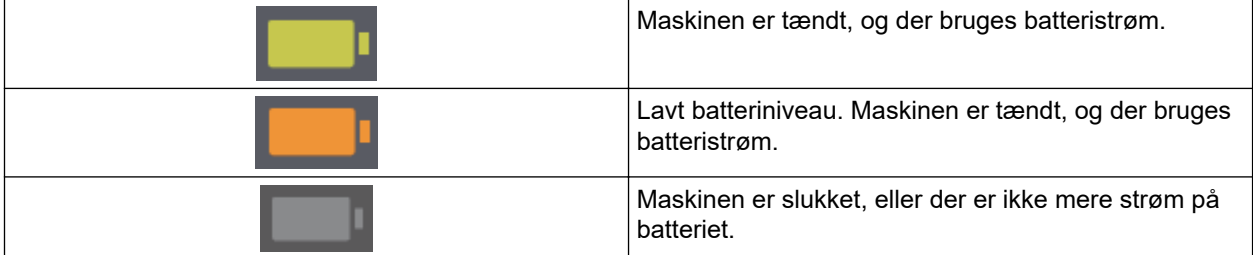

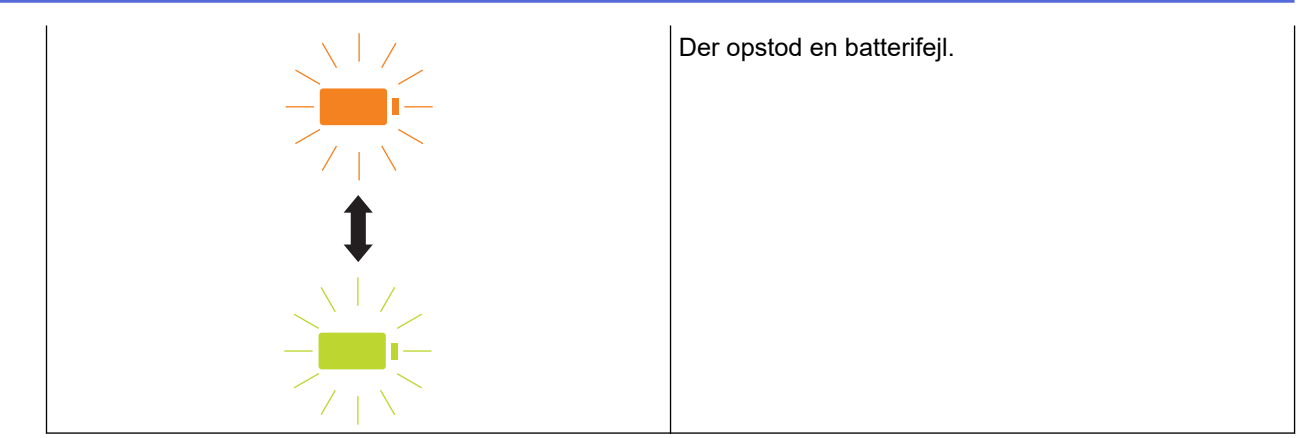

#### **5. 2-sidet/1-sidet-LED**

Angiver den valgte scanningsindstilling i microSD-tilstand.

### **6. Knap til skift mellem 2-sidet/1-sidet**

Tryk for at ændre scanningstilstanden (2-sidet scanning eller enkeltsidet scanning) i microSD-tilstand.

#### **7. START/STOP-knap**

Tryk for at starte eller stoppe scanning.

#### **8. Tænd/sluk/Scan LED**

Angiver maskinens status.

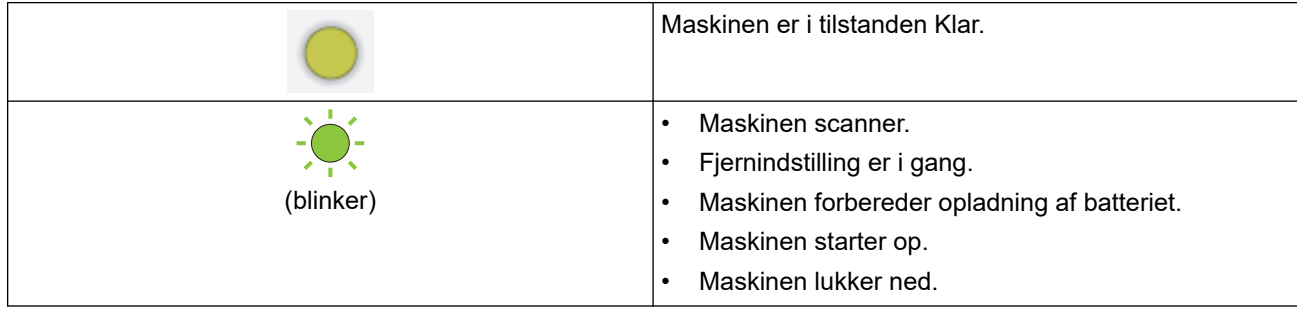

#### **9. Tænd/sluk-knap**

Tryk på  $(\mathbb{I})$  for at tænde maskinen. Tryk på og hold  $(\mathbb{I})$  inde for at slukke maskinen.

Hvis maskinen er tilsluttet til computeren med et USB-kabel, og batteriet ikke er fuldt opladet, slukkes maskinen og går i batteriopladningstilstand, når du trykker på (1), og holder den nede. (Batteri-LED'en blinker).

Maskinen slukkes, når batteriet er fuldt opladet, eller når USB-kablet fjernes fra maskinen eller computeren.

#### **10. PDF/JPEG-LED**

Angiver den valgte scanningsindstilling i microSD-tilstand.

#### **11. Knap til skift mellem PDF/JPEG**

Tryk for at skifte scanningsfilformat (PDF eller JPEG) i microSD-tilstand.

#### **12. Farve/Sort-hvid-LED**

Angiver den valgte scanningsindstilling i microSD-tilstand.

#### **13. Knap til skift mellem Farve/Sort-hvid**

Tryk for at ændre scanningstilstanden (farve eller sort-hvid) i microSD-tilstand.

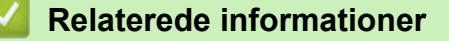

• [Præsentation af Brother-maskinen](#page-7-0)

<span id="page-15-0"></span> [Hjem](#page-1-0) > [Præsentation af Brother-maskinen](#page-7-0) > Opladning af batteriet

### **Opladning af batteriet**

**Relaterede modeller**: DSmobile DS-940DW

Scanneren oplader det genopladelige li-ion-batteri, når den er tændt, men batteriet oplades hurtigere, når scanneren er slukket.

- 1. Kontrollér, at computeren er tændt.
- 2. Tilslut USB-kablet til din scanners USB-port.
- 3. Tilslut USB-kablet til computeren.

Batteriet begynder automatisk at lade op.

Batteri-LED'en blinker grønt eller orange, mens batteriet oplades, og slukkes eller lyser grønt, når opladningen er gennemført.

- Opladningen stopper, hvis temperaturen er højere end den anbefalede driftstemperatur. Du kan finde flere oplysninger >> Relaterede informationer: Specifikationer.
- Hvis du ikke bruger scanneren i en længere periode, skal batteriet oplades fuldt mindst én gang for hver tre måneder for at forlænge batteriets levetid.
- Hvis du ikke bruger scanneren i en længere periode, skal du opbevare den et køligt, tørt sted ved en ensartet temperatur.

### **Relaterede informationer**

• [Præsentation af Brother-maskinen](#page-7-0)

#### **Relaterede emner:**

• [Specifikationer](#page-158-0)

k

### <span id="page-16-0"></span> [Hjem](#page-1-0) > Papirhåndtering

### **Papirhåndtering**

- [Dokumentspecifikationer](#page-17-0)
- [Ilæg dokumenter](#page-23-0)

<span id="page-17-0"></span> [Hjem](#page-1-0) > [Papirhåndtering](#page-16-0) > Dokumentspecifikationer

### **Dokumentspecifikationer**

- [Egnede dokumenter](#page-18-0)
- [Uegnede dokumenter](#page-20-0)
- [Anbefalinger for indføringsark](#page-21-0)
- [Bemærkninger vedrørende indføringsark](#page-22-0)

<span id="page-18-0"></span> [Hjem](#page-1-0) > [Papirhåndtering](#page-16-0) > [Dokumentspecifikationer](#page-17-0) > Egnede dokumenter

### **Egnede dokumenter**

### **Standardpapir**

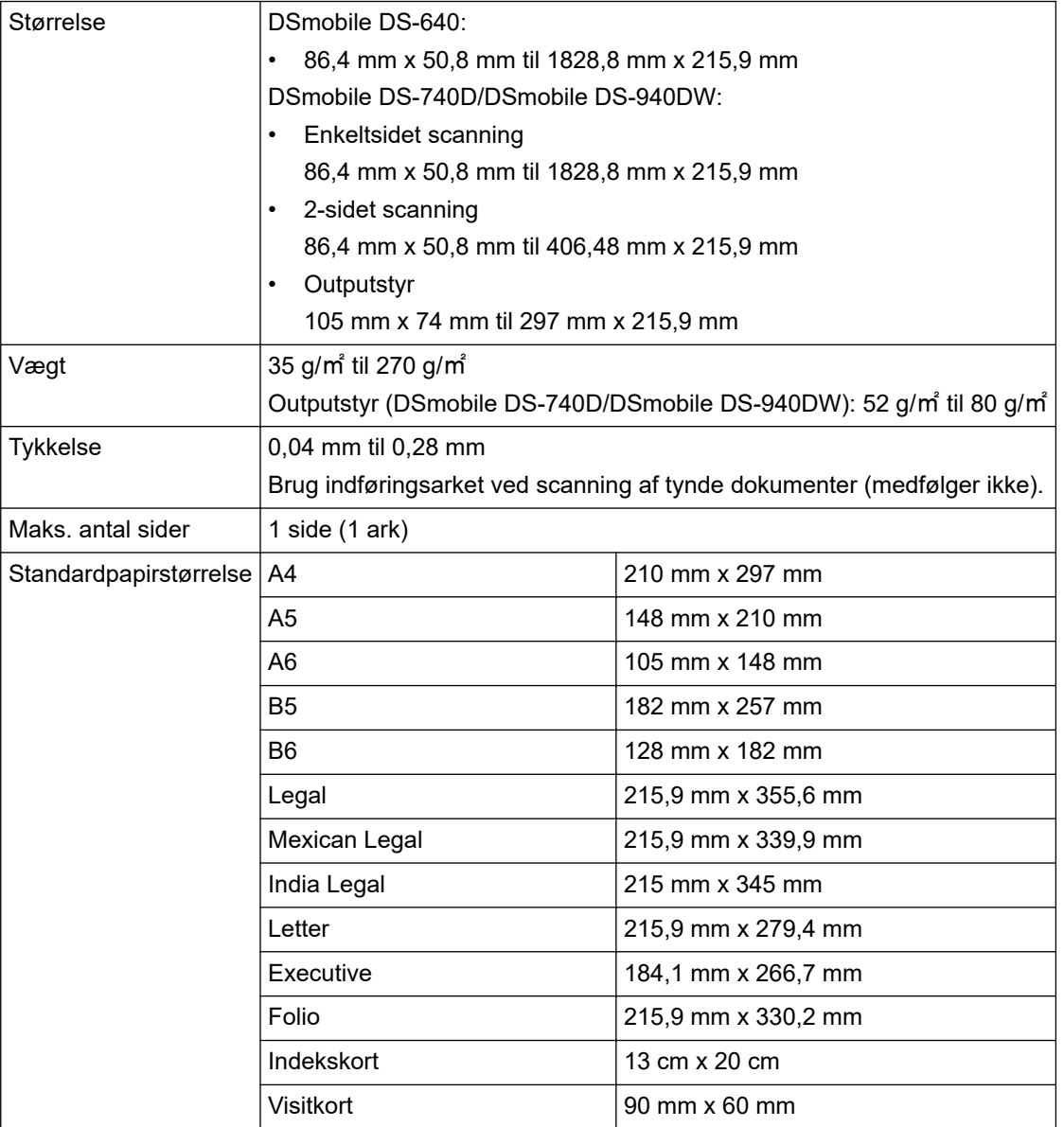

### **Papir i ikke-standardstørrelse**

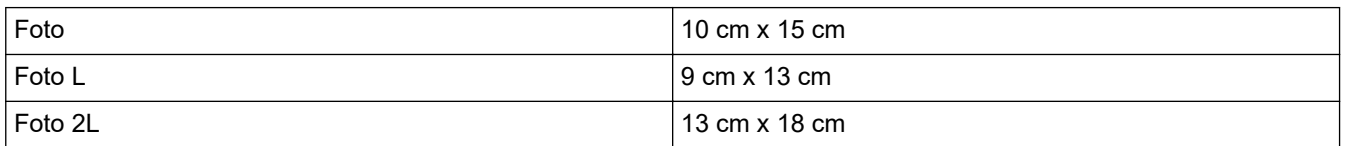

### **Plastikkort**

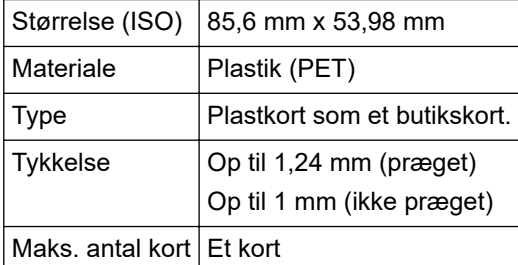

Ikke alle typer plastkort kan scannes korrekt.

### **Relaterede informationer**

• [Dokumentspecifikationer](#page-17-0)

### **Relaterede emner:**

• [Forbrugsstoffer](#page-138-0)

Ø

<span id="page-20-0"></span> [Hjem](#page-1-0) > [Papirhåndtering](#page-16-0) > [Dokumentspecifikationer](#page-17-0) > Uegnede dokumenter

### **Uegnede dokumenter**

Følgende typer dokumenter kan muligvis ikke scannes:

- Dokumenter med papirclips eller hæfteklammer
- Dokumenter med vådt blæk
- Stoffer, metalark eller transparenter
- Glittede eller spejlede medier
- Dokumenter, som er tykkere end den anbefalede tykkelse

### **VIGTIGT**

Den skade, der opstår ved brug af uegnede dokumenter med din Brother-maskine, er muligvis ikke dækket af reklamationsretten.

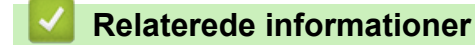

• [Dokumentspecifikationer](#page-17-0)

<span id="page-21-0"></span> [Hjem](#page-1-0) > [Papirhåndtering](#page-16-0) > [Dokumentspecifikationer](#page-17-0) > Anbefalinger for indføringsark

### **Anbefalinger for indføringsark**

Brother anbefaler at bruge et indføringsark (medfølger ikke) til at scanne følgende dokumenter:

- Dokumenter med et karbonark
- Dokumenter med blyantsskrift
- Dokumenter, der er smallere end 50,8 mm
- Dokumenter, der er kortere end 86,4 mm
- Sider, der er tyndere end 0,04 mm
- Dokumenter med ujævn tykkelse såsom konvolutter
- Dokumenter med store rynker eller krøller
- Bøjede eller beskadigede dokumenter
- Dokumenter med sporingspapir
- Dokumenter med bestrøget papir
- Fotografier (fotopapir)
- Dokumenter, der er udskrevet på perforeret papir
- Dokumenter, der er udskrevet på papir med en usædvanlig facon (ikke firkantet eller rektangulært)
- Dokumenter behæftet med fotos, noter eller klistermærker
- Dokumenter med selvkopierende papir
- Dokumenter med løsbladspapir eller papir med huller i

## **FORSIGTIG**

For at undgå at skære dig må du ikke lade hånden eller fingrene glide langs kanten af indføringsarket.

### **VIGTIGT**

- For at undgå at skævvride indføringsarket må du ikke placere indføringsarket i direkte sollys eller på et sted, der udsættes for høje temperaturer og høj fugtighed.
- Bøj og træk ikke i indføringsarket, så det beskadiges. Brug ikke et beskadiget indføringsark, da det kan give forkerte scanningsresultater.

#### **Relaterede informationer**

• [Dokumentspecifikationer](#page-17-0)

#### **Relaterede emner:**

• [Forbrugsstoffer](#page-138-0)

<span id="page-22-0"></span> [Hjem](#page-1-0) > [Papirhåndtering](#page-16-0) > [Dokumentspecifikationer](#page-17-0) > Bemærkninger vedrørende indføringsark

### **Bemærkninger vedrørende indføringsark**

- For at forhindre dokumentstop må indføringsarket (medfølger ikke) ikke lægges omvendt i. Se anvisningerne, der er trykt på selve indføringsarket, for at få yderligere oplysninger.
- For at undgå dokumentstop må der ikke lægges flere små dokumenter i indføringsarket på samme tid. Læg kun ét dokument i indføringsarket ad gangen.
- Skriv ikke på indføringsarket, da skriften muligvis vil kunne ses på de scannede dokumenter. Hvis indføringsarket bliver snavset, tørres det af med en tør klud.
- Lad ikke dokumenter ligge i indføringsarket i længere tid ad gangen udskriften på dokumenterne kan smitte af på indføringsarket.
- **Hvis du bruger nogle af de uegnede dokumenter og beskadiger din Brother-maskine, er den måske ikke dækket af reklamationsretten.**

### **Relaterede informationer**

• [Dokumentspecifikationer](#page-17-0)

#### **Relaterede emner:**

• [Forbrugsstoffer](#page-138-0)

<span id="page-23-0"></span> [Hjem](#page-1-0) > [Papirhåndtering](#page-16-0) > Ilæg dokumenter

### **Ilæg dokumenter**

### **VIGTIGT**

- Læg kun én side i scanneren ad gangen. Indsæt først den næste side, når den første er helt scannet. Hvis der indsættes mere end én side ad gangen, fungerer scanneren muligvis ikke korrekt.
- Sørg for, at dokumenter med blæk eller slettelak er helt tørre.
- Træk IKKE i dokumentet, mens det fremføres.
- Brug IKKE papir der er buet, krøllet, foldet, revet, klipset, har papirklips, er limet eller tapet.
- Brug IKKE pap eller stof.
- Ø • Sørg for, at der er plads nok bag papirudgangsåbningen. Det scannede dokument skubbes ud fra scannerens bagside.
	- (DSmobile DS-740D/DSmobile DS-940DW) For at skubbe papir ud fra toppen af scanneren skal du åbne outputstyret.
	- [Ilægning af dokumenter i standardstørrelse](#page-24-0)
	- [Ilægning af et plastikkort](#page-25-0)
	- [Ilægning af dokumenter i ikke-standardstørrelse](#page-26-0)
	- **[Brug outputstyret](#page-28-0)**

<span id="page-24-0"></span> [Hjem](#page-1-0) > [Papirhåndtering](#page-16-0) > [Ilæg dokumenter](#page-23-0) > Ilægning af dokumenter i standardstørrelse

### **Ilægning af dokumenter i standardstørrelse**

(DSmobile DS-740D/DSmobile DS-940DW) Hvis du scanner indekskortet eller visitkortet, skal du kontrollere, at outputstyret er lukket.

1. Anbring dit dokument med *forsiden opad* i fremføringsåbningen, og juster sidens venstre kant med den venstre side af fremføringsåbningen.

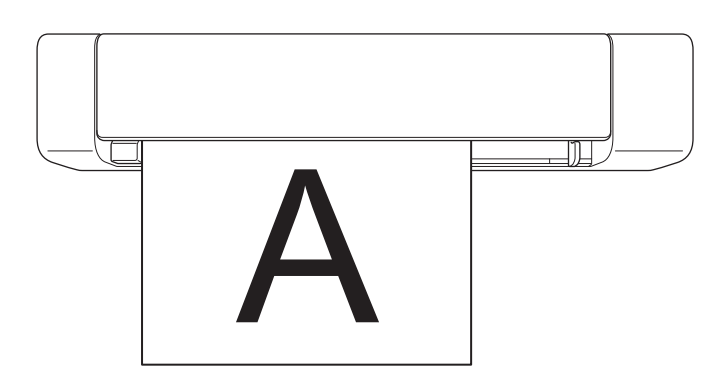

(DSmobile DS-740D/DSmobile DS-940DW) Når du udfører 2-sidet scanning, skal du indsætte den første side med forsiden opad i fremføringsåbningen.

2. Skub dokumentstyret ind, indtil det rører ved dokumentets højre side.

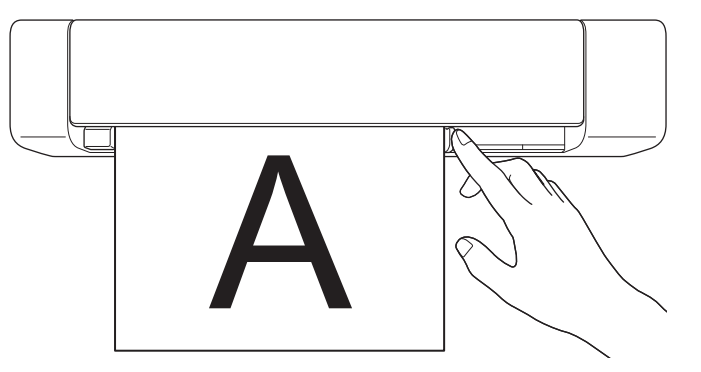

3. Indsæt forsigtigt dokumentet, indtil du kan mærke, at dets øverste kant rammer indersiden af scanneren. (DSmobile DS-940DW) Når maskinen er i microSD-tilstand, starter scanningen automatisk.

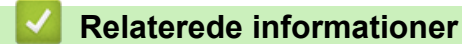

• [Ilæg dokumenter](#page-23-0)

Ø

<span id="page-25-0"></span> [Hjem](#page-1-0) > [Papirhåndtering](#page-16-0) > [Ilæg dokumenter](#page-23-0) > Ilægning af et plastikkort

### **Ilægning af et plastikkort**

- Læg kun ét plastikkort i ad gangen.
- Læg plastkortet i med den lange kant først.
- Visse typer plastikkort kan blive ridset, når de scannes. For at forhindre skader på kortet anbefaler vi brug af indføringsarket.
- Hvis kortets overflade er beskidt med fedtede mærker (f.eks. fingeraftryk) eller lignende, skal du tørre snavset af inden scanning.
- Ikke alle typer plastkort kan scannes korrekt.
- (DSmobile DS-740D/DSmobile DS-940DW) Kontrollér, at outputstyret er lukket.
- 1. Anbring kortet med den øverste kant først i fremføringsåbningen, og juster kortets venstre kant med den venstre side af fremføringsåbningen.

### **BEMÆRK**

Hvis du indsætter et præget kort, skal du sørge for at indsætte den prægede side opad i fremføringsåbningen.

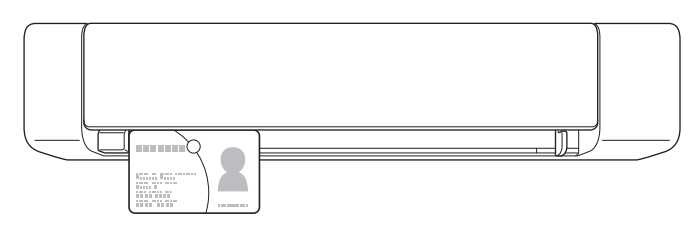

2. Skub dokumentstyret ind, indtil det rører ved kortets højre side.

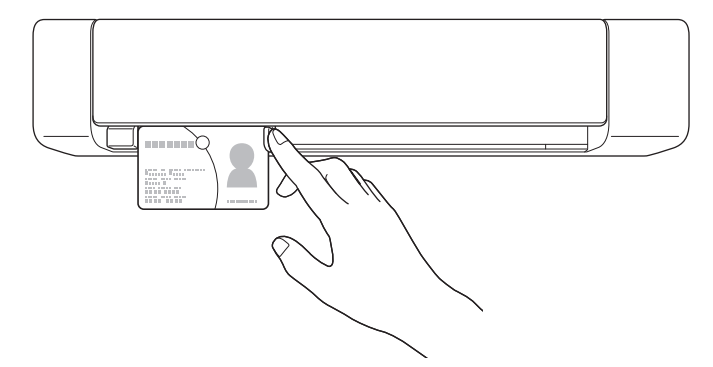

3. Indsæt forsigtigt kortet, indtil du kan mærke, at dets øverste kant rammer indersiden af scanneren. (DSmobile DS-940DW) Når maskinen er i microSD-tilstand, starter scanningen automatisk.

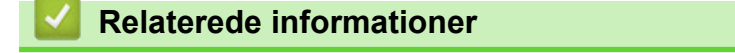

• [Ilæg dokumenter](#page-23-0)

<span id="page-26-0"></span> [Hjem](#page-1-0) > [Papirhåndtering](#page-16-0) > [Ilæg dokumenter](#page-23-0) > Ilægning af dokumenter i ikke-standardstørrelse

### **Ilægning af dokumenter i ikke-standardstørrelse**

- Sørg for, at dokumenter med blæk eller slettelak er helt tørre.
- Ikke-standarddokumenter kan omfatte kvitteringer, avisartikler og fotos.
- (DSmobile DS-740D/DSmobile DS-940DW) Kontrollér, at outputstyret er lukket.
- 1. Læg det dokument, du vil scanne, i venstre hjørne af indføringsarket, og juster toppen af dokumentet, så det passer med øverste venstre hjørne af indføringsarket.

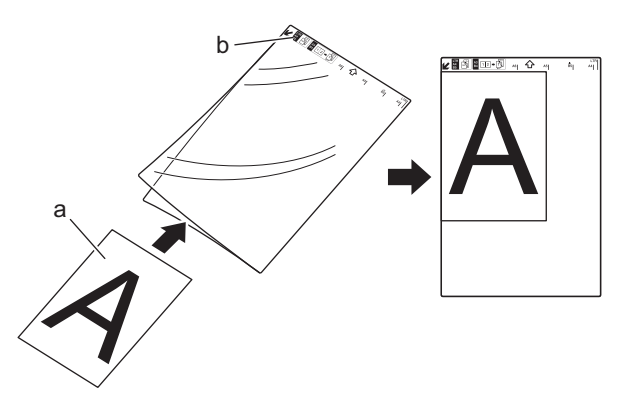

- a. Dokument med forsiden opad
- b. Indføringsarkets sidehoved vender opad
- 2. Anbring indføringsarket med *forsiden opad* i fremføringsåbningen, og juster indføringsarkets venstre kant med den venstre side af fremføringsåbningen.

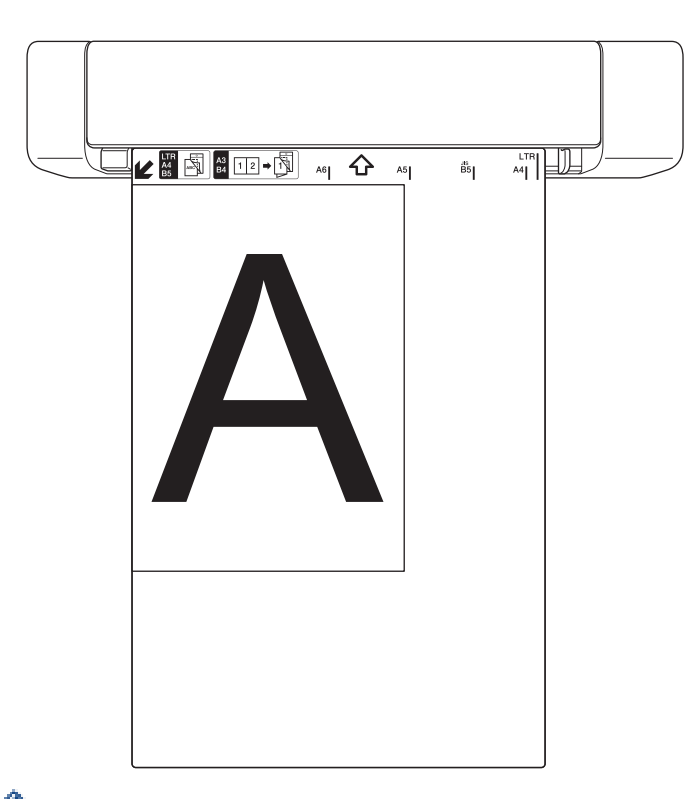

Hvis kvitteringen er længere end indføringsarket, kan du folde kvitteringen to steder, så den overlapper, når du lægger den ind i indføringsarket.

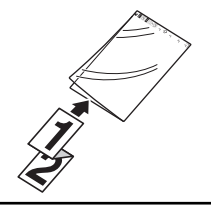

3. Skub dokumentstyret ind, indtil det rører ved indføringsarkets højre side.

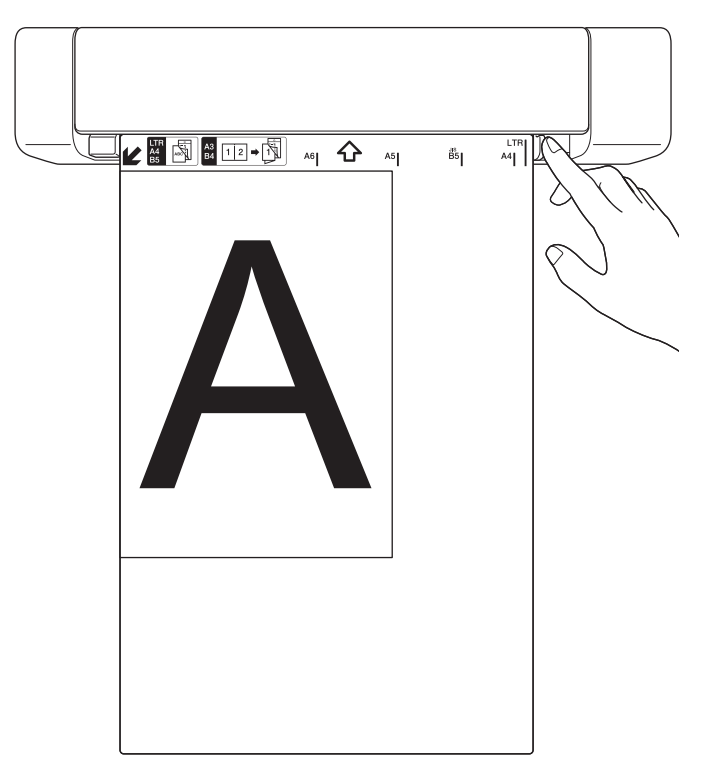

4. Indsæt forsigtigt indføringsarket, indtil du kan mærke, at dets øverste kant rammer indersiden af scanneren.

### **Relaterede informationer**

• [Ilæg dokumenter](#page-23-0)

<span id="page-28-0"></span> [Hjem](#page-1-0) > [Papirhåndtering](#page-16-0) > [Ilæg dokumenter](#page-23-0) > Brug outputstyret

### **Brug outputstyret**

**Relaterede modeller**: DSmobile DS-740D/DSmobile DS-940DW

Brug outputstyret, hvis der ikke er plads nok bag scanneren. Det scannede dokument skubbes ud som følger:

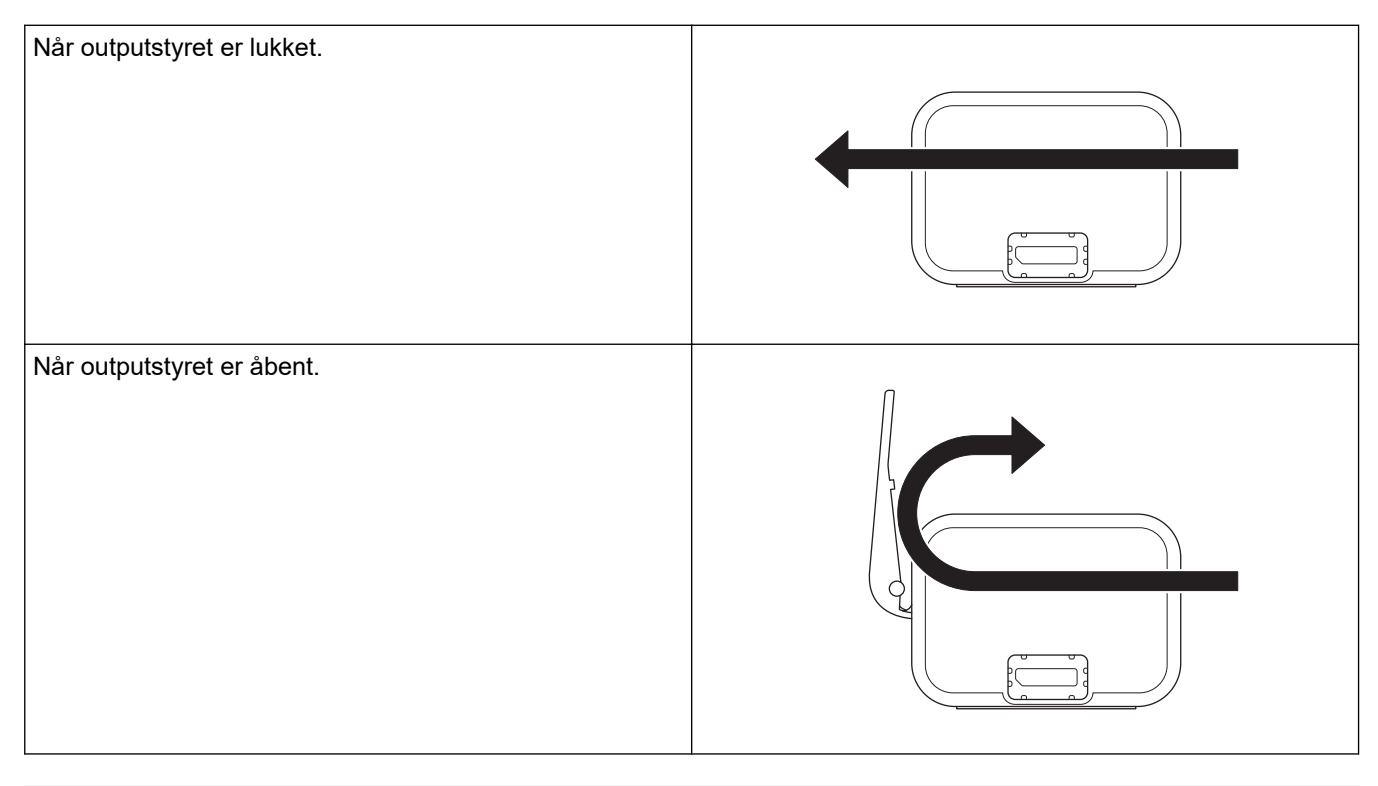

- Bekræft, at papirstørrelsen og -vægten kan bruges til scanning af dokumenter ved hjælp af outputstyret. **▶▶ Relaterede informationer: Egnede dokumenter**
- Brug ikke indføringsarket sammen med outputstyret.
- Scan ikke plastikkort ved hjælp af outputstyret.
- For at opnå bedre scanningsresultater ved scanning af dokumenter ved høje eller lave temperaturer og høj eller lav luftfugtighed anbefaler vi, at outputstyret ikke anvendes.
- Åbn outputstyret for at understøtte scannede dokumenter.

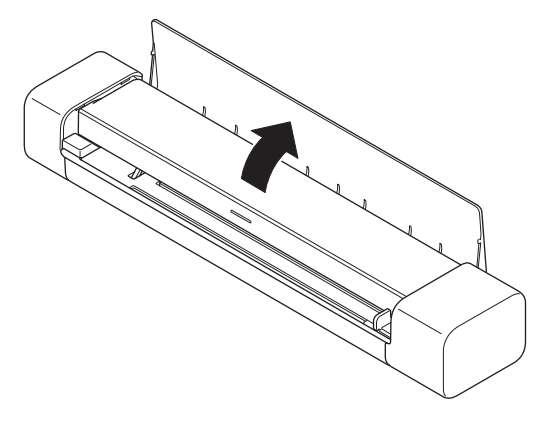

 **Relaterede informationer**

• [Ilæg dokumenter](#page-23-0)

### **Relaterede emner:**

• [Egnede dokumenter](#page-18-0)

<span id="page-30-0"></span>▲ [Hjem](#page-1-0) > Scan (Scanning)

### **Scan (Scanning)**

- [Før scanning](#page-31-0)
- [Scanning med scanningsgsfunktioner på Brother-maskinen](#page-32-0)
- [Scanning fra din computer \(Windows\)](#page-40-0)
- [Scanning fra din computer \(Mac\)](#page-53-0)
- [Scan ved hjælp af Brother iPrint&Scan til mobil](#page-63-0)
- [Scan ved hjælp af Presto! BizCard](#page-65-0)

<span id="page-31-0"></span> [Hjem](#page-1-0) > [Scan \(Scanning\)](#page-30-0) > Før scanning

### **Før scanning**

Ø

Kontroller følgende før scanning:

- Sørg for at have installeret scannerdriveren. Du kan finde flere oplysninger om installation af scannerdriveren >> Hurtig installationsvejledning
- Hvis din Brother-maskine er tilsluttet via et USB-kabel, skal du kontrollere, at kablet sidder ordentligt fast.

(DSmobile DS-940DW) Når du bruger trådløs-funktionen, skal du sørge for at tænde scanneren og tilslutte den samme netværk som din computer.

<span id="page-32-0"></span> [Hjem](#page-1-0) > [Scan \(Scanning\)](#page-30-0) > Scanning med scanningsgsfunktioner på Brother-maskinen

### **Scanning med scanningsgsfunktioner på Brother-maskinen**

- [Lagring af scannede dokumenter på computeren](#page-33-0)
- [Gem scannede dokumenter på et hukommelseskort](#page-34-0)
- [Webtjenester til scanning på dit netværk \(Windows 7, Windows 8.1 og Windows 10\)](#page-36-0)
- [Begrænsning af scanningsfunktioner fra eksterne enheder](#page-39-0)

<span id="page-33-0"></span> [Hjem](#page-1-0) > [Scan \(Scanning\)](#page-30-0) > [Scanning med scanningsgsfunktioner på Brother-maskinen](#page-32-0) > Lagring af scannede dokumenter på computeren

### **Lagring af scannede dokumenter på computeren**

>> DSmobile DS-640/DSmobile DS-740D

>> DSmobile DS-940DW

### **DSmobile DS-640/DSmobile DS-740D**

Brug Brother iPrint&Scan for at ændre scanningsindstillinger, som opløsning, filstørrelse eller scanningstype. Gå til siden **Downloads** for din model på [support.brother.com](https://support.brother.com/) for at downloade det nyeste program.

- 1. Indlæs dit dokument.
- 2. Tryk på **START/STOP** på kontrolpanelet.

Maskinen begynder at scanne.

### **DSmobile DS-940DW**

Brug Brother iPrint&Scan for at ændre scanningsindstillinger, som opløsning, filstørrelse eller scanningstype. Gå til siden **Downloads** for din model på [support.brother.com](https://support.brother.com/) for at downloade det nyeste program.

Hvis maskinen og computeren er forbundet trådløst, skal du konfigurere Scan til PC-indstillingerne ved hjælp af fjernindstilling.

- 1. Indstil knappen til valg af tilstand til  $\Box$ , eller  $\odot$ .
- 2. Indlæs dit dokument.

Ø

3. Tryk på **START/STOP** på kontrolpanelet.

Maskinen begynder at scanne.

 **Relaterede informationer**

- [Scanning med scanningsgsfunktioner på Brother-maskinen](#page-32-0)
- **Relaterede emner:**
- [Brother iPrint&Scan til Windows og Mac](#page-102-0)

<span id="page-34-0"></span> [Hjem](#page-1-0) > [Scan \(Scanning\)](#page-30-0) > [Scanning med scanningsgsfunktioner på Brother-maskinen](#page-32-0) > Gem scannede dokumenter på et hukommelseskort

### **Gem scannede dokumenter på et hukommelseskort**

**Relaterede modeller**: DSmobile DS-940DW

Du skal først formatere microSD-hukommelseskortet ved hjælp af en computer.

- 1. Indstil knappen til valg af tilstand til  $\mathbb{I}$ .
- 2. Indsæt forsigtigt microSD-hukommelseskortet i scannerens hukommelseskortåbning med metalkontaktpunkterne opad.

SD-kort-LED'en lyser hvidt.

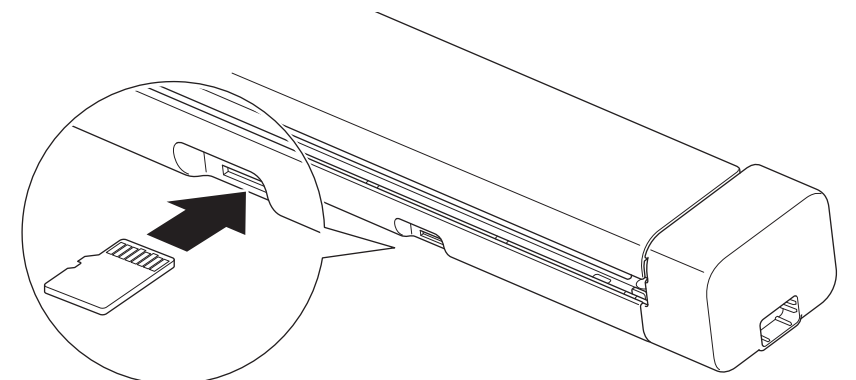

3. Juster scanningsindstillingerne ved at trykke på knapperne til skift mellem Farve/Sort-hvid, PDF/JPEG eller 2 sidet/1-sidet på kontrolpanelet efter behov.

Brug fjernindstilling til at ændre scanningsindstillinger, f.eks. dokumentstørrelse eller opløsning.

4. Indlæs dit dokument.

Maskinen begynder at scanne automatisk.

Når du er færdig, gemmes det scannede billede på microSD-hukommelseskortet.

#### **Relaterede informationer**

- [Scanning med scanningsgsfunktioner på Brother-maskinen](#page-32-0)
	- [Adgang til scannede billeder på hukommelseskortet](#page-35-0)

<span id="page-35-0"></span> [Hjem](#page-1-0) > [Scan \(Scanning\)](#page-30-0) > [Scanning med scanningsgsfunktioner på Brother-maskinen](#page-32-0) > [Gem scannede](#page-34-0) [dokumenter på et hukommelseskort](#page-34-0) > Adgang til scannede billeder på hukommelseskortet

### **Adgang til scannede billeder på hukommelseskortet**

#### **Relaterede modeller**: DSmobile DS-940DW

Sørg for, at du skubber knappen til valg af tilstand til , og indsæt microSD-hukommelseskortet i hukommelseskortåbningen.

>> Windows

>> Mac

#### **Windows**

- 1. Tilslut maskinen til din computer med et USB-kabel.
- 2. Adgang til mappen på microSD-hukommelseskortet.
- 3. Dobbeltklik på **Brother**, og vælg det ønskede billede.

#### **Mac**

- 1. Tilslut maskinen til din computer med et USB-kabel.
- 2. Programmet **Photos** startes automatisk, og de scannede billeder på microSD-hukommelseskortet vises.

### **Relaterede informationer**

• [Gem scannede dokumenter på et hukommelseskort](#page-34-0)
<span id="page-36-0"></span> [Hjem](#page-1-0) > [Scan \(Scanning\)](#page-30-0) > [Scanning med scanningsgsfunktioner på Brother-maskinen](#page-32-0) > Webtjenester til scanning på dit netværk (Windows 7, Windows 8.1 og Windows 10)

# **Webtjenester til scanning på dit netværk (Windows 7, Windows 8.1 og Windows 10)**

**Relaterede modeller**: DSmobile DS-940DW

Protokollen Webtjenester gør brugere af Windows 7, Windows 8.1 og Windows 10 i stand til at scanne med en Brother-maskine på netværket. Du skal installere driveren via Webtjenester.

- [Brug Webtjenester til at installere drivere, der bruges til scanning \(Windows 7, Windows](#page-37-0) [8.1 og Windows 10\)](#page-37-0)
- [Konfiguration af scannerindstillinger for webtjenester \(Windows\)](#page-38-0)

<span id="page-37-0"></span> [Hjem](#page-1-0) > [Scan \(Scanning\)](#page-30-0) > [Scanning med scanningsgsfunktioner på Brother-maskinen](#page-32-0) > [Webtjenester til](#page-36-0) [scanning på dit netværk \(Windows 7, Windows 8.1 og Windows 10\)](#page-36-0) > Brug Webtjenester til at installere drivere, der bruges til scanning (Windows 7, Windows 8.1 og Windows 10)

# **Brug Webtjenester til at installere drivere, der bruges til scanning (Windows 7, Windows 8.1 og Windows 10)**

**Relaterede modeller**: DSmobile DS-940DW

Brug Webtjenester til at overvåge scannere på netværket.

- Kontroller, at du har installeret Brother-softwaren og -driverne.
- Kontroller, at værtscomputeren og Brother-maskinen befinder sig på samme undernet, eller at routeren er konfigureret korrekt til overførsel af data mellem de to enheder.
- Du skal konfigurere IP-adressen på din Brother-maskine, før du konfigurerer denne indstilling.
- 1. Gør et af følgende:
	- Windows 10

Klik på > **Windows System** > **Kontrolpanel**. I **Hardware og lyd**-gruppen skal du klikke på **Tilføj en enhed**.

• Windows 8.1

Flyt din mus til skrivebordets nederste højre hjørne. Klik på **Indstil** > **Skift pc-indstillinger** > **PC og devices** > **Enheder** > **Tilføj en enhed**, når menulinjen vises.

Maskinens webtjenestenavn vises.

Windows 7

Klik på **(Start)** > **Kontrolpanel** > **Netværk og internet** > **Vis computere og enheder på netværket**.

Maskinens webtjenestenavn vises sammen med scannerikonet.

Højreklik på den maskine, der skal installeres.

- Webtjenestenavnet for Brother-maskinen er dit modelnavn og MAC-adressen (Ethernet-adressen) for din maskine (f.eks. Brother XXX-XXXXX (modelnavn) [XXXXXXXXXXXX] (MAC-adresse/Ethernetadresse)).
	- Windows 8.1/Windows 10

Sæt musen over maskinens navn for at vise maskinoplysningerne.

- 2. Gør et af følgende:
	- Windows 8.1/Windows 10

Vælg den maskine, du vil installere, og følg derefter vejledningen på skærmen.

Windows 7

Klik på **Installer** i den viste menu.

Klik på **Fjern** eller (**Fjern enhed**) for at afinstallere drivere.

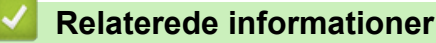

• [Webtjenester til scanning på dit netværk \(Windows 7, Windows 8.1 og Windows 10\)](#page-36-0)

<span id="page-38-0"></span> [Hjem](#page-1-0) > [Scan \(Scanning\)](#page-30-0) > [Scanning med scanningsgsfunktioner på Brother-maskinen](#page-32-0) > [Webtjenester til](#page-36-0) [scanning på dit netværk \(Windows 7, Windows 8.1 og Windows 10\)](#page-36-0) > Konfiguration af scannerindstillinger for webtjenester (Windows)

# **Konfiguration af scannerindstillinger for webtjenester (Windows)**

## **Relaterede modeller**: DSmobile DS-940DW

- 1. Gør et af følgende:
	- Windows 10

Klik på > **Windows System** > **Kontrolpanel**. I **Hardware og lyd**-gruppen skal du klikke på **Vis enheder og printere**.

• Windows 8.1

Flyt din mus til skrivebordets nederste højre hjørne. Klik på **Indstil**, og klik derefter på **Kontrolpanel**, når menubjælken vises. I **Hardware og lyd**-gruppen skal du klikke på **Vis enheder og printere**.

Windows 7

Klik på **(Start)** > **Enheder og printere**.

2. Højreklik på maskinikonet og vælg derefter **Scanningsprofiler...**.

Dialogboksen **Scanningsprofiler...** vises.

- 3. Vælg den scanningsprofil, du vil bruge.
- 4. Kontroller, at den scanner, der er markeret på listen **Scanner**, er en Brother-maskine, der understøtter Webtjenester for scanning, og klik derefter på knappen **Benyt som standard**.
- 5. Klik på **Rediger...**.

Dialogboksen **Rediger standardprofilen** vises.

- 6. Vælg indstillingerne **Kilde**, **Papirstørrelse**, **Farveformat**, **Filtype**, **Opløsning (dpi)**, **Lysstyrke** og **Kontrast**.
- 7. Klik på knappen **Gem profil**.

Disse indstillinger anvendes, når du scanner vha. protokollen Webtjenester.

Hvis du bliver bedt om at vælge et scanningsprogram, skal du vælge Windows Fax og scanning eller Windows Billedgalleri i listen.

## **Relaterede informationer**

• [Webtjenester til scanning på dit netværk \(Windows 7, Windows 8.1 og Windows 10\)](#page-36-0)

 [Hjem](#page-1-0) > [Scan \(Scanning\)](#page-30-0) > [Scanning med scanningsgsfunktioner på Brother-maskinen](#page-32-0) > Begrænsning af scanningsfunktioner fra eksterne enheder

# **Begrænsning af scanningsfunktioner fra eksterne enheder**

**Relaterede modeller**: DSmobile DS-940DW

Denne funktion giver dig mulighed for at begrænse scanningsfunktioner fra eksterne enheder. Når du begrænser scanningsfunktioner fra eksterne enheder, kan brugerne ikke anvende disse scanningsfunktioner.

Vi anbefaler brug af Microsoft Internet Explorer 11 eller nyere/Microsoft Edge til Windows og Safari 12 eller nyere til Mac. Sørg for, at JavaScript og cookies altid er aktiveret, uanset hvilken browser du bruger. Hvis du anvender en anden webbrowser, skal du kontrollere, at den er kompatibel med HTTP 1.0 og HTTP 1.1.

- 1. Indstil knappen til valg af tilstand til  $\left\langle \right\rangle$ .
- 2. Start din webbrowser.
- 3. Gør et af følgende:
	- Ved brug af Wireless Direct Skriv "https://192.168.118.1" i browserens adresselinje.
	- Ved brug af infrastrukturtilstand

Indtast "https://maskinens IP-adresse" i browserens adresselinje (hvor "maskinens IP-adresse" er IPadressen for maskinen).

F.eks.:

https://192.168.1.2

Hvis maskinen spørger om en adgangskode, skal du skrive den og derefter klikke på . Hvis du ikke

tidligere har indstillet en adgangskode, skal du indtaste standardlogonadgangskoden. Standardadgangskoden for administration af maskinindstillinger er enten:

- den adgangskode, der er placeret i bunden af maskinen, eller med "**Pwd**" foran.
- **initpass**
- 4. Klik på fanen **Scan (Scanning)**.
- 5. Klik på menuen **Scan from PC (Scan fra pc)** i venstre navigationslinje.
- 6. Deaktiver valgmuligheden **Pull Scan (Træk scanning)**.
- 7. Klik på **Submit (Send)**.

## **Relaterede informationer**

- [Scanning med scanningsgsfunktioner på Brother-maskinen](#page-32-0)
- **Relaterede emner:**
- [Tjek IP-adressen for netværksenheder](#page-125-0)
- [Brug Wireless Direct](#page-75-0)
- [Brug infrastrukturtilstand](#page-78-0)

<span id="page-40-0"></span> [Hjem](#page-1-0) > [Scan \(Scanning\)](#page-30-0) > Scanning fra din computer (Windows)

## **Scanning fra din computer (Windows)**

Der er flere forskellige måder, du kan bruge din computer på til at scanne dokumenter på din Brother-maskine. Anvend de programmer, som Brother har tilvejebragt eller dit eget yndlingsprogram til at scanne.

- Scanning med Nuance™ PaperPort™ [14SE eller andre Windows-programmer](#page-41-0)
- [Scanning med Windows Billedgalleri eller Windows Fax og scanning](#page-47-0)
- [Scan ved hjælp af Kofax Power PDF Standard v3](#page-51-0)
- [Scan ved brug af Brother iPrint&Scan \(Windows\)](#page-52-0)

<span id="page-41-0"></span> [Hjem](#page-1-0) > [Scan \(Scanning\)](#page-30-0) > [Scanning fra din computer \(Windows\)](#page-40-0) > Scanning med Nuance™ PaperPort™ 14SE eller andre Windows-programmer

# **Scanning med Nuance™ PaperPort™ 14SE eller andre Windowsprogrammer**

Du kan bruge programmet Nuance™ PaperPort™ 14SE, der er inkluderet i scannerdriveren, til scanning.

Klik på programmets **Hjælp**-menu, og klik derefter på **Godt i gang** i **Hjælp**-båndet for at få detaljerede anvisninger vedrørende brug af hvert program.

Instruktionerne til scanning i disse trin er for Nuance™ PaperPort™ 14SE. Ved brug af andre Windowsprogrammer er trinnene næsten de samme. Nuance™ PaperPort™ 14SE understøtter både TWAIN- og WIA-drivere. TWAIN-driveren (anbefales) bruges i disse trin.

- 1. Indlæs dit dokument.
- 2. Start Nuance™ PaperPort™ 14. Gør et af følgende:
	- Windows 10

Klik på > **Nuance PaperPort 14** > **PaperPort**.

Windows 8.1

Klik på (**PaperPort**).

Windows<sup>7</sup>

Klik på **(Start)** > **Alle programmer** > **Nuance PaperPort 14** > **PaperPort**.

3. Klik på **Skrivebord**-menuen og derefter på **Scanningsindstillinger** i **Skrivebord**-båndet.

Panelet **Scan eller hent foto** vises på listen i venstre side af skærmen.

- 4. Klik på **Vælg**.
- 5. På listen med tilgængelige scannere skal du vælge **TWAIN: TW-Brother XX-XXXXX** (hvor XXXXX er din maskines modelnavn). Hvis du vil bruge WIA-driveren, skal du vælge den Brother-driver, der har "WIA" som præfiks.
- 6. Markér afkrydsningsfeltet **Vis scannerdialogboks** på panelet **Scan eller hent foto**.
- 7. Klik på **Scan**.

Dialogboksen Scannerkonfiguration vises.

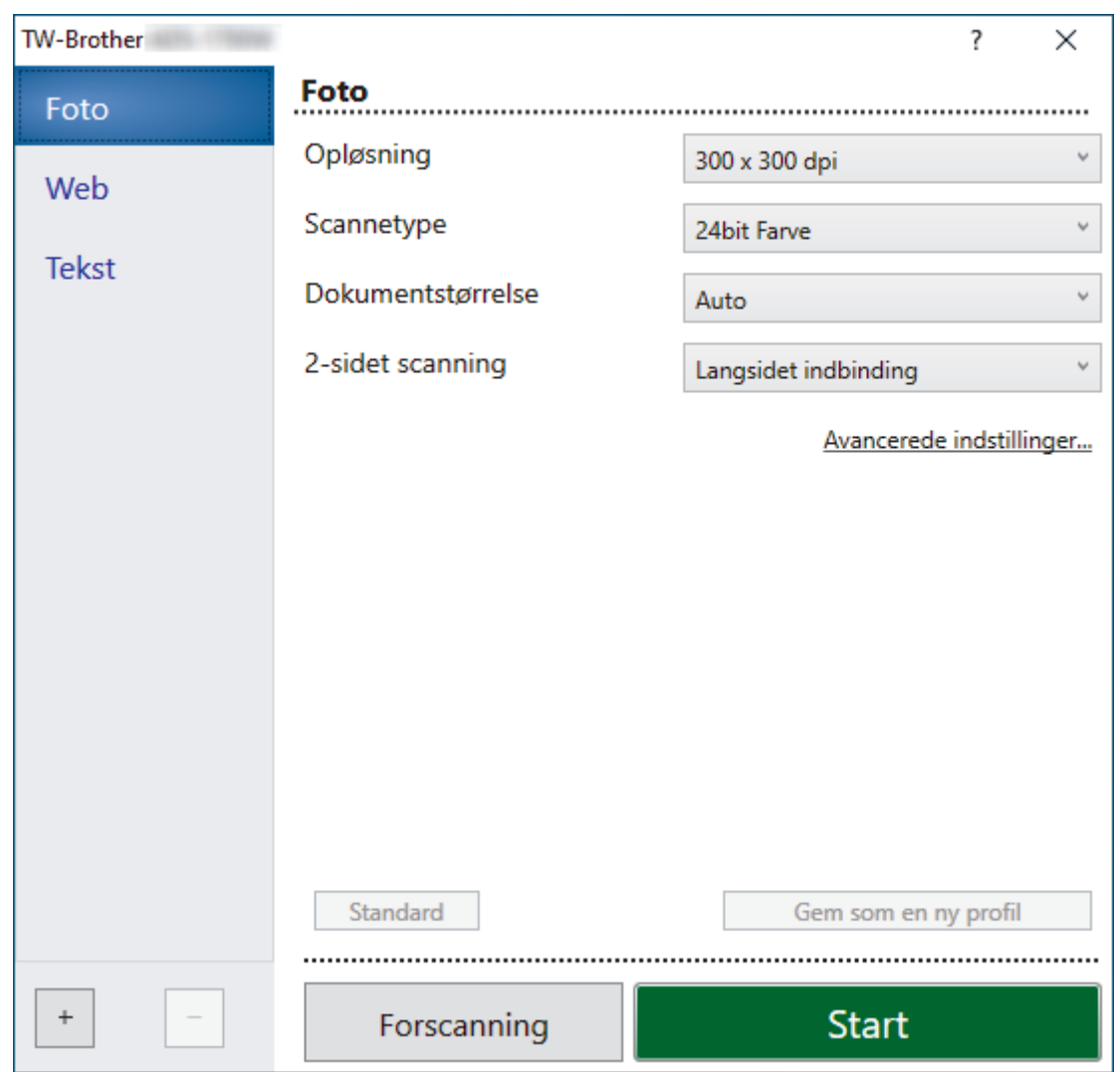

- 8. Tilpas om nødvendigt indstillingerne i dialogboksen Scanneringstillinger.
- 9. Klik på rullelisten **Dokumentstørrelse**, og vælg dokumentstørrelsen.
- 10. Klik på **Forscanning** for at få forhåndsvist dit billede og beskære uønskede dele inden scanning.
- 11. Klik på **Start**.

Maskinen begynder at scanne.

## **Relaterede informationer**

- [Scanning fra din computer \(Windows\)](#page-40-0)
	- [TWAIN-driverindstillinger \(Windows\)](#page-43-0)

<span id="page-43-0"></span> [Hjem](#page-1-0) > [Scan \(Scanning\)](#page-30-0) > [Scanning fra din computer \(Windows\)](#page-40-0) > [Scanning med Nuance](#page-41-0)™ PaperPort™ [14SE eller andre Windows-programmer](#page-41-0) > TWAIN-driverindstillinger (Windows)

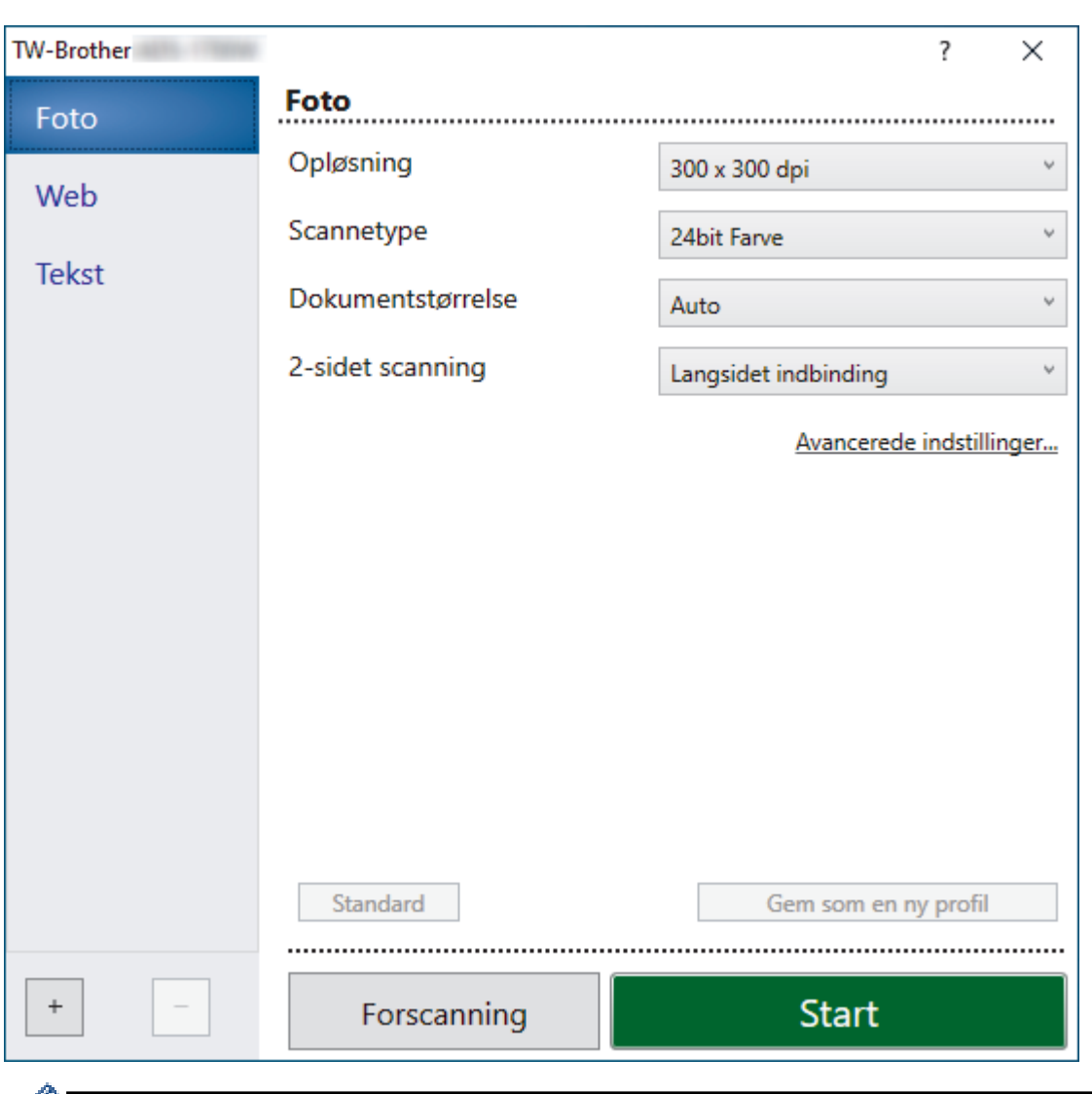

## **TWAIN-driverindstillinger (Windows)**

• Bemærk, at elementnavnene og de tilknyttede værdier varierer afhængigt af maskinen.

## **1. Scan**

Vælg indstillingen **Foto**, **Web** eller **Tekst** afhængig af den dokumenttype, du ønsker at scanne.

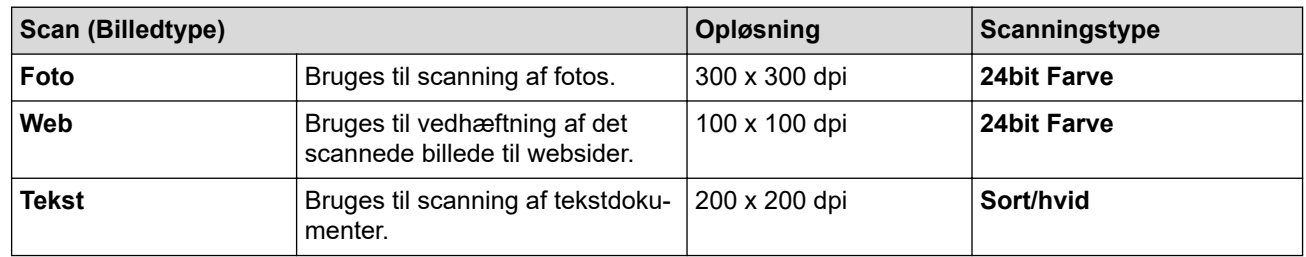

## **2. Opløsning**

Vælg en scanningsopløsning på **Opløsning** rullelisten. Højere opløsninger producerer et finere scannet billede, men forbruger mere hukommelse og øger overførselstiden.

## **3. Scannetype**

Vælg mellem en række scanningsfarvedybder .

### • **Auto**

Registrerer automatisk, om dokumentet bruger farve og genererer et scannet billede af det. For dokumenter der blander farve og monokrome sider, scannes farvesider i farve-tilstand, mens monokrome sider scannes i **Sort/hvid**-tilstand.

## • **Sort/hvid**

Bruges til tekst eller stregtegninger.

## • **Grå (fejlspredning)**

Bruges til fotografier eller grafik. (Fejlspredning er en metode til oprettelse af simulerede gråtonebilleder uden brug af ægte grå punkter. Sorte punkter placeres i et specifikt mønster for at skabe det grå udseende).

### • **Ægte grå**

Bruges til fotografier eller grafik. Denne funktion er mere præcis, fordi den anvender op til 256 gråtoner.

#### • **24bit Farve**

Bruges til at give et billede den mest præcise farvegengivelse. I denne tilstand bruges op til 16,8 millioner farver til at scanne billedet, men den kræver mest hukommelse og har den længste overførselstid.

## **4. Dokumentstørrelse**

Vælg den præcise størrelse på dokumentet fra en række af forudindstillede scan-størrelser. Hvis du vælger **Brugerdefineret**, vises **Bruger dokumentstørrelse** dialogboksen, og du kan angive dokumentstørrelsen.

(DSmobile DS-640/DSmobile DS-740D) **Auto** er ikke tilgængeligt til scanning ved opløsninger over 400 x 400 dpi.

### **5. 2-sidet scanning (DSmobile DS-740D/DSmobile DS-940DW)**

Scan begge sider af dokumentet. Vælg **Langsidet indbinding** eller **Kortsidet indbinding** afhængigt af originalens layout for at sikre, at den oprettede datafil vises korrekt i det scannede dokument.

## **2-sidet scanning** er ikke tilgængelig for **Langt papir**.

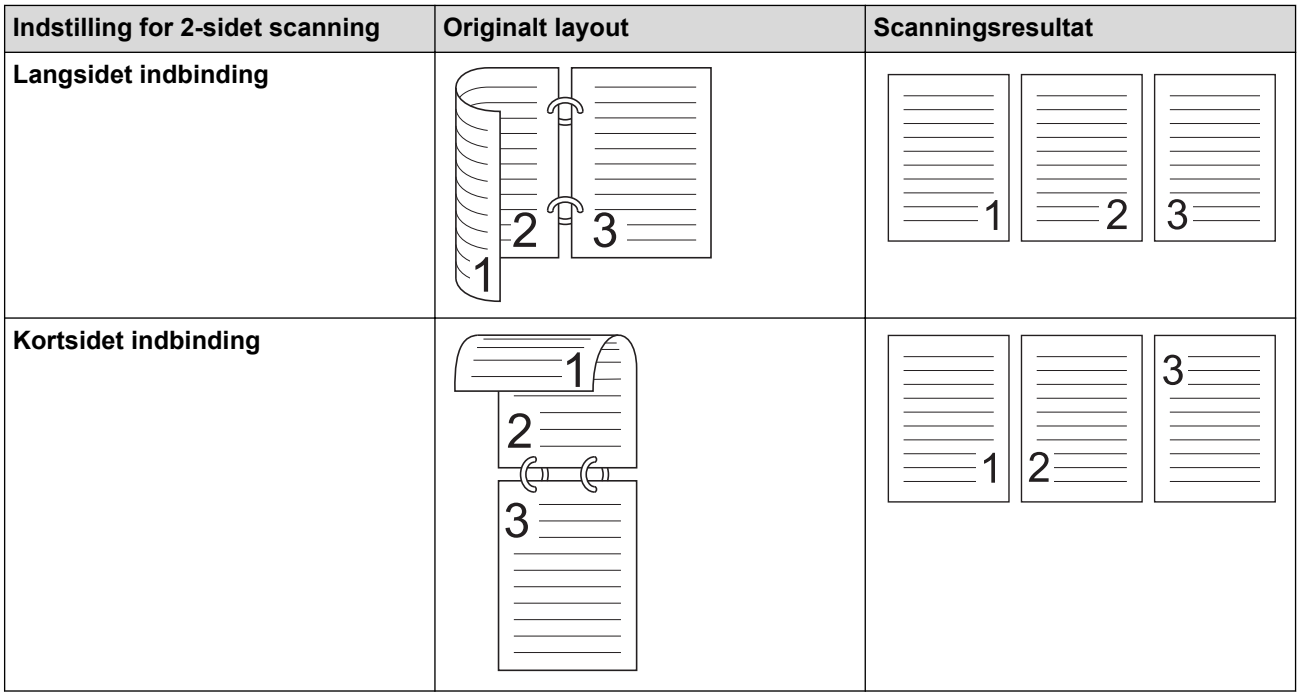

## **6. Avancerede indstillinger...**

Konfigurer avancerede indstillinger ved at klikke på knappen **Avancerede indstillinger...** i dialogboksen Scanneropsætning.

#### • **Dokumentkorrektion**

- **Beskæring**

### • **Automatisk rettelse af skævhed**

Indstil maskinen til at korrigere skæve dokumenter automatisk.

#### - **Automatisk rettelse af skævhed** funktion er automatisk aktiveret, hvis du vælger **Auto** for **Dokumentstørrelse**.

- (DSmobile DS-640/DSmobile DS-740D) **Automatisk rettelse af skævhed** er ikke tilgængeligt til scanning ved opløsninger større end 400 x 400 dpi.

#### • **Søg efter slutning på side**

Søger efter slutningen på siden og justerer automatisk sidestørrelsen, når længden af dokumentet er kortere end den valgte **Dokumentstørrelse**.

#### • **Margenindstillinger**

Med denne funktion kan du tilføje eller fjerne en bestemt margen ved billedets kant. En positiv værdi mindsker størrelsen af det scannede billede, når det udskrives, og en negativ værdi øger størrelsen af det scannede billede, når det udskrives.

#### **Margenindstillinger** er kun tilgængelig, når **Dokumentstørrelse** er sat til **Auto**.

#### - **Roter billede**

Ændrer dokumentretningen baseret på tekstretningen, når **Auto** er valgt.

#### - **Kantfyldning**

Udfyld kanterne på fire sider af det scannede billede vha. den valgte farve og område.

#### - **Automatisk justering af farvedetektering**

Når scanningstypen **Auto** er valgt, kan du justere registreringsniveauet for farve. Hvis skyderens værdi øges, bliver det mere sandsynligt, at maskinen bestemmer, at et givet dokument er et dokument i farve.

#### - **Spring tom side over**

Fjern dokumentets tomme sider fra scanningsresultaterne.

#### • **Forbedring**

- **Diffusionsjustering -Grå**

Denne funktion justerer lysstyrke og kontrast for at lave grå billeder.

### Kun tilgængelig, når **Scannetype** er **Grå (fejlspredning)**.

#### **Lysstyrke**

Indstil **Lysstyrke**-niveauet ved at flytte skyderen til højre eller venstre for at gøre billedet lysere eller mørkere. Hvis det scannede billede er for lyst, skal du indstille et lavere niveau for lysstyrken og scanne dokumentet igen. Hvis billedet er for mørkt, skal du indstille et højere niveau for lysstyrken og scanne dokumentet igen. Du kan også indtaste en værdi i feltet til indstilling af lysstyrke.

#### **Kontrast**

Du kan øge eller reducere niveauet for **Kontrast** ved at flytte skyderen til højre eller venstre. En forøgelse fremhæver de mørke og lyse områder i billedet, mens en reduktion viser flere detaljer i grå områder. Du kan også indtaste en værdi i feltet til indstilling af kontrasten.

#### - **Farvetonejustering**

Giver dig mulighed for at justere lysstyrke, kontrast og gamma under scanning i ægte grå og farve farve.

#### - **Baggrundsbehandling**

#### • **Fjern gennemskin / mønster**

Undgå, at eventuel synlig tekst eller billeder fra den anden side af dokumentet kan ses på scanningen.

#### • **Fjern baggrundsfarve**

Fjern dokumenters basisfarve for at gøre de scannede data lettere at læse.

## - **Farveudfald**

Vælg en farve, der skal fjernes fra det scannede billede.

- **Fremhævelse af kant**

Gør tegnene i originalen skarpere.

Følgende elementer kan vælges, når du scanner billeder i farve eller gråtone:

- **Farvetonejustering**
- **Fremhævelse af kant**
- **S/H-billedkvalitet**
	- **Justering af s&h-grænseværdi**

Med denne indstilling kan du justere billedkvaliteten ved scanning i tilstanden **Sort/hvid**. Høje værdier øger mængden af sort i det scannede billede, mens lave værdier øger mængden af hvid. Brug denne indstilling til at forbedre kvaliteten af de scannede dokumenter ved hjælp af OCR-teknologi (Optical Character Recognition).

- **Justering af tegn**

Korriger alle knækkede eller ufuldstændige tegn i originalen for at gøre dem lettere at læse.

**Justering af tegn** kan vælges ved scanning af sort-hvide billeder.

- **S/H-inversion**

Med denne funktion kan du oprette en sort-hvid spejlvendt version af det scannede billede.

- **Fremføringsstyring**
	- **Layout**

Giver dig mulighed for at scanne et tosidet dokument kombineret til én side eller scanne et etsidet dokument opdelt på to sider.

#### - **Bærearktilstand**

Brug indføringsarket (medfølger ikke) til at scanne følgende dokumenttyper:

- Vigtige dokumenter (fotos, kontrakter)
- Tyndt papir (kvitteringer)
- Papir med uregelmæssig facon (udklip)

## - **Kontinuerlig scanning**

Vælg denne funktion for at scanne yderligere dokumenter med de samme indstillinger, når en scanning er blevet gennemført.

## • **Yderligere funktioner**

## - **Stregkodedetektering**

Maskinen læser stregkoden, der er printet på det scannede billede. Angiv stegkodetypen og registreringsområde.

- **Stregkodedetektering** er tilgængelig, når **Layout** er deaktiveret.
- For at scanne og læse stregkoder skal du bruge et tredjepartsprogram. TWAIN-driveren alene kan ikke konvertere stregkoder til data.

## - **JPEG-komprimering**

Ændrer kvaliteten af den JPEG-fil, der skal gemmes.

Denne funktion er kun tilgængelig, når der bruges et tredjepartsprogram med disklfiltilstand.

## **Relaterede informationer**

• Scanning med Nuance™ PaperPort™ [14SE eller andre Windows-programmer](#page-41-0)

<span id="page-47-0"></span> [Hjem](#page-1-0) > [Scan \(Scanning\)](#page-30-0) > [Scanning fra din computer \(Windows\)](#page-40-0) > Scanning med Windows Billedgalleri eller Windows Fax og scanning

# **Scanning med Windows Billedgalleri eller Windows Fax og scanning**

Windows Photo Gallery eller Windows fax- og scanningsapplikationer er andre valgmuligheder, du kan bruge til scanning.

Disse programmer bruger WIA-scannerdriveren.

- 1. Indlæs dit dokument.
- 2. Start scanningsprogrammet. Gør et af følgende:
	- Windows Photo Gallery (Windows 7)
		- Klik på **Filer** > **Importer fra kamera eller scanner**.
	- Windows Fax og scanning
		- Klik på **Filer** > **Ny** > **Scan**.
- 3. Vælg den scanner, du vil bruge.
- 4. Klik på **Importer** eller **OK**.

## Dialogboksen **Ny scanning** vises.

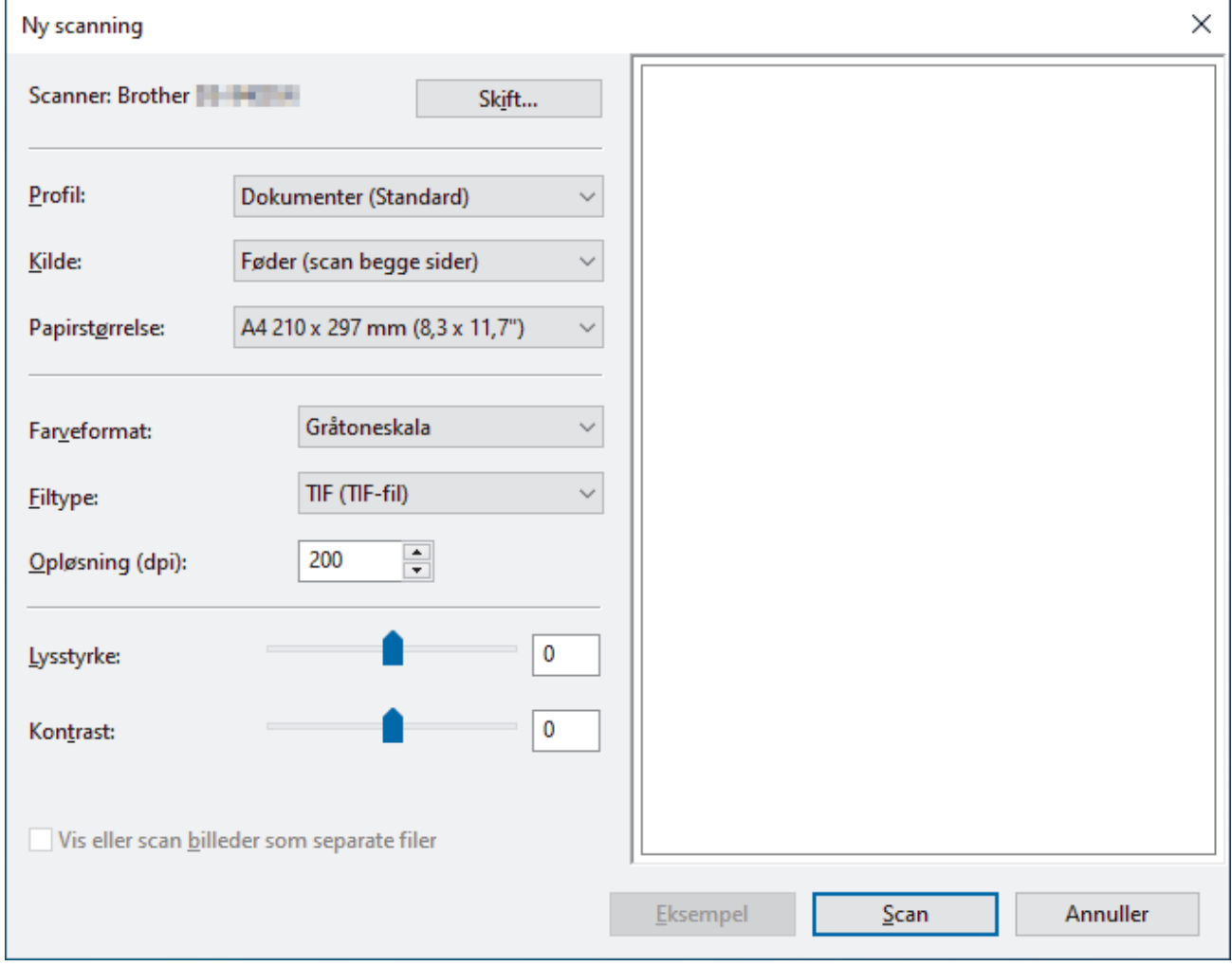

- 5. Tilpas om nødvendigt indstillingerne i dialogboksen Scanneringstillinger.
- 6. Klik på **Scan**.

Maskinen begynder at scanne.

## **Relaterede informationer**

• [Scanning fra din computer \(Windows\)](#page-40-0)

• [WIA-driverindstillinger \(Windows\)](#page-49-0)

<span id="page-49-0"></span> [Hjem](#page-1-0) > [Scan \(Scanning\)](#page-30-0) > [Scanning fra din computer \(Windows\)](#page-40-0) > [Scanning med Windows Billedgalleri](#page-47-0) [eller Windows Fax og scanning](#page-47-0) > WIA-driverindstillinger (Windows)

**WIA-driverindstillinger (Windows)**

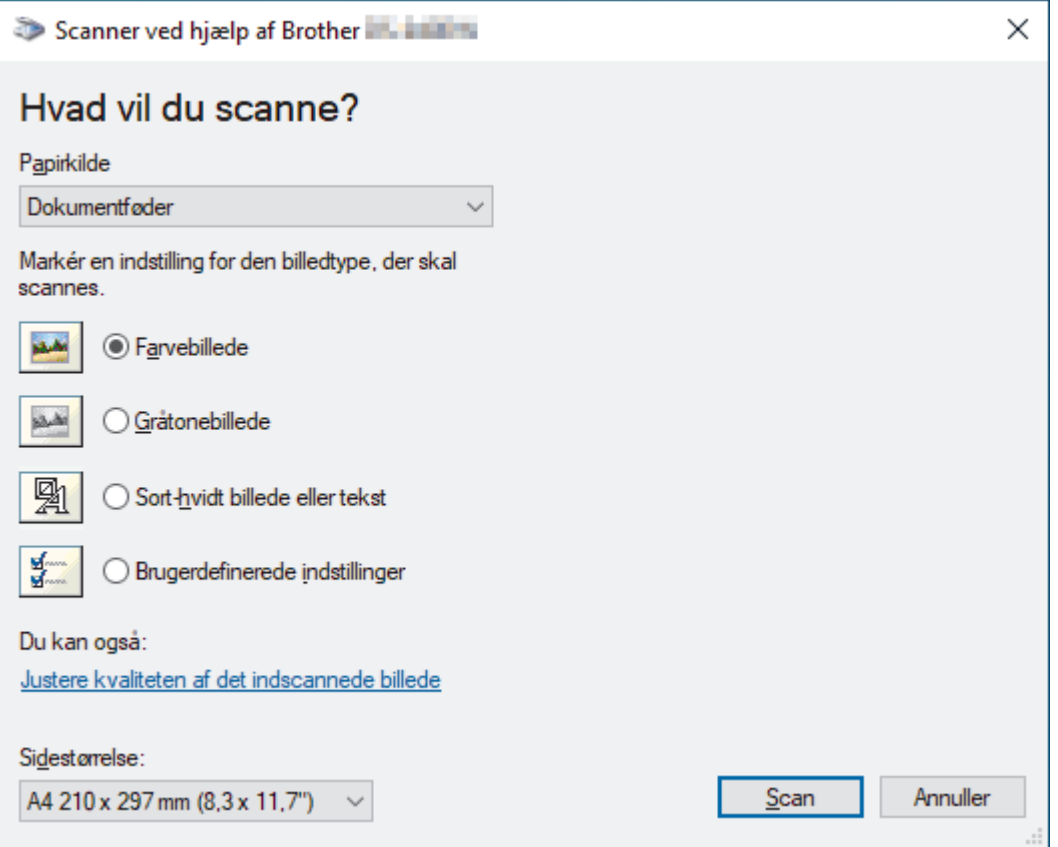

## **1. Papirkilde**

Du kan kun vælge **Dokumentføder**.

## **2. Billedtype**

Vælg **Farvebillede**, **Gråtonebillede**, **Sort-hvidt billede eller tekst** eller **Brugerdefinerede indstillinger** for den type dokument, du vil scanne.

Hvis du vil ændre avancerede indstillinger, skal du klikke på linket **Justere kvaliteten af det indscannede billede**.

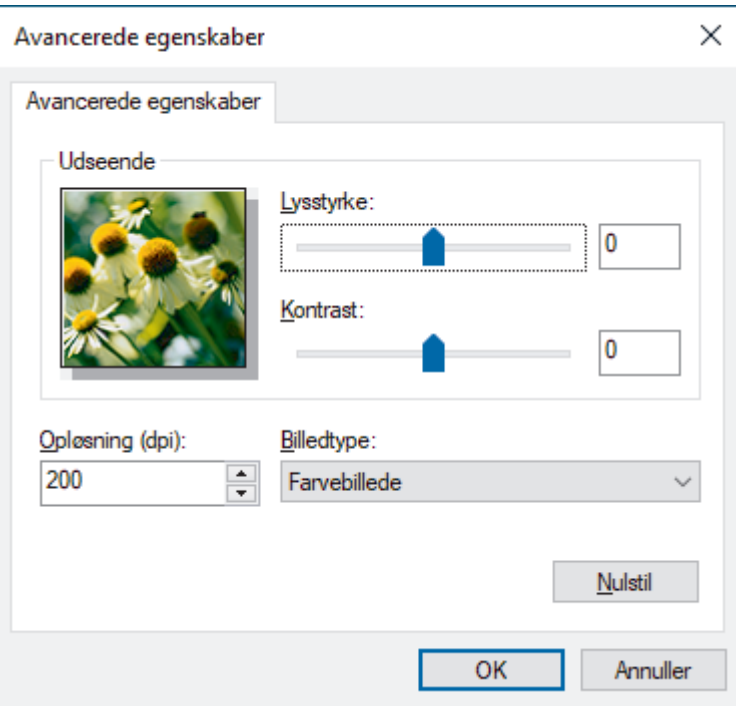

## **1. Lysstyrke**

Indstil **Lysstyrke**-niveauet ved at flytte skyderen til højre eller venstre for at gøre billedet lysere eller mørkere. Hvis det scannede billede er for lyst, skal du indstille et lavere lysstyrkeniveau og scanne dokumentet igen. Hvis billedet er for mørkt, skal du indstille et højere niveau for lysstyrken og scanne dokumentet igen.

## **2. Kontrast**

Du kan øge eller reducere niveauet for **Kontrast** ved at flytte skyderen til højre eller venstre. En forøgelse fremhæver de mørke og lyse områder i billedet, mens en reduktion viser flere detaljer i grå områder. Du kan også indtaste en værdi i feltet til indstilling af kontrastniveauet.

## **3. Opløsning (dpi)**

Vælg en scanningsopløsning fra listen **Opløsning (dpi)**. Højere opløsninger producerer et finere scannet billede, men forbruger mere hukommelse og øger overførselstiden.

## **4. Billedtype**

Vælg eller ændr den type dokument, du vil scanne.

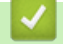

## **Relaterede informationer**

• [Scanning med Windows Billedgalleri eller Windows Fax og scanning](#page-47-0)

<span id="page-51-0"></span> [Hjem](#page-1-0) > [Scan \(Scanning\)](#page-30-0) > [Scanning fra din computer \(Windows\)](#page-40-0) > Scan ved hjælp af Kofax Power PDF Standard v3

## **Scan ved hjælp af Kofax Power PDF Standard v3**

Du kan bruge programmet Kofax Power PDF til scanning. Det konverterer de scannede PDF-data til andre formater, herunder Microsoft Word, Microsoft Excel, Microsoft PowerPoint, billeder med mere. Hvis du bliver bedt om at indtaste serienummeret, når du installerer softwaren, skal du se på den mærkat, der sidder på scanneren. I programmet kan du finde flere oplysninger i menuen Help i Kofax Power PDF.

## **Relaterede informationer**

• [Scanning fra din computer \(Windows\)](#page-40-0)

<span id="page-52-0"></span> [Hjem](#page-1-0) > [Scan \(Scanning\)](#page-30-0) > [Scanning fra din computer \(Windows\)](#page-40-0) > Scan ved brug af Brother iPrint&Scan (Windows)

# **Scan ved brug af Brother iPrint&Scan (Windows)**

Brug Brother iPrint&Scan til Windows til at scanne fra din computer. Gå til siden **Downloads** for din model på [support.brother.com](https://support.brother.com/) for at downloade det.

- 1. Start Brother iPrint&Scan. Gør et af følgende:
	- Windows 10

Klik på > **Brother** > **Brother iPrint&Scan**.

• Windows 8.1

Klik på **Brother iPrint&Scan**.

Windows 7

Klik på **(Start)** > **Alle programmer** > **Brother iPrint&Scan**.

- 2. Hvis din Brother-maskine ikke er valgt, skal du klikke på knappen **Vælg din maskine** og derefter følge vejledningen på skærmen for at vælge din Brother-maskine.
- 3. Klik på ikonet **Scanning**, og følg derefter vejledningen på skærmen for at scanne dine dokumenter.

## **Relaterede informationer**

• [Scanning fra din computer \(Windows\)](#page-40-0)

## **Relaterede emner:**

• [Oversigt over Brother iPrint&Scan](#page-103-0)

<span id="page-53-0"></span> [Hjem](#page-1-0) > [Scan \(Scanning\)](#page-30-0) > Scanning fra din computer (Mac)

## **Scanning fra din computer (Mac)**

Der er flere forskellige måder, du kan bruge din Mac på til at scanne dokumenter på din Brother-maskine. Anvend de programmer, som Brother har tilvejebragt eller dit eget yndlingsprogram til at scanne.

- [Scan ved hjælp af Brother iPrint&Scan \(Mac\)](#page-54-0)
- [Scanning med Apple Image Capture \(ICA-driver\)](#page-55-0)
- [Brug af AirPrint-scanning](#page-60-0)

<span id="page-54-0"></span> [Hjem](#page-1-0) > [Scan \(Scanning\)](#page-30-0) > [Scanning fra din computer \(Mac\)](#page-53-0) > Scan ved hjælp af Brother iPrint&Scan (Mac)

# **Scan ved hjælp af Brother iPrint&Scan (Mac)**

Brug Brother iPrint&Scan til Mac til at scanne fra din computer. Download og installer Brother iPrint&Scan fra App Store.

1. På menubjælken **Finder** skal du klikke på **Gå** > **Programmer** og derefter dobbeltklikke på ikonet iPrint&Scan.

Skærmbillede Brother iPrint&Scan vises.

- 2. Hvis din Brother-maskine ikke er valgt, skal du klikke på knappen **Vælg din maskine** og derefter følge vejledningerne på skærmen for at vælge din Brother-maskine.
- 3. Klik på ikonet **Scanning**, og følg derefter vejledningerne på skærmen for at scanne dine dokumenter.

## **Relaterede informationer**

- [Scanning fra din computer \(Mac\)](#page-53-0)
- **Relaterede emner:**
- [Oversigt over Brother iPrint&Scan](#page-103-0)

<span id="page-55-0"></span> [Hjem](#page-1-0) > [Scan \(Scanning\)](#page-30-0) > [Scanning fra din computer \(Mac\)](#page-53-0) > Scanning med Apple Image Capture (ICAdriver)

# **Scanning med Apple Image Capture (ICA-driver)**

Download og installer ICA-driveren på [support.brother.com.](https://support.brother.com/) Du kan også scanne direkte ved hjælp af programmet **Billedoverførsel**.

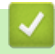

## **Relaterede informationer**

- [Scanning fra din computer \(Mac\)](#page-53-0)
	- [Scan ved hjælp af Apple Billedoverførsel](#page-56-0)
	- [ICA-driverindstillinger](#page-58-0)

<span id="page-56-0"></span> [Hjem](#page-1-0) > [Scan \(Scanning\)](#page-30-0) > [Scanning fra din computer \(Mac\)](#page-53-0) > [Scanning med Apple Image Capture \(ICA](#page-55-0)[driver\)](#page-55-0) > Scan ved hjælp af Apple Billedoverførsel

# **Scan ved hjælp af Apple Billedoverførsel**

1. Start **Billedoverførsel**-applikationen.

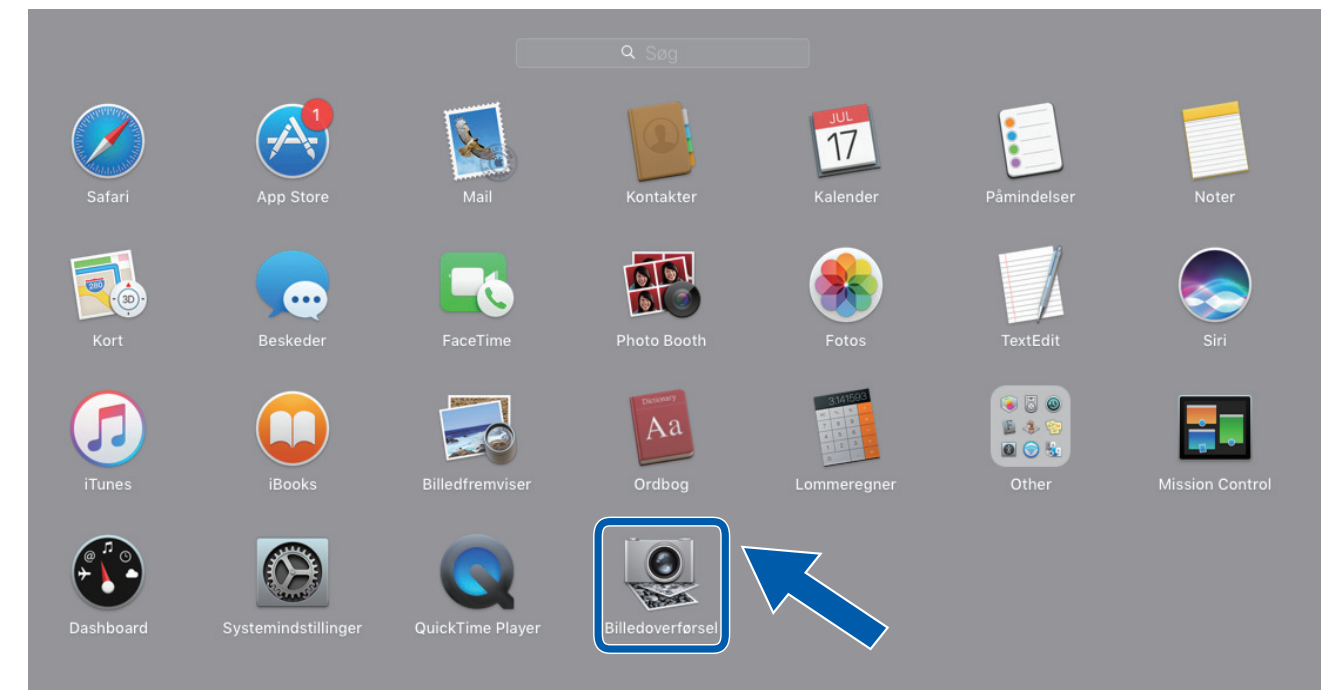

2. Vælg maskinen på listen i venstre side af skærmen.

Hvis du har sluttet din Brother printer til din Mac vha. et usb-kabel, kan du se printernavnet i **ENHEDER**området. Hvis du tilsluttede den via et netværk, kan du se den i **FÆLLES** området.

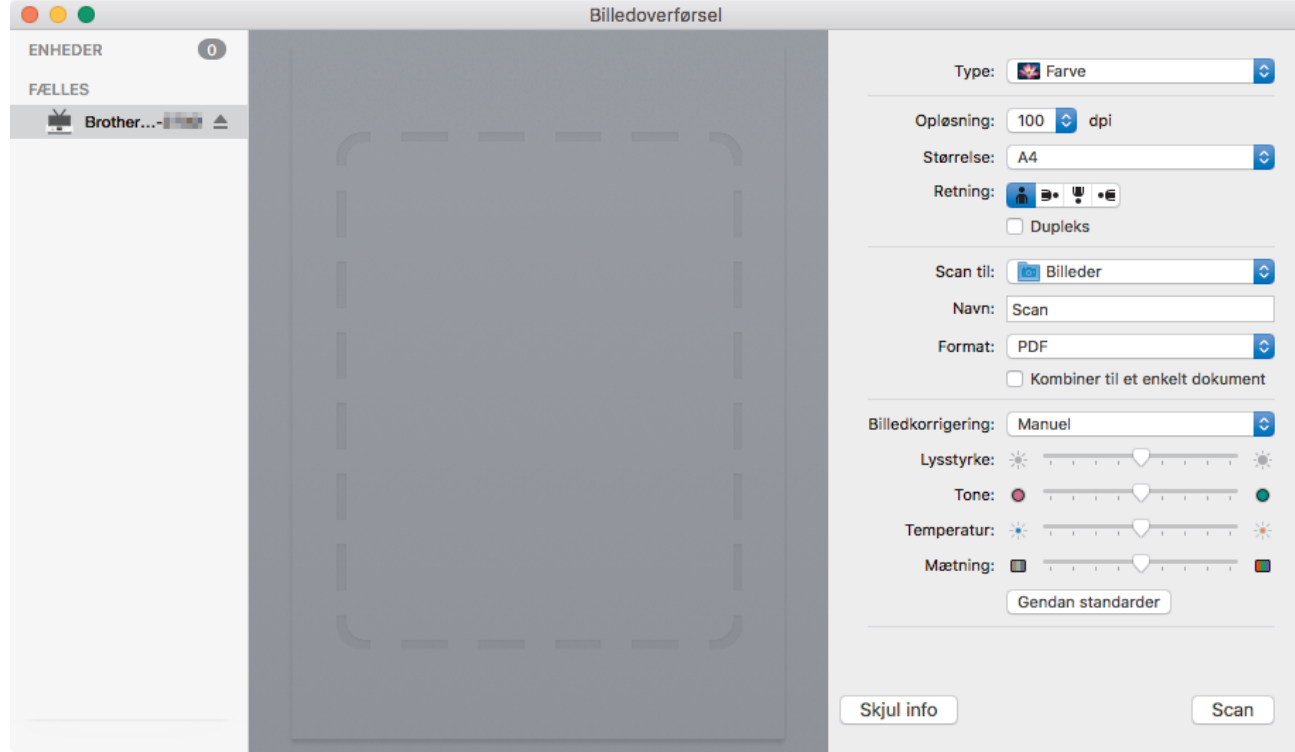

- 3. Indlæs dit dokument.
- 4. Vælg dokumentets størrelse.
- 5. Vælg destinationsfolder eller destinationsapplikation i rullemenuen **Scan til**.
- 6. Klik på **Scan**.

Maskinen begynder at scanne.

# **Relaterede informationer**

∣✔

• [Scanning med Apple Image Capture \(ICA-driver\)](#page-55-0)

<span id="page-58-0"></span> [Hjem](#page-1-0) > [Scan \(Scanning\)](#page-30-0) > [Scanning fra din computer \(Mac\)](#page-53-0) > [Scanning med Apple Image Capture \(ICA](#page-55-0)[driver\)](#page-55-0) > ICA-driverindstillinger

# **ICA-driverindstillinger**

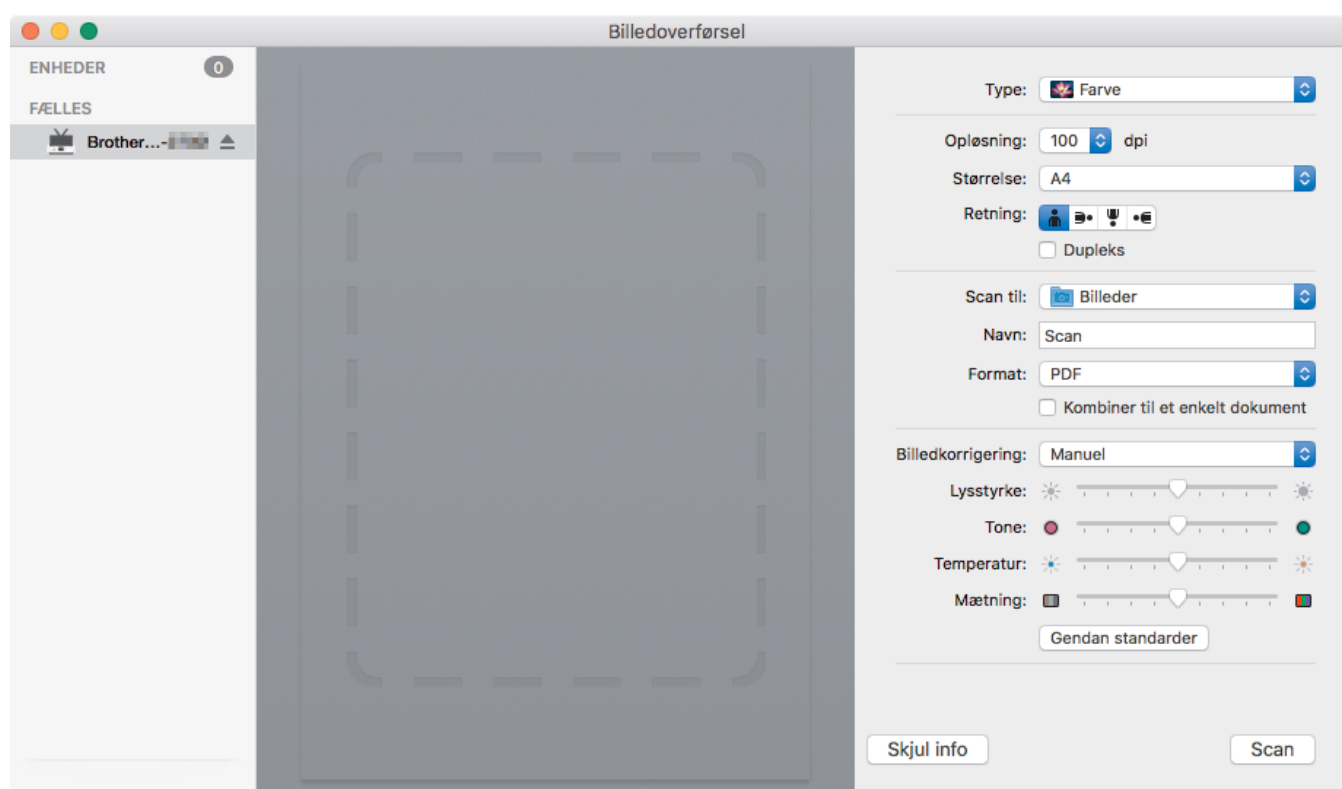

Klik på **Vis info** for at justere indstillingerne for billedoverførsel.

Elementnavne og tilknyttede værdier kan variere afhængigt af maskinen.

## **1. Type**

Gør det muligt for dig at vælge fra **Farve**, **Sort & hvid** eller **Tekst**.

## **2. Opløsning**

Angiver den ønskede dokumentopløsning.

## **3. Scanningsstørrelse/Størrelse**

Angiver dokumentets papirstørrelse.

## **4. Retning**

Angiver dokumentretningen.

## **5. Dupleks (kun understøttede modeller)**

Giver dig mulighed for at vælge afkrydsningsfeltet **Dupleks** for at udføre 2-sidet scanning (dupleksscanning).

## **6. Scan til**

Angiver destinationsmappen eller destinationsprogrammet.

## **7. Navn**

Giver dig mulighed for at indtaste den præfikstekst, der skal bruges til navnet på det scannede billede.

## **8. Format**

Angiver filformatet for de scannede data.

## **9. Kombiner til et enkelt dokument**

Giver dig mulighed for at scanne et dokument som ét element og gemme det som én fil, når du vælger PDF eller TIFF som filformat.

### **10. Billedkorrigering**

Afhængigt af den valgte indstilling **Type** kan du konfigurere følgende indstillinger:

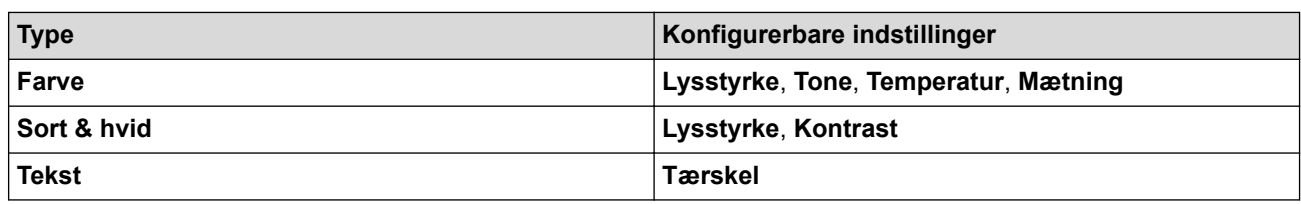

# *K* Relaterede informationer

• [Scanning med Apple Image Capture \(ICA-driver\)](#page-55-0)

<span id="page-60-0"></span> [Hjem](#page-1-0) > [Scan \(Scanning\)](#page-30-0) > [Scanning fra din computer \(Mac\)](#page-53-0) > Brug af AirPrint-scanning

# **Brug af AirPrint-scanning**

**Relaterede modeller**: DSmobile DS-940DW

- [Inden du bruger AirPrint-scanning](#page-61-0)
- [Scan ved hjælp af AirPrint-scanning](#page-62-0)

<span id="page-61-0"></span> [Hjem](#page-1-0) > [Scan \(Scanning\)](#page-30-0) > [Scanning fra din computer \(Mac\)](#page-53-0) > [Brug af AirPrint-scanning](#page-60-0) > Inden du bruger AirPrint-scanning

# **Inden du bruger AirPrint-scanning**

**Relaterede modeller**: DSmobile DS-940DW

Inden du bruger AirPrint-scanning, skal du tilføje din Brother-maskine til din Macs scannerliste.

- For at kunne bruge denne funktion skal du sørge for, at din maskine har den nyeste firmware. Du kan finde den nyeste firmwareopgradering på [support.brother.com](https://support.brother.com/).
- Sørg for, at din Brother-maskine og din Mac er forbundet trådløst eller via et USB-kabel.
- 1. Vælg **Systemindstillinger** i Apple-menuen.
- 2. Klik på **Printere & scannere**.
- 3. Klik på ikonet + under vinduet Scannere til venstre. Hvis skærmen **Tilføj** vises.
- 4. Vælg Brother-maskinen, og vælg derefter **Brother DS-XXXXX** i pop op-menuen **Brug**.
- 5. Klik på **Tilføj**.

## **Relaterede informationer**

• [Brug af AirPrint-scanning](#page-60-0)

<span id="page-62-0"></span> [Hjem](#page-1-0) > [Scan \(Scanning\)](#page-30-0) > [Scanning fra din computer \(Mac\)](#page-53-0) > [Brug af AirPrint-scanning](#page-60-0) > Scan ved hjælp af AirPrint-scanning

# **Scan ved hjælp af AirPrint-scanning**

**Relaterede modeller**: DSmobile DS-940DW

Før du scanner, skal du kontrollere, at Brother-maskinen er på din Macs scannerliste.

- 1. Indlæs dit dokument.
- 2. Vælg **Systemindstillinger** i Apple-menuen.
- 3. Klik på **Printere & scannere**.
- 4. Vælg Brother-maskinen på listen over scannere.
- 5. Klik på knappen **Åbn scanner…**. Skærmbilledet Scanner vises.
- 6. Vælg destinationsmappen eller destinationsprogrammet.
- 7. Klik på **Vis info** for at ændre scanningsindstillingerne efter behov.
- 8. Klik på **Scan**.

## **Relaterede informationer**

• [Brug af AirPrint-scanning](#page-60-0)

<span id="page-63-0"></span> [Hjem](#page-1-0) > [Scan \(Scanning\)](#page-30-0) > Scan ved hjælp af Brother iPrint&Scan til mobil

# **Scan ved hjælp af Brother iPrint&Scan til mobil**

**Relaterede modeller**: DSmobile DS-940DW

• [Brother iPrint&Scan til mobilenheder](#page-64-0)

<span id="page-64-0"></span> [Hjem](#page-1-0) > [Scan \(Scanning\)](#page-30-0) > [Scan ved hjælp af Brother iPrint&Scan til mobil](#page-63-0) > Brother iPrint&Scan til mobilenheder

# **Brother iPrint&Scan til mobilenheder**

## **Relaterede modeller**: DSmobile DS-940DW

Brug Brother iPrint&Scan til scanning fra forskellige mobilenheder.

• Til Android™-enheder:

Med Brother iPrint&Scan kan du bruge Brother-maskinens funktioner direkte fra din Android™-enhed. Download og installer Brother iPrint&Scan fra Google Play™ Store-app.

• Til alle iOS-enheder, herunder iPhone, iPad og iPod touch: Med Brother iPrint&Scan kan du bruge Brother-maskinens funktioner direkte fra din iOS-enhed. Download og installer Brother iPrint&Scan fra App Store.

Du kan finde flere oplysninger på [support.brother.com/ips](https://support.brother.com/ips/).

## **Relaterede informationer**

• [Scan ved hjælp af Brother iPrint&Scan til mobil](#page-63-0)

**Relaterede emner:**

• [Brother iPrint&Scan til Windows og Mac](#page-102-0)

 [Hjem](#page-1-0) > [Scan \(Scanning\)](#page-30-0) > Scan ved hjælp af Presto! BizCard

## **Scan ved hjælp af Presto! BizCard**

Presto! BizCard giver dig mulighed for at administrere oplysninger fra scannede visitkort, f.eks. navne, firmaer, telefon-/faxnumre, post og e-mailadresser, på din computer. Scan eller importér visitkort, så gemmer Presto! BizCard automatisk data og billede for hvert kort. Der findes forskellige tilstande til at søge, redigere, oprette og sortere.

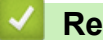

## **Relaterede informationer**

• [Scan \(Scanning\)](#page-30-0)

## <span id="page-66-0"></span> [Hjem](#page-1-0) > Netværk

## **Netværk**

**Relaterede modeller**: DSmobile DS-940DW

- [Understøttede, grundlæggende netværksfunktioner](#page-67-0)
- [Netværksadministrationssoftware og hjælpeprogrammer](#page-68-0)
- [Flere metoder til konfiguration af din Brother-maskine til et trådløst netværk](#page-70-0)
- [Avancerede netværksfunktioner](#page-82-0)

<span id="page-67-0"></span> [Hjem](#page-1-0) > [Netværk](#page-66-0) > Understøttede, grundlæggende netværksfunktioner

## **Understøttede, grundlæggende netværksfunktioner**

## **Relaterede modeller**: DSmobile DS-940DW

Maskinen understøtter forskellige funktioner, afhængigt af operativsystemet. Brug denne tabel til at se, hvilke netværksfunktioner og -forbindelser der understøttes af de enkelte operativsystemer.

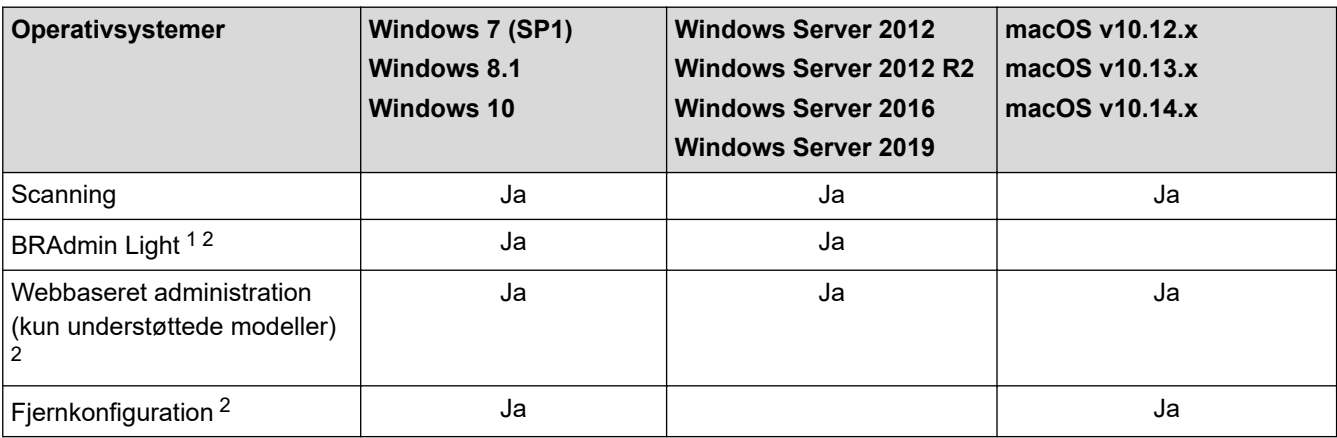

## **Relaterede informationer**

• [Netværk](#page-66-0)

• **initpass**

<sup>1</sup> BRAdmin Light kan downloades på siden for din **Downloads** model på [support.brother.com](https://support.brother.com/).

<sup>2</sup> Standardadgangskoden for administration af maskinindstillinger er enten:

<sup>•</sup> den adgangskode, der er placeret i bunden af maskinen, eller med "**Pwd**" foran.

Vi anbefaler, at du ændrer den for at beskytte maskinen mod uautoriseret adgang.

<span id="page-68-0"></span> [Hjem](#page-1-0) > [Netværk](#page-66-0) > Netværksadministrationssoftware og hjælpeprogrammer

## **Netværksadministrationssoftware og hjælpeprogrammer**

**Relaterede modeller**: DSmobile DS-940DW

Konfiguration og ændring af Brother-maskinens netværksindstillinger ved hjælp af et administrationsprogram.

• [Få flere oplysninger om netværksadministrationssoftware og hjælpeprogrammer](#page-69-0)

<span id="page-69-0"></span> [Hjem](#page-1-0) > [Netværk](#page-66-0) > [Netværksadministrationssoftware og hjælpeprogrammer](#page-68-0) > Få flere oplysninger om netværksadministrationssoftware og hjælpeprogrammer

# **Få flere oplysninger om netværksadministrationssoftware og hjælpeprogrammer**

**Relaterede modeller**: DSmobile DS-940DW

## **Webbaseret administration (kun understøttede modeller)**

Web Based Management er et hjælpeprogram, der anvender en standardwebbrowser til administration af din maskine vha. HTTP (Hyper Text Transfer Protocol) eller HTTPS (Hyper Text Transfer Protocol over Secure Socket Layer). Skriv maskinens IP-adresse i din webbrowser for at få adgang til og ændre scannerindstillingerne.

## **BRAdmin Light (Windows) (kun understøttede modeller)**

BRAdmin Light er et hjælpeprogram til at foretage den indledende installation af netværksforbundne Brotherenheder. Dette hjælpeprogram kan søge efter Brother-produkter på netværket, vise status og konfigurere de grundlæggende netværksindstillinger, som f.eks. IP-adresse.

Gå til siden **Downloads** for din model på [support.brother.com](https://support.brother.com/) for at downloade den nyeste version af Brothers BRAdmin Light.

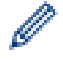

• Hvis du bruger Windows Firewall eller en firewallfunktion i et antispyware- eller antivirusprogram, skal denne deaktiveres midlertidigt. Konfigurer softwareindstillingerne ved at følge producentens vejledning, når du er sikker på, at du kan scanne.

## **Fjernindstilling (Windows og Mac)**

Fjernkonfiguration er et program til konfiguration af mange maskin- og netværksindstillinger fra enten et Windows eller et Mac-program. Når du starter dette program, bliver indstillingerne på din maskine automatisk overført til din computer og vises på skærmen. Hvis du ændrer indstillingerne, kan du overføre dem direkte til maskinen.

Dette hjælpeprogram kan bruges med enten en USB- eller en netværksforbindelse.

## **Relaterede informationer**

• [Netværksadministrationssoftware og hjælpeprogrammer](#page-68-0)

#### **Relaterede emner:**

• [Tjek IP-adressen for netværksenheder](#page-125-0)

<span id="page-70-0"></span> [Hjem](#page-1-0) > [Netværk](#page-66-0) > Flere metoder til konfiguration af din Brother-maskine til et trådløst netværk

## **Flere metoder til konfiguration af din Brother-maskine til et trådløst netværk**

**Relaterede modeller**: DSmobile DS-940DW

- [Før konfiguration af din Brother-maskine til et trådløst netværk](#page-71-0)
- [Konfigurer maskinen til et trådløst netværk med éttryks-metoden i Wi-Fi Protected](#page-72-0) Setup™ [\(WPS\)](#page-72-0)
- [Konfigurer maskinen til et trådløst netværk med PIN-metoden i Wi-Fi Protected Setup](#page-73-0)™ [\(WPS\)](#page-73-0)
- [Brug Wireless Direct](#page-75-0)
- [Brug infrastrukturtilstand](#page-78-0)

<span id="page-71-0"></span> [Hjem](#page-1-0) > [Netværk](#page-66-0) > [Flere metoder til konfiguration af din Brother-maskine til et trådløst netværk](#page-70-0) > Før konfiguration af din Brother-maskine til et trådløst netværk

# **Før konfiguration af din Brother-maskine til et trådløst netværk**

**Relaterede modeller**: DSmobile DS-940DW

Kontroller følgende, før du forsøger at konfigurere et trådløst netværk.

• Før du konfigurerer trådløse indstillinger, skal du kende netværksnavnet (SSID) og netværksnøglen (adgangskode).

Hvis du ikke er bekendt med disse sikkerhedsoplysninger, skal du kontakte fabrikanten af routeren, din systemadministrator eller din internetudbyder.

• Anbring Brother-maskinen så tæt på det trådløse accesspoint/routeren som muligt med et minimum af forhindringer for at opnå optimale resultater med den normale, daglige dokumentscanning. Store genstande og vægge mellem de to enheder samt interferens fra andre elektroniske enheder kan have indflydelse på dine dokumenters dataoverførselshastighed.

Det kan derfor betyde, at en trådløs forbindelse ikke er den optimale metode for alle typer dokumenter og programmer.

## **Relaterede informationer**

• [Flere metoder til konfiguration af din Brother-maskine til et trådløst netværk](#page-70-0)
[Hjem](#page-1-0) > [Netværk](#page-66-0) > [Flere metoder til konfiguration af din Brother-maskine til et trådløst netværk](#page-70-0) > Konfigurer maskinen til et trådløst netværk med éttryks-metoden i Wi-Fi Protected Setup™ (WPS)

# **Konfigurer maskinen til et trådløst netværk med éttryks-metoden i Wi-Fi Protected Setup™ (WPS)**

**Relaterede modeller**: DSmobile DS-940DW

Hvis det trådløse accesspoint/routeren understøtter Wi-Fi Protected Setup™ (WPS), kan du bruge WPS fra maskinen til at konfigurere dine trådløse netværksindstillinger.

Routere eller accesspoints, der understøtter WPS, er markeret med dette symbol:

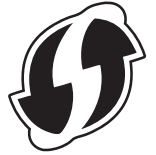

1. Indstil knappen til valg af tilstand til

Wi-Fi-LED'en blinker.

2. Tryk på WPS-knappen på din maskine, og hold den nede i to sekunder.

Wi-Fi-LED'en begynder at blinke hurtigere.

3. Tryk på knappen WPS på det trådløse accesspoint/routeren.

Hvis din maskine er tilsluttet, holder Wi-Fi-LED'en op med at blinke og lyser.

Du har nu gennemført opsætningen af det trådløse netværk. Hvis du vil installere drivere og software, der er nødvendig for, at maskinen kan fungere, skal du gå til siden **Downloads** for din model på [support.brother.com](https://support.brother.com/).

For at konfigurere yderligere netværksindstillinger skal du bruge Webbaseret administration. >> Relaterede *informationer*: *Åbning af Web Based Management*

### **Relaterede informationer**

• [Flere metoder til konfiguration af din Brother-maskine til et trådløst netværk](#page-70-0)

#### **Relaterede emner:**

• [Åbning af Web Based Management](#page-146-0)

 [Hjem](#page-1-0) > [Netværk](#page-66-0) > [Flere metoder til konfiguration af din Brother-maskine til et trådløst netværk](#page-70-0) > Konfigurer maskinen til et trådløst netværk med PIN-metoden i Wi-Fi Protected Setup™ (WPS)

# **Konfigurer maskinen til et trådløst netværk med PIN-metoden i Wi-Fi Protected Setup™ (WPS)**

#### **Relaterede modeller**: DSmobile DS-940DW

Hvis dit trådløse accesspoint/routeren understøtter WPS, kan du bruge PIN-metoden (Personal Identification Number) til at konfigurere de trådløse netværksindstillinger.

PIN-metoden er en af de forbindelsesmetoder, der er udviklet af Wi-Fi Alliance®. Ved at sende en PIN-kode, som oprettes af en tilmelder (din maskine) til registratoren (en enhed, der administrerer det trådløse LAN), kan du konfigurere det trådløse netværk og sikkerhedsindstillingerne. Se vejledningen, der følger med det trådløse accesspoint/routeren for at få flere oplysninger om, hvordan du får adgang til WPS-tilstand.

#### **Type A**

Forbindelse, når det trådløse accesspoint/routeren (1) dublerer som registrator.

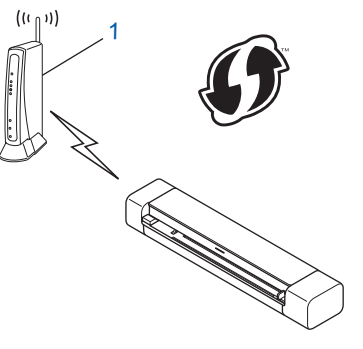

#### **Type B**

Forbindelse, når en anden enhed (2), f.eks. en computer, bruges som registrator.

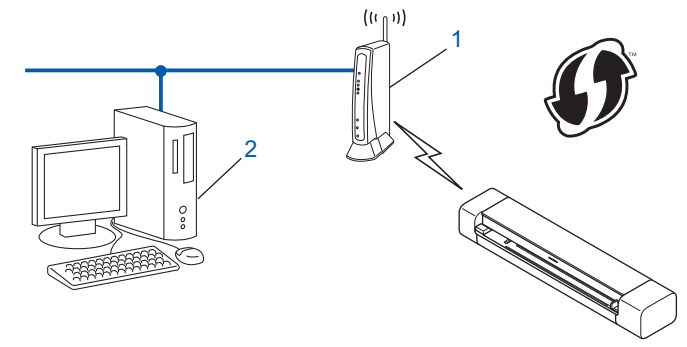

Routere eller accesspoints, der understøtter WPS, er markeret med dette symbol:

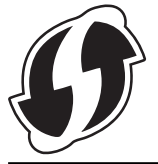

1. Indstil knappen til valg af tilstand til

Wi-Fi-LED'en begynder at blinke.

- 2. Tryk på WPS-knappen på din maskine, og hold den nede i to sekunder. Wi-Fi-LED'en blinker hurtigt.
- 3. Tryk på  $(\langle \mathbb{I} \rangle)$

Wi-Fi-LED'en blinker normalt.

- 4. Skriv IP-adressen for den enhed, du bruger som registrator, i din browsers adresselinje vha. en computer, der er forbundet til netværket (f.eks. http://192.168.1.2).
- 5. Gå til siden med WPS-indstillinger, og indtast den PIN-kode, der findes på mærkaten på maskinen, og følg derefter vejledningen på skærmen.
	- Registratoren er normalt det trådløse accesspoint/routeren.
	- Indstillingssiden varierer afhængigt af dit trådløse accesspoints/din trådløse routers mærke. Mere detaljeret information i de instruktioner, der fulgte med dit trådløse accesspoint/routeren.

#### **Gennemfør følgende trin, hvis du bruger en computer med Windows 7, Windows 8.1 eller Windows 10 som registrator:**

6. Gør et af følgende:

Ø

Windows 10

Klik på > **Windows System** > **Kontrolpanel**. I **Hardware og lyd**-gruppen skal du klikke på **Tilføj en enhed**.

• Windows 8.1

Flyt din mus til skrivebordets nederste højre hjørne. Klik på **Indstil** > **Kontrolpanel** > **Hardware og lyd** > **Enheder og printere** > **Tilføj en enhed**, når menulinjen vises.

Windows 7

Klik på **(Start)** > **Enheder og printere** > **Tilføj en enhed** .

- Hvis du vil bruge en computer med Windows 7, Windows 8.1 eller Windows 10 som registrator, skal du registrere den på dit netværk på forhånd. Mere detaljeret information i de instruktioner, der fulgte med dit trådløse accesspoint/routeren.
- Hvis du anvender Windows 7, Windows 8.1 eller Windows 10 som registrator, kan du installere scannerdriveren efter den trådløse konfiguration ved at følge vejledningen på skærmen. For at installere den fulde driver- og softwarepakke >> *Hurtig installationsvejledning*.
- 7. Vælg din maskine, og klik på **Næste**.
- 8. Indtast den PIN-kode, der findes på mærkaten på maskinen, og klik derefter på **Næste**.
- 9. (Kun Windows 7) Vælg dit netværk, og klik derefter på **Næste**.
- 10. Klik på **Luk**.

Hvis den trådløse enhed er forbundet, lyser Wi-Fi-LED'en på maskinen.

#### **Relaterede informationer**

• [Flere metoder til konfiguration af din Brother-maskine til et trådløst netværk](#page-70-0)

<span id="page-75-0"></span> [Hjem](#page-1-0) > [Netværk](#page-66-0) > [Flere metoder til konfiguration af din Brother-maskine til et trådløst netværk](#page-70-0) > Brug Wireless Direct

# **Brug Wireless Direct**

**Relaterede modeller**: DSmobile DS-940DW

- [Scan fra din trådløse enhed vha. Wireless Direct](#page-76-0)
- [Konfiguration af dit Wireless Direct-netværk](#page-77-0)

<span id="page-76-0"></span> [Hjem](#page-1-0) > [Netværk](#page-66-0) > [Flere metoder til konfiguration af din Brother-maskine til et trådløst netværk](#page-70-0) > [Brug](#page-75-0) [Wireless Direct](#page-75-0) > Scan fra din trådløse enhed vha. Wireless Direct

## **Scan fra din trådløse enhed vha. Wireless Direct**

**Relaterede modeller**: DSmobile DS-940DW

Wireless Direct giver dig mulighed for at konfigurere et sikkert trådløst netværk mellem din Brother-maskine og din trådløse enhed (computer, smartphone, tablet eller lignende) uden at bruge en trådløs router/et accesspoint. Du kan konfigurere et trådløst netværk ved manuelt at indstille et netværksnavn (SSID) og en netværksnøgle (adgangskode).

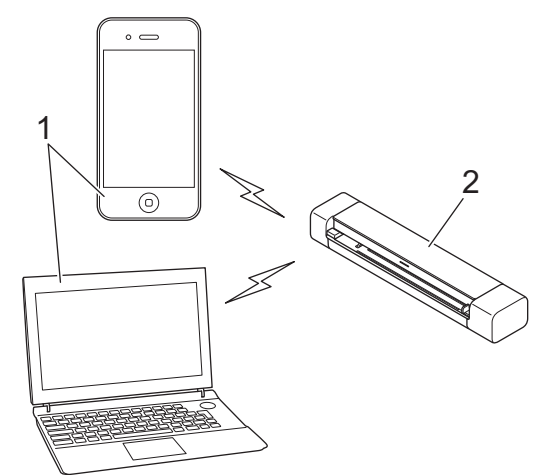

- 1. Trådløse enheder
- 2. Din Brother-maskine

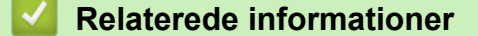

• [Brug Wireless Direct](#page-75-0)

<span id="page-77-0"></span> [Hjem](#page-1-0) > [Netværk](#page-66-0) > [Flere metoder til konfiguration af din Brother-maskine til et trådløst netværk](#page-70-0) > [Brug](#page-75-0) [Wireless Direct](#page-75-0) > Konfiguration af dit Wireless Direct-netværk

## **Konfiguration af dit Wireless Direct-netværk**

**Relaterede modeller**: DSmobile DS-940DW

- 1. Indstil knappen til valg af tilstand til
- 2. Aktivér Wi-Fi-funktionen på din trådløse enhed, og søg efter scanneren.
- 3. Vælg scannerens SSID (netværksnavn) (DIRECT-xxDS-940DW\_BRxxxx) på din trådløse enhed.
- 4. Indtast netværksnøglen (adgangskode), når du bliver bedt om det.

SSID og netværksnøgle udskrives på etiketten, der er fastgjort til scanneren.

### **Relaterede informationer**

• [Brug Wireless Direct](#page-75-0)

k

<span id="page-78-0"></span> [Hjem](#page-1-0) > [Netværk](#page-66-0) > [Flere metoder til konfiguration af din Brother-maskine til et trådløst netværk](#page-70-0) > Brug infrastrukturtilstand

# **Brug infrastrukturtilstand**

**Relaterede modeller**: DSmobile DS-940DW

- [Scan fra din trådløse enhed vha. infrastrukturtilstand](#page-79-0)
- [Konfiguration af Wi-Fi-indstillinger i infrastrukturtilstand](#page-80-0)

<span id="page-79-0"></span> [Hjem](#page-1-0) > [Netværk](#page-66-0) > [Flere metoder til konfiguration af din Brother-maskine til et trådløst netværk](#page-70-0) > [Brug](#page-78-0) [infrastrukturtilstand](#page-78-0) > Scan fra din trådløse enhed vha. infrastrukturtilstand

## **Scan fra din trådløse enhed vha. infrastrukturtilstand**

**Relaterede modeller**: DSmobile DS-940DW

Du kan forbinde din trådløse enhed (computer, smartphone, tablet eller lignende) til din scanner via en trådløs router/et accesspoint.

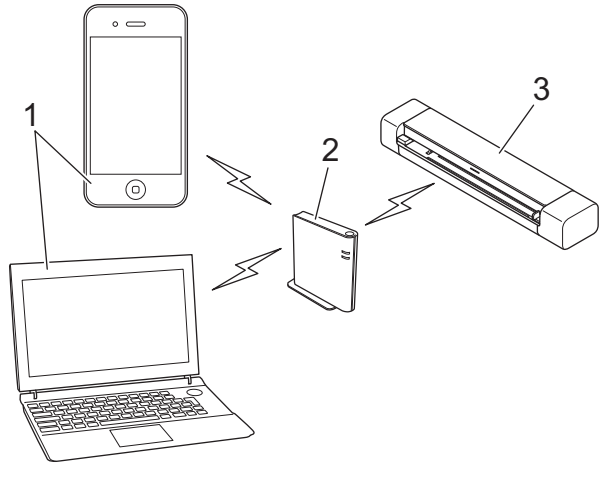

- 1. Trådløse enheder
- 2. Trådløs router/accesspoint
- 3. Din Brother-maskine

#### **Relaterede informationer**

• [Brug infrastrukturtilstand](#page-78-0)

<span id="page-80-0"></span> [Hjem](#page-1-0) > [Netværk](#page-66-0) > [Flere metoder til konfiguration af din Brother-maskine til et trådløst netværk](#page-70-0) > [Brug](#page-78-0) [infrastrukturtilstand](#page-78-0) > Konfiguration af Wi-Fi-indstillinger i infrastrukturtilstand

## **Konfiguration af Wi-Fi-indstillinger i infrastrukturtilstand**

**Relaterede modeller**: DSmobile DS-940DW

Vi anbefaler, at du skriver indstillingerne for dit trådløse netværk ned, før du konfigurerer maskinen. Du får brug for disse oplysninger, før du fortsætter med konfigurationen.

1. Kontroller de aktuelle indstillinger for det trådløse netværk, og skriv dem ned.

#### **Netværksnavn (SSID)**

**Netværksnøgle (adgangskode)**

F.eks.:

**Netværksnavn (SSID)**

GODDAG

#### **Netværksnøgle (adgangskode)**

12345

Hvis din router anvender WEP-kryptering, skal du indtaste den netværksnøgle (adgangskode), der blev brugt som den første WEP-nøgle. Din Brother-maskine understøtter kun brug af den første WEP-nøgle.

- 2. Tilslut scanneren til din computer ved hjælp af Wireless Direct.
- 3. Start din webbrowser.
- 4. Skriv "https://192.168.118.1" i browserens adresselinje.

Hvis maskinen spørger om en adgangskode, skal du skrive den og derefter klikke på  $\rightarrow$ . Hvis du ikke

tidligere har indstillet en adgangskode, skal du indtaste standardlogonadgangskoden. Standardadgangskoden for administration af maskinindstillinger er enten:

- den adgangskode, der er placeret i bunden af maskinen, eller med "**Pwd**" foran.
- **initpass**
- 5. Klik på fanen **Network (Netværk)**.
- 6. Klik på **Wireless (Trådløs)**.
- 7. Klik på menuen **Wireless (Setup Wizard) (Trådløs (konfigurationsguide))** i venstre navigationslinje.
- 8. Klik på knappen **Start Wizard (Start guide)**.

Guiden til trådløs konfiguration starter automatisk.

9. Følg vejledningen på skærmen for at gennemføre konfigurationen af det trådløse netværk.

Du har nu gennemført opsætningen af det trådløse netværk. Hvis du vil installere drivere og software, der er nødvendig for, at maskinen kan fungere, skal du gå til siden **Downloads** for din model på [support.brother.com](https://support.brother.com/).

For at konfigurere yderligere netværksindstillinger skal du bruge Webbaseret administration. **>>** Relaterede *informationer*: *Åbning af Web Based Management*

### **Relaterede informationer**

• [Brug infrastrukturtilstand](#page-78-0)

### **Relaterede emner:**

- [Konfiguration af dit Wireless Direct-netværk](#page-77-0)
- [Åbning af Web Based Management](#page-146-0)

<span id="page-82-0"></span> [Hjem](#page-1-0) > [Netværk](#page-66-0) > Avancerede netværksfunktioner

### **Avancerede netværksfunktioner**

**Relaterede modeller**: DSmobile DS-940DW

• [Synkronisering af tid med SNTP-serveren ved hjælp af Web Based Management](#page-83-0)

<span id="page-83-0"></span> [Hjem](#page-1-0) > [Netværk](#page-66-0) > [Avancerede netværksfunktioner](#page-82-0) > Synkronisering af tid med SNTP-serveren ved hjælp af Web Based Management

## **Synkronisering af tid med SNTP-serveren ved hjælp af Web Based Management**

**Relaterede modeller**: DSmobile DS-940DW

SNTP (Simple Network Time Protocol) anvendes til at synkronisere den tid, som maskinen anvender til godkendelse, med SNTP-tidsserveren. Du kan automatisk eller manuelt synkronisere maskinens tid med den UTC (Coordinated Universal Time), SNTP-tidsserveren leverer.

- [Konfiguration af Dato og klokkeslæt med Web Based Management](#page-84-0)
- [Konfiguration af SNTP-protokollen med Web Based Management](#page-86-0)

<span id="page-84-0"></span> [Hjem](#page-1-0) > [Netværk](#page-66-0) > [Avancerede netværksfunktioner](#page-82-0) > [Synkronisering af tid med SNTP-serveren ved hjælp](#page-83-0) [af Web Based Management](#page-83-0) > Konfiguration af Dato og klokkeslæt med Web Based Management

## **Konfiguration af Dato og klokkeslæt med Web Based Management**

**Relaterede modeller**: DSmobile DS-940DW

Konfigurer dato og klokkeslæt for at synkronisere den tid, der anvendes af maskinen, med SNTP-tidsserveren.

Denne funktion findes ikke i visse lande.

- 1. Start din webbrowser.
- 2. Gør et af følgende:
	- Ved brug af Wireless Direct

Skriv "https://192.168.118.1" i browserens adresselinje.

• Ved brug af infrastrukturtilstand

Indtast "https://maskinens IP-adresse" i browserens adresselinje (hvor "maskinens IP-adresse" er IPadressen for maskinen).

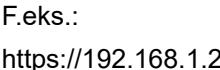

Hvis maskinen spørger om en adgangskode, skal du skrive den og derefter klikke på  $\rightarrow$ . Hvis du ikke tidligere har indstillet en adgangskode, skal du indtaste standardlogonadgangskoden. Standardadgangskoden for administration af maskinindstillinger er enten:

- den adgangskode, der er placeret i bunden af maskinen, eller med "**Pwd**" foran.
- **initpass**
- 3. Klik på fanen **Administrator**.
- 4. Klik på **Date&Time (Dato og klokkeslæt)** i venstre navigationslinje.

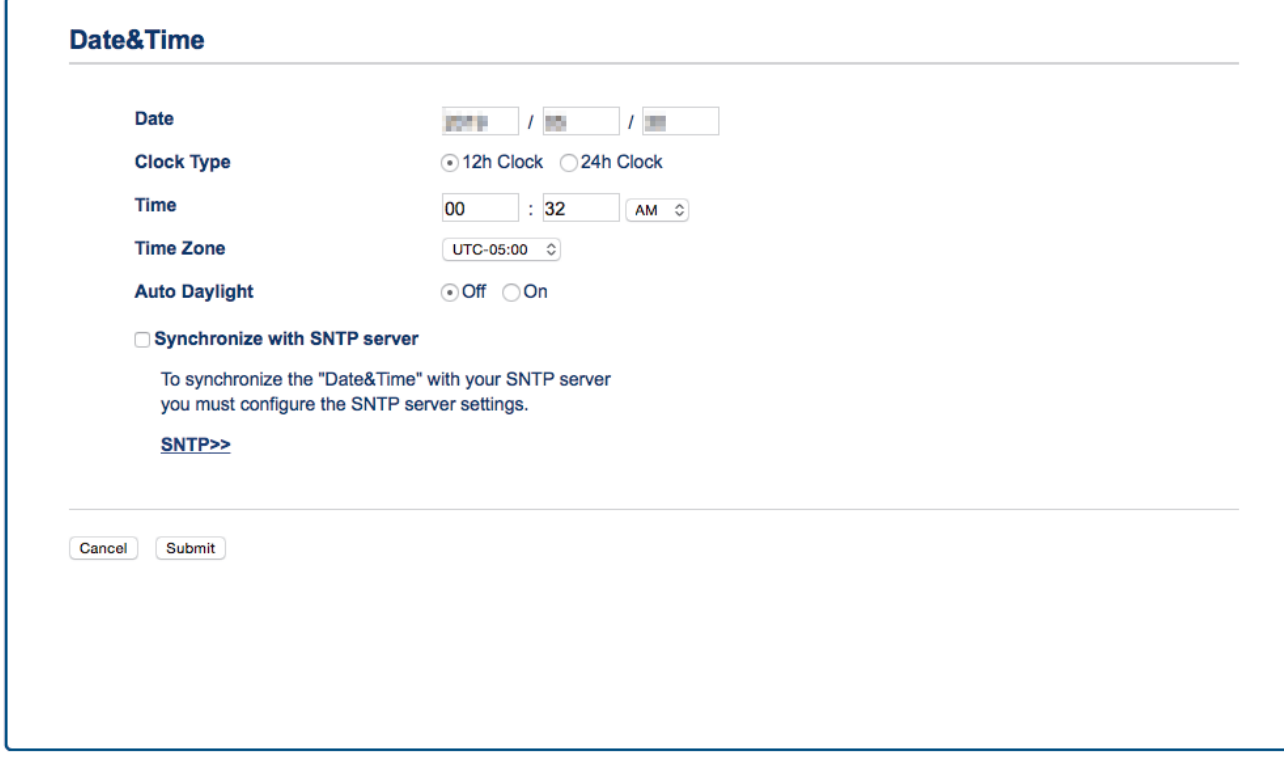

- 5. Vælg tidsforskellen mellem din placering og UTC fra rullelisten **Time Zone (Tidszone)**. For eksempel er tidszonen for Eastern Time i USA og Canada UTC-05:00.
- 6. Markér afkrydsningsfeltet **Synchronize with SNTP server (Synkronisering med SNTP-serveren)**.

#### 7. Klik på **Submit (Send)**.

### **Relaterede informationer**

• [Synkronisering af tid med SNTP-serveren ved hjælp af Web Based Management](#page-83-0)

#### **Relaterede emner:**

• [Tjek IP-adressen for netværksenheder](#page-125-0)

<span id="page-86-0"></span> [Hjem](#page-1-0) > [Netværk](#page-66-0) > [Avancerede netværksfunktioner](#page-82-0) > [Synkronisering af tid med SNTP-serveren ved hjælp](#page-83-0) [af Web Based Management](#page-83-0) > Konfiguration af SNTP-protokollen med Web Based Management

## **Konfiguration af SNTP-protokollen med Web Based Management**

**Relaterede modeller**: DSmobile DS-940DW

Konfigurer SNTP-protokollen til at synkronisere tiden, maskinen bruger til godkendelse, med tiden på en SNTPtidsserver.

Denne funktion findes ikke i visse lande.

- 1. Start din webbrowser.
- 2. Gør et af følgende:
	- Ved brug af Wireless Direct

Skriv "https://192.168.118.1" i browserens adresselinje.

• Ved brug af infrastrukturtilstand

Indtast "https://maskinens IP-adresse" i browserens adresselinje (hvor "maskinens IP-adresse" er IPadressen for maskinen).

F.eks.:

https://192.168.1.2

Hvis maskinen spørger om en adgangskode, skal du skrive den og derefter klikke på . Hvis du ikke tidligere har indstillet en adgangskode, skal du indtaste standardlogonadgangskoden. Standardadgangskoden for administration af maskinindstillinger er enten:

- den adgangskode, der er placeret i bunden af maskinen, eller med "**Pwd**" foran.
- **initpass**
- 3. Klik på fanen **Network (Netværk)**.
- 4. Klik på menuen **Protocol (Protokol)** i venstre navigationslinje.
- 5. Markér afkrydsningsfeltet **SNTP** for at aktivere indstillingerne.
- 6. Genstart Brother-maskinen for at aktivere konfigurationen.
- 7. Ved siden af afkrydsningsfeltet SNTP skal du klikke på **Advanced Setting (Avancerede indstillinger)** og konfigurere dine indstillinger efter behov.

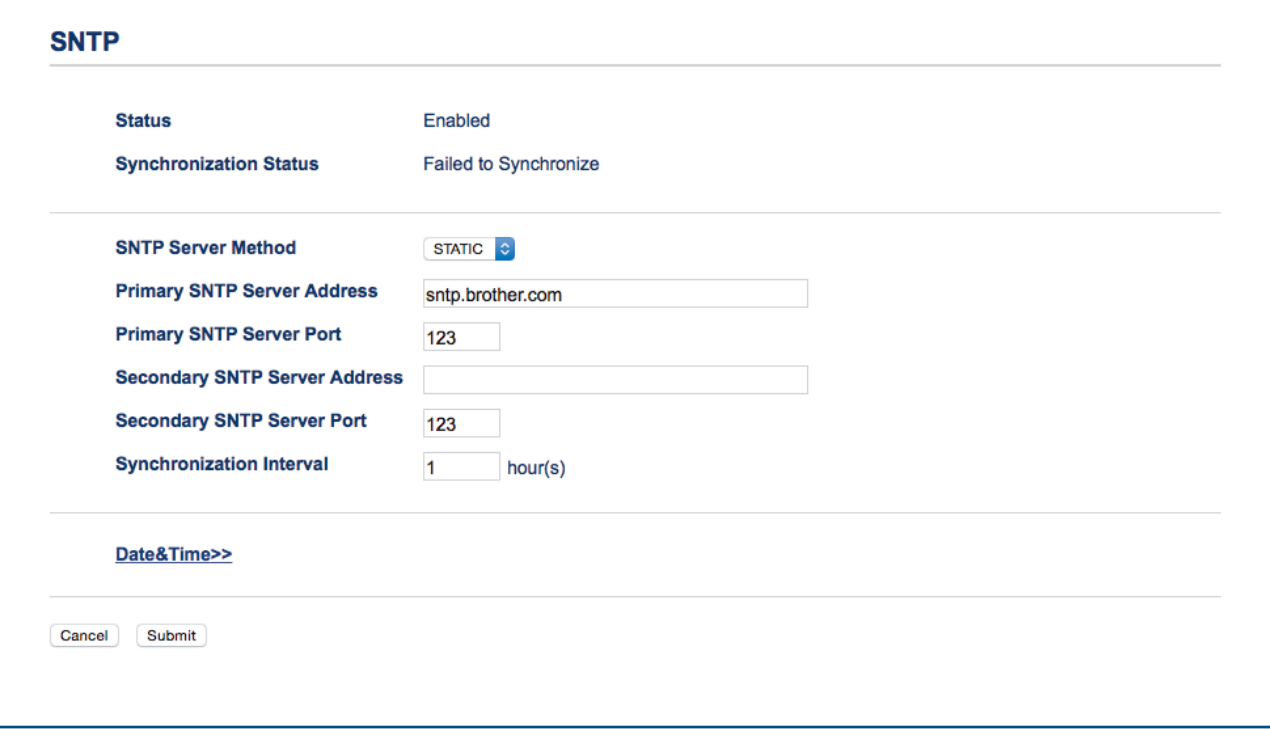

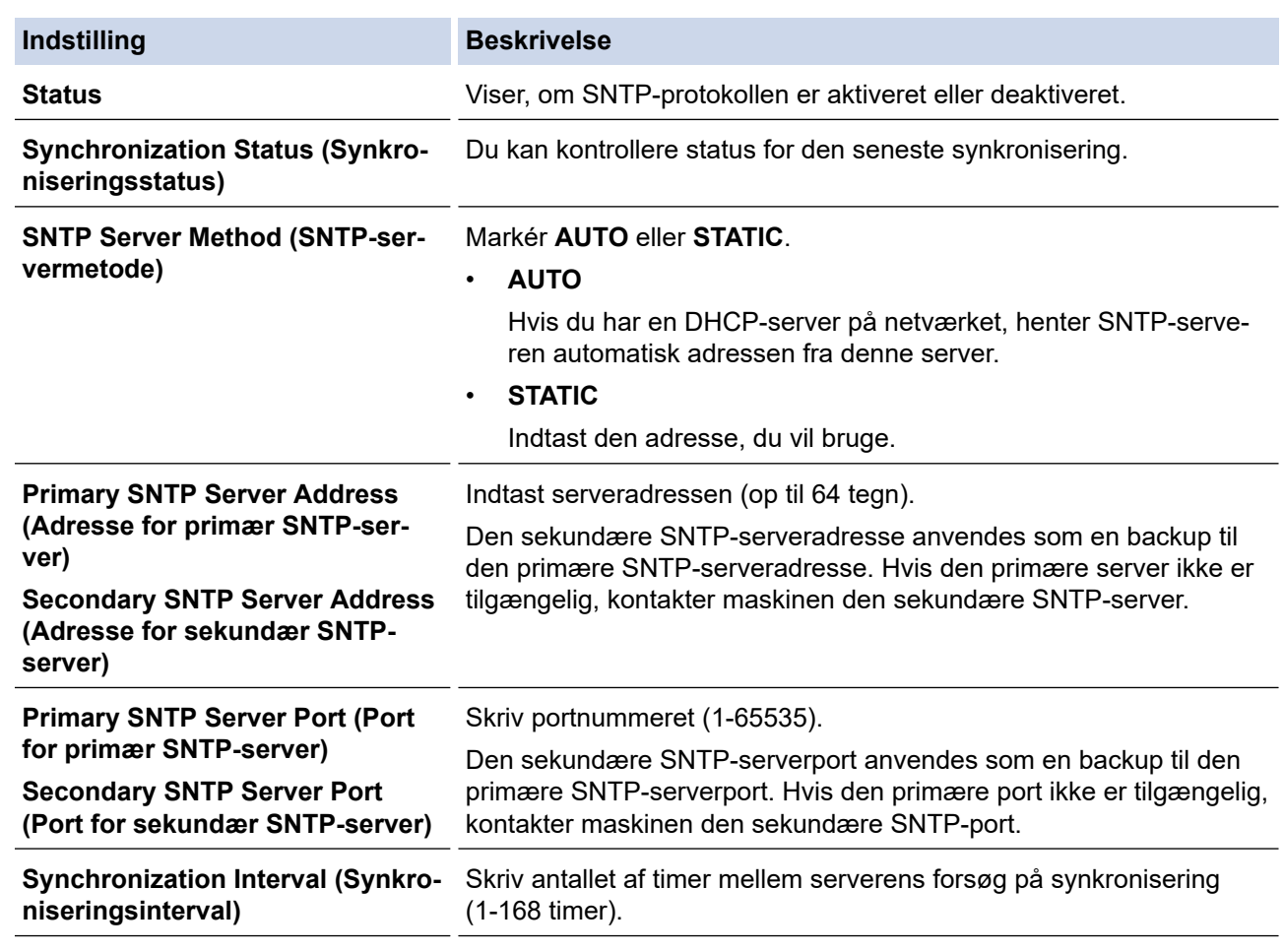

### 8. Klik på **Submit (Send)**.

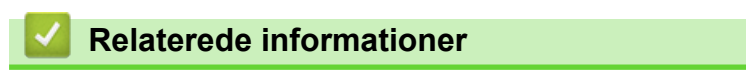

• [Synkronisering af tid med SNTP-serveren ved hjælp af Web Based Management](#page-83-0)

### **Relaterede emner:**

• [Tjek IP-adressen for netværksenheder](#page-125-0)

<span id="page-88-0"></span>Hjem > Sikkerhed

## **Sikkerhed**

• [Netværkssikkerhedsfunktioner](#page-89-0)

<span id="page-89-0"></span> [Hjem](#page-1-0) > [Sikkerhed](#page-88-0) > Netværkssikkerhedsfunktioner

## **Netværkssikkerhedsfunktioner**

**Relaterede modeller**: DSmobile DS-940DW

• [Sikker administration af din netværksmaskine med SSL/TLS](#page-90-0)

<span id="page-90-0"></span> [Hjem](#page-1-0) > [Sikkerhed](#page-88-0) > [Netværkssikkerhedsfunktioner](#page-89-0) > Sikker administration af din netværksmaskine med SSL/TLS

# **Sikker administration af din netværksmaskine med SSL/TLS**

**Relaterede modeller**: DSmobile DS-940DW

• [Certifikater og Web Based Management](#page-91-0)

<span id="page-91-0"></span> [Hjem](#page-1-0) > [Sikkerhed](#page-88-0) > [Netværkssikkerhedsfunktioner](#page-89-0) > [Sikker administration af din netværksmaskine med](#page-90-0) [SSL/TLS](#page-90-0) > Certifikater og Web Based Management

## **Certifikater og Web Based Management**

**Relaterede modeller**: DSmobile DS-940DW

- [Understøttede sikkerhedscertifikatfunktioner](#page-92-0)
- [Import og eksport af et nøglecentercertifikat](#page-93-0)
- [Administration af flere certifikater](#page-94-0)
- [Oprettelse af selvsigneret certifikat](#page-95-0)
- [Installation af det selvsignerede certifikat for Windows-brugere med](#page-97-0) [administratorrettigheder](#page-97-0)
- [Import og eksport af selvsigneret certifikat på din Brother-maskine](#page-99-0)

<span id="page-92-0"></span> [Hjem](#page-1-0) > [Sikkerhed](#page-88-0) > [Netværkssikkerhedsfunktioner](#page-89-0) > [Sikker administration af din netværksmaskine med](#page-90-0) [SSL/TLS](#page-90-0) > [Certifikater og Web Based Management](#page-91-0) > Understøttede sikkerhedscertifikatfunktioner

## **Understøttede sikkerhedscertifikatfunktioner**

**Relaterede modeller**: DSmobile DS-940DW

Brother-maskinen understøtter brugen af flere sikkerhedscertifikater, der giver mulighed for sikker administration, godkendelse og kommunikation med maskinen.

Maskinen kan bruge SSL/TLS-kommunikation og understøtter følgende typer sikkerhedscertifikater:

• Præinstalleret certifikat

Din maskine har et præinstalleret, selvsigneret certifikat. Med dette certifikat kan du bruge SSL/TLSkommunikation uden at oprette eller installere et andet certifikat.

Det præinstallerede, selvsignerede certifikat beskytter din kommunikation op til et vist niveau. Vi anbefaler brug af et certifikat, der er udstedt af en pålidelig organisation, for at opnå bedre sikkerhed.

Selvsigneret certifikat

Denne maskine udsteder sit eget certifikat. Med dette certifikat kan du nemt bruge SSL/TLS-kommunikation uden at oprette eller installere et andet certifikat fra et nøglecenter.

• Certifikat fra et nøglecenter

Der er to måder, hvorpå du kan installere et certifikat fra et nøglecenter. Hvis du allerede har et certifikat fra et nøglecenter, eller hvis du vil bruge et certifikat fra et eksternt nøglecenter, der er tillid til:

- Ved brug af en CSR (Certificate Signing Request) fra denne maskine.
- Import af et certifikat og en privat nøgle.
- Nøglecentercertifikat

For at bruge et certifikat fra et nøglecenter, der identificerer nøglecenteret og ejer sin private nøgle, skal du importere dette nøglecertifikat fra nøglecenteret før konfigurering af netværkets sikkerhedsfunktioner.

• Hvis du skal bruge SSL/TLS-kommunikation, anbefaler vi, at du kontakter systemadministratoren først.

• Når du nulstiller maskinen til standardfabriksindstilling, slettes det installerede certifikat og den private nøgle. Hvis du vil bevare samme certifikat og den private nøgle efter nulstilling af maskinen, skal disse eksporteres før nulstilling og derefter installeres igen.

#### **Relaterede informationer**

• [Certifikater og Web Based Management](#page-91-0)

<span id="page-93-0"></span> [Hjem](#page-1-0) > [Sikkerhed](#page-88-0) > [Netværkssikkerhedsfunktioner](#page-89-0) > [Sikker administration af din netværksmaskine med](#page-90-0) [SSL/TLS](#page-90-0) > [Certifikater og Web Based Management](#page-91-0) > Import og eksport af et nøglecentercertifikat

### **Import og eksport af et nøglecentercertifikat**

#### **Relaterede modeller**: DSmobile DS-940DW

- 1. Start din webbrowser.
- 2. Gør et af følgende:
	- Ved brug af Wireless Direct

Skriv "https://192.168.118.1" i browserens adresselinje.

• Ved brug af infrastrukturtilstand

Indtast "https://maskinens IP-adresse" i browserens adresselinje (hvor "maskinens IP-adresse" er IPadressen for maskinen).

F.eks.:

https://192.168.1.2

Hvis maskinen spørger om en adgangskode, skal du skrive den og derefter klikke på  $\rightarrow$ . Hvis du ikke

tidligere har indstillet en adgangskode, skal du indtaste standardlogonadgangskoden. Standardadgangskoden for administration af maskinindstillinger er enten:

- den adgangskode, der er placeret i bunden af maskinen, eller med "**Pwd**" foran.
- **initpass**
- 3. Klik på fanen **Network (Netværk)**.
- 4. Klik på fanen **Security (Sikkerhed)**.
- 5. Klik på **CA Certificate (CA-certifikat)**.
- 6. Gør et af følgende:
	- For at importere et CA-certifikat skal du klikke **Import CA Certificate (Importer CA-certifikat)**. Gennemse for at vælge den fil, du vil importere.
	- For at eksportere et CA-certifikat skal du vælge det certifikat, du vil eksportere, og klikke på **Export (Eksportér)**.
- 7. Klik på **Submit (Send)**.

#### **Relaterede informationer**

• [Certifikater og Web Based Management](#page-91-0)

#### **Relaterede emner:**

• [Tjek IP-adressen for netværksenheder](#page-125-0)

<span id="page-94-0"></span> [Hjem](#page-1-0) > [Sikkerhed](#page-88-0) > [Netværkssikkerhedsfunktioner](#page-89-0) > [Sikker administration af din netværksmaskine med](#page-90-0) [SSL/TLS](#page-90-0) > [Certifikater og Web Based Management](#page-91-0) > Administration af flere certifikater

## **Administration af flere certifikater**

**Relaterede modeller**: DSmobile DS-940DW

Funktionen med flere certifikater giver dig mulighed for at bruge Web Based Management til at administrere alle certifikater installeret på din maskine. I Web Based Management skal du navigere til skærmen **CA Certificate (CA-certifikat)** for at se certifikatindholdet, slette eller eksportere dine certifikater.

Du kan gemme op til syv CA-certifikater til brug af SSL.

Vi anbefaler, at du gemmer et certifikat mindre end tilladt, så du reserverer en tom plads, hvis et certifikat udløber. Når et certifikat udløber, skal du importere et nyt certifikat til den ledige plads og derefter slette det udløbne certifikat. På den måde undgår du konfigurationsfejl.

### **Relaterede informationer**

• [Certifikater og Web Based Management](#page-91-0)

<span id="page-95-0"></span> [Hjem](#page-1-0) > [Sikkerhed](#page-88-0) > [Netværkssikkerhedsfunktioner](#page-89-0) > [Sikker administration af din netværksmaskine med](#page-90-0) [SSL/TLS](#page-90-0) > [Certifikater og Web Based Management](#page-91-0) > Oprettelse af selvsigneret certifikat

## **Oprettelse af selvsigneret certifikat**

#### **Relaterede modeller**: DSmobile DS-940DW

- 1. Start din webbrowser.
- 2. Gør et af følgende:
	- Ved brug af Wireless Direct

Skriv "https://192.168.118.1" i browserens adresselinje.

• Ved brug af infrastrukturtilstand

Indtast "https://maskinens IP-adresse" i browserens adresselinje (hvor "maskinens IP-adresse" er IPadressen for maskinen).

F.eks.:

https://192.168.1.2

Hvis maskinen spørger om en adgangskode, skal du skrive den og derefter klikke på  $\rightarrow$ . Hvis du ikke

tidligere har indstillet en adgangskode, skal du indtaste standardlogonadgangskoden. Standardadgangskoden for administration af maskinindstillinger er enten:

- den adgangskode, der er placeret i bunden af maskinen, eller med "**Pwd**" foran.
- **initpass**
- 3. Klik på fanen **Network (Netværk)**.
- 4. Klik på fanen **Security (Sikkerhed)**.
- 5. Klik på menuen **Certificate (Certifikat)** i venstre navigationslinje.
- 6. Klik på **Create Self-Signed Certificate (Opret selvsigneret certifikat)**.
- 7. Indtast et **Common Name (Fælles navn)** og en **Valid Date (Valider dato)**.
	- Længden af **Common Name (Fælles navn)** er mindre end 64 byte. Indtast en identifikator, f.eks. en IPadresse, et nodenavn eller domænenavn, der skal bruges til at få adgang til maskinen via SSL/TLSkommunikation. Nodenavnet vises som standard.
	- Der vises en advarsel, hvis du bruger en IPPS- eller HTTPS-protokol og indtaster et andet navn i URL'en end det **Common Name (Fælles navn)**, der bruges til det selvsignerede certifikat.
- 8. Vælg din indstilling af rullelisten **Public Key Algorithm (Algoritme til offentlig nøgle)**. Standardindstillingen er, at funktionen er slået **RSA(2048bit)**.
- 9. Vælg din indstilling af rullelisten **Digest Algorithm (Indlæs og afprøv algoritme)**. Standardindstillingen er, at funktionen er slået **SHA256**.
- 10. Klik på **Submit (Send)**.
- 11. Klik på fanen **Network (Netværk)**.
- 12. Klik på menuen **Protocol (Protokol)** i venstre navigationslinje.
- 13. Klik på **HTTP Server Settings (HTTP-serverindstillinger)**.
- 14. Vælg det certifikat, der skal konfigureres, på rullelisten **Select the Certificate (Vælg certifikat)**.
- 15. Klik på **Submit (Send)**.
- 16. Klik på **Yes (Ja)** for at genstarte maskinen.

Det selvsignerede certifikat oprettes og gemmes i maskinens hukommelse.

Hvis du vil bruge SSL/TLS-kommunikation, skal det selvsignerede certifikat være installeret på computeren.

#### **Relaterede informationer**

• [Certifikater og Web Based Management](#page-91-0)

### **Relaterede emner:**

• [Tjek IP-adressen for netværksenheder](#page-125-0)

<span id="page-97-0"></span> [Hjem](#page-1-0) > [Sikkerhed](#page-88-0) > [Netværkssikkerhedsfunktioner](#page-89-0) > [Sikker administration af din netværksmaskine med](#page-90-0) [SSL/TLS](#page-90-0) > [Certifikater og Web Based Management](#page-91-0) > Installation af det selvsignerede certifikat for Windowsbrugere med administratorrettigheder

## **Installation af det selvsignerede certifikat for Windows-brugere med administratorrettigheder**

**Relaterede modeller**: DSmobile DS-940DW

Følgende trin gælder Microsoft Internet Explorer. Hvis du bruger en anden webbrowser, skal du bruge dokumentationen til din webbrowser for at få hjælp til installation af certifikater.

- 1. Gør et af følgende:
	- Windows 10/Windows Server 2016/Windows Server 2019

Klik på > **Windows Tilbehør**.

• Windows 8.1

Højreklik på ikonet (**Internet Explorer**) på proceslinjen.

Windows 7

Klik på **(Start)** > **Alle programmer**.

• Windows Server 2012/Windows Server 2012 R2

Klik på (**Internet Explorer**), og højreklik derefter på ikonet (**Internet Explorer**), der vises på proceslinjen.

2. Højreklik på **Internet Explorer**, og klik derefter på **Kør som administrator**.

Hvis **Mere** vises, skal du klikke på **Mere**.

Hvis skærmbilledet **Kontrol af brugerkonti** vises, skal du klikke på **Ja**.

- 3. Gør et af følgende:
	- Ved brug af Wireless Direct

Skriv "https://192.168.118.1" i browserens adresselinje.

• Ved brug af infrastrukturtilstand

Indtast "http://maskinens IP-adresse" i din browsers adresselinje for at få adgang til din maskine (hvor "maskinens IP-adresse" er maskinens IP-adresse eller det nodenavn, som du har tildelt certifikatet).

- 4. Klik på **Fortsæt til dette websted (anbefales ikke).**
- 5. Klik på **Certifikatfejl**, og klik derefter på **Vis certifikat**.

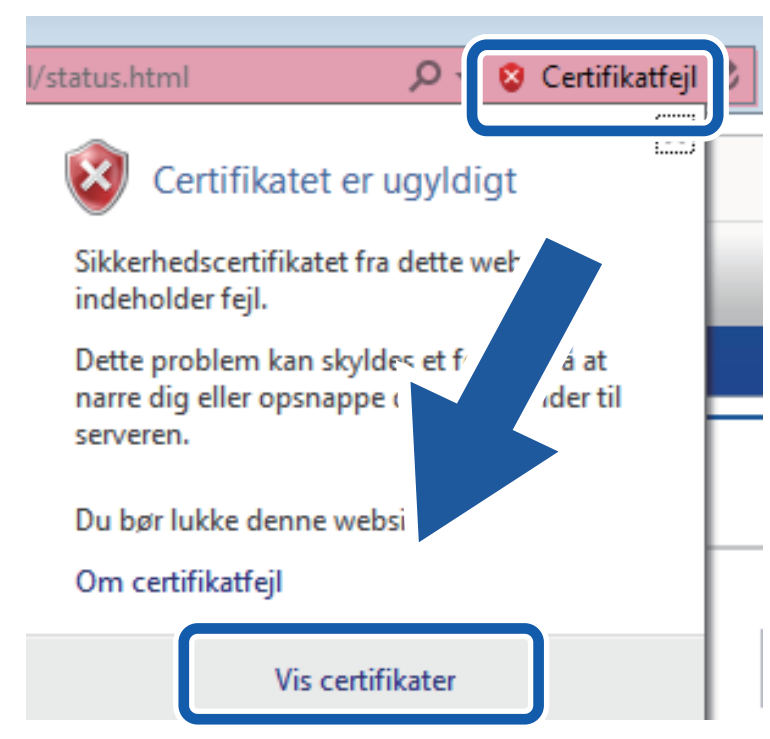

- 6. Klik på **Installer certifikat...**.
- 7. Når **Guiden Certifikatimport** vises, skal du klikke på **Næste**.
- 8. Vælg **Placer alle certifikater i følgende certifikatlager**, og klik derefter på **Gennemse...**.
- 9. Vælg **Rodnøglecentre, der er tillid til**, og klik derefter på **OK**.
- 10. Klik på **Næste**.
- 11. Klik på **Udfør**.
- 12. Klik på **Ja**, hvis aftrykket er korrekt.
- 13. Klik på **OK**.

Det selvsignerede certifikat er nu installeret på computeren, og SSL/TLS-kommunikation er tilgængelig.

#### **Relaterede informationer**

• [Certifikater og Web Based Management](#page-91-0)

- **Relaterede emner:**
- [Tjek IP-adressen for netværksenheder](#page-125-0)

<span id="page-99-0"></span> [Hjem](#page-1-0) > [Sikkerhed](#page-88-0) > [Netværkssikkerhedsfunktioner](#page-89-0) > [Sikker administration af din netværksmaskine med](#page-90-0) [SSL/TLS](#page-90-0) > [Certifikater og Web Based Management](#page-91-0) > Import og eksport af selvsigneret certifikat på din Brother-maskine

## **Import og eksport af selvsigneret certifikat på din Brother-maskine**

**Relaterede modeller**: DSmobile DS-940DW

Du kan gemme det selvsignerede certifikat på din Brother-maskine og administrere dem ved at importere og eksportere.

- [Import af selvsigneret certifikat](#page-100-0)
- [Eksport af selvsigneret certifikat](#page-101-0)

<span id="page-100-0"></span> [Hjem](#page-1-0) > [Sikkerhed](#page-88-0) > [Netværkssikkerhedsfunktioner](#page-89-0) > [Sikker administration af din netværksmaskine med](#page-90-0) [SSL/TLS](#page-90-0) > [Certifikater og Web Based Management](#page-91-0) > [Import og eksport af selvsigneret certifikat på din](#page-99-0) [Brother-maskine](#page-99-0) > Import af selvsigneret certifikat

## **Import af selvsigneret certifikat**

**Relaterede modeller**: DSmobile DS-940DW

- 1. Start din webbrowser.
- 2. Gør et af følgende:
	- Ved brug af Wireless Direct

Skriv "https://192.168.118.1" i browserens adresselinje.

• Ved brug af infrastrukturtilstand

Indtast "https://maskinens IP-adresse" i browserens adresselinje (hvor "maskinens IP-adresse" er IPadressen for maskinen).

F.eks.:

https://192.168.1.2

Hvis maskinen spørger om en adgangskode, skal du skrive den og derefter klikke på  $\rightarrow$ . Hvis du ikke tidligere har indstillet en adgangskode, skal du indtaste standardlogonadgangskoden. Standardadgangskoden for administration af maskinindstillinger er enten:

- den adgangskode, der er placeret i bunden af maskinen, eller med "**Pwd**" foran.
- **initpass**
- 3. Klik på fanen **Network (Netværk)**.
- 4. Klik på fanen **Security (Sikkerhed)**.
- 5. Klik på menuen **Certificate (Certifikat)** i venstre navigationslinje.
- 6. Klik på **Import Certificate and Private Key (Importer certifikat og privat nøgle)**.
- 7. Gennemse for den fil, du vil importere.
- 8. Indtast adgangskoden, hvis filen er krypteret, og klik derefter på **Submit (Send)**.

Det selvsignerede certifikat er importeret til din maskine.

Hvis du vil bruge SSL/TLS-kommunikation, skal det selvsignerede certifikat også være installeret på computeren. Kontakt netværksadministratoren for at få yderligere oplysninger.

#### **Relaterede informationer**

• [Import og eksport af selvsigneret certifikat på din Brother-maskine](#page-99-0)

#### **Relaterede emner:**

• [Tjek IP-adressen for netværksenheder](#page-125-0)

<span id="page-101-0"></span> [Hjem](#page-1-0) > [Sikkerhed](#page-88-0) > [Netværkssikkerhedsfunktioner](#page-89-0) > [Sikker administration af din netværksmaskine med](#page-90-0) [SSL/TLS](#page-90-0) > [Certifikater og Web Based Management](#page-91-0) > [Import og eksport af selvsigneret certifikat på din](#page-99-0) [Brother-maskine](#page-99-0) > Eksport af selvsigneret certifikat

# **Eksport af selvsigneret certifikat**

**Relaterede modeller**: DSmobile DS-940DW

- 1. Start din webbrowser.
- 2. Gør et af følgende:
	- Ved brug af Wireless Direct

Skriv "https://192.168.118.1" i browserens adresselinje.

• Ved brug af infrastrukturtilstand

Indtast "https://maskinens IP-adresse" i browserens adresselinje (hvor "maskinens IP-adresse" er IPadressen for maskinen).

F.eks.:

https://192.168.1.2

Hvis maskinen spørger om en adgangskode, skal du skrive den og derefter klikke på . Hvis du ikke tidligere har indstillet en adgangskode, skal du indtaste standardlogonadgangskoden. Standardadgangskoden for administration af maskinindstillinger er enten:

- den adgangskode, der er placeret i bunden af maskinen, eller med "**Pwd**" foran.
- **initpass**
- 3. Klik på fanen **Network (Netværk)**.
- 4. Klik på fanen **Security (Sikkerhed)**.
- 5. Klik på menuen **Certificate (Certifikat)** i venstre navigationslinje.
- 6. Klik på **Export (Eksportér)**, der vises med **Certificate List (Certifikatliste)**.
- 7. Hvis du vil kryptere filen, skal du indtaste en adgangskode i feltet **Enter password (Indtast adgangskode)**. Hvis feltet **Enter password (Indtast adgangskode)** er tomt, bliver din outputfil ikke krypteret.
- 8. Indtast printerens adgangskoden igen i feltet **Retype password (Gentag adgangskode)**, og klik dernæst på **Submit (Send)**.
- 9. Klik på **Gem**.

Det selvsignerede certifikat eksporteres til computeren.

Du kan også importere det selvsignerede certifikat til din computer.

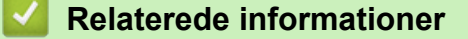

• [Import og eksport af selvsigneret certifikat på din Brother-maskine](#page-99-0)

#### **Relaterede emner:**

• [Tjek IP-adressen for netværksenheder](#page-125-0)

<span id="page-102-0"></span> [Hjem](#page-1-0) > Brother iPrint&Scan til Windows og Mac

# **Brother iPrint&Scan til Windows og Mac**

• [Oversigt over Brother iPrint&Scan](#page-103-0)

<span id="page-103-0"></span> [Hjem](#page-1-0) > [Brother iPrint&Scan til Windows og Mac](#page-102-0) > Oversigt over Brother iPrint&Scan

### **Oversigt over Brother iPrint&Scan**

Brug Brother iPrint&Scan til Windows og Mac for at scanne fra din computer.

Det følgende skærmbillede viser et eksempel på Brother iPrint&Scan for Windows. Du kan bruge det til at scanne dokumenter og tjekke din maskines status. Det faktiske skærmbillede kan variere afhængigt af versionen af appen.

• Windows

Gå til siden **Downloads** for modellen på [support.brother.com](https://support.brother.com/) for at downloade det nyeste program.

• Mac

Download og installer Brother iPrint&Scan fra App Store.

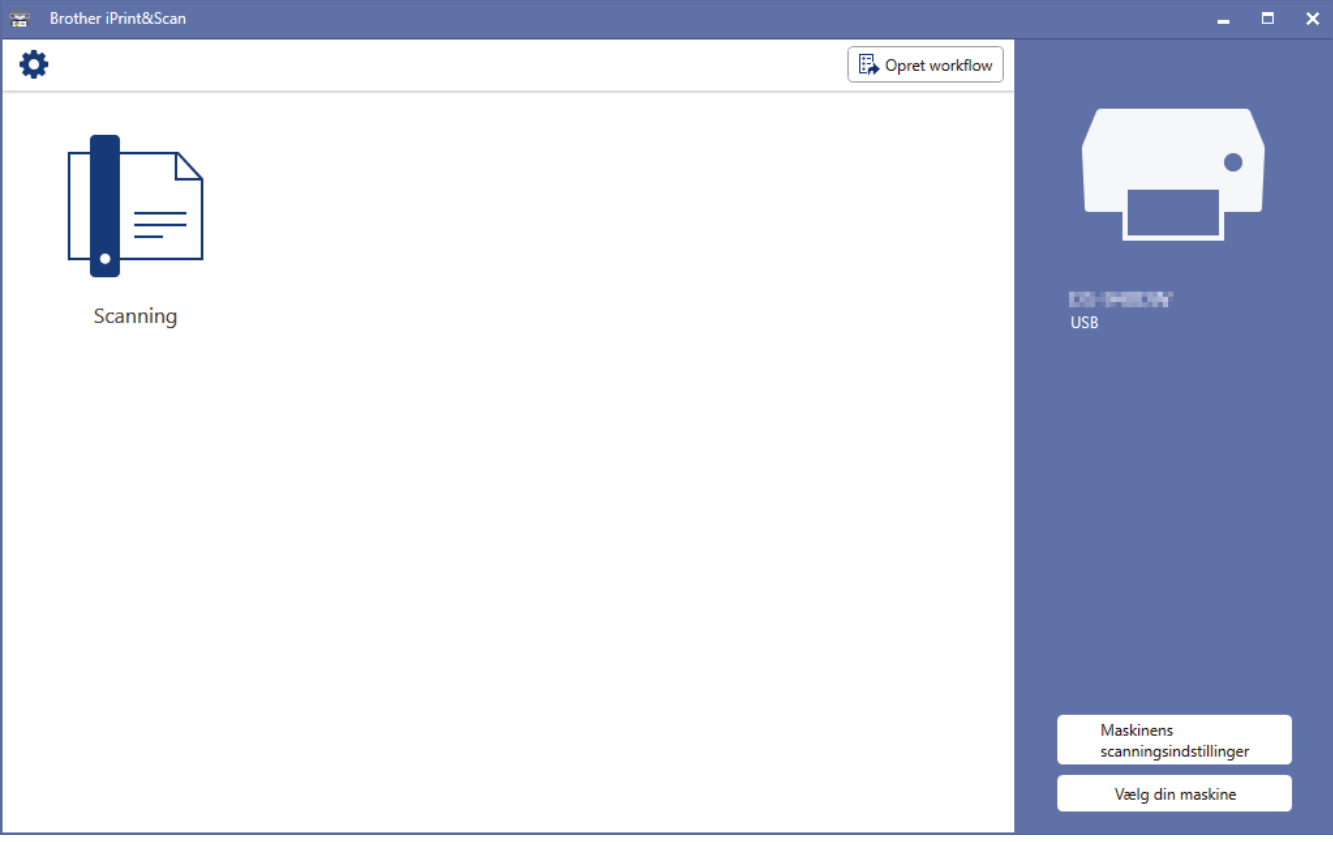

#### **Relaterede informationer**

• [Brother iPrint&Scan til Windows og Mac](#page-102-0)

#### **Relaterede emner:**

- [Scan ved brug af Brother iPrint&Scan \(Windows\)](#page-52-0)
- [Scan ved hjælp af Brother iPrint&Scan \(Mac\)](#page-54-0)

### <span id="page-104-0"></span>**■ [Hjem](#page-1-0) > Fejlfinding**

# **Fejlfinding**

- [Fejl- og Vedligeholdelsesindikationer](#page-105-0)
- [Dokumentstop](#page-109-0)
- [Hvis du har problemer med din maskine](#page-111-0)
- [Aflæsning af serienummeret](#page-127-0)
- [Nulstil Brother-maskinen](#page-129-0)

<span id="page-105-0"></span> [Hjem](#page-1-0) > [Fejlfinding](#page-104-0) > Fejl- og Vedligeholdelsesindikationer

## **Fejl- og Vedligeholdelsesindikationer**

>> DSmobile DS-640/DSmobile DS-740D

>> DSmobile DS-940DW

### **DSmobile DS-640/DSmobile DS-740D**

LED-indikationerne på kontrolpanelet forklares i denne tabel.

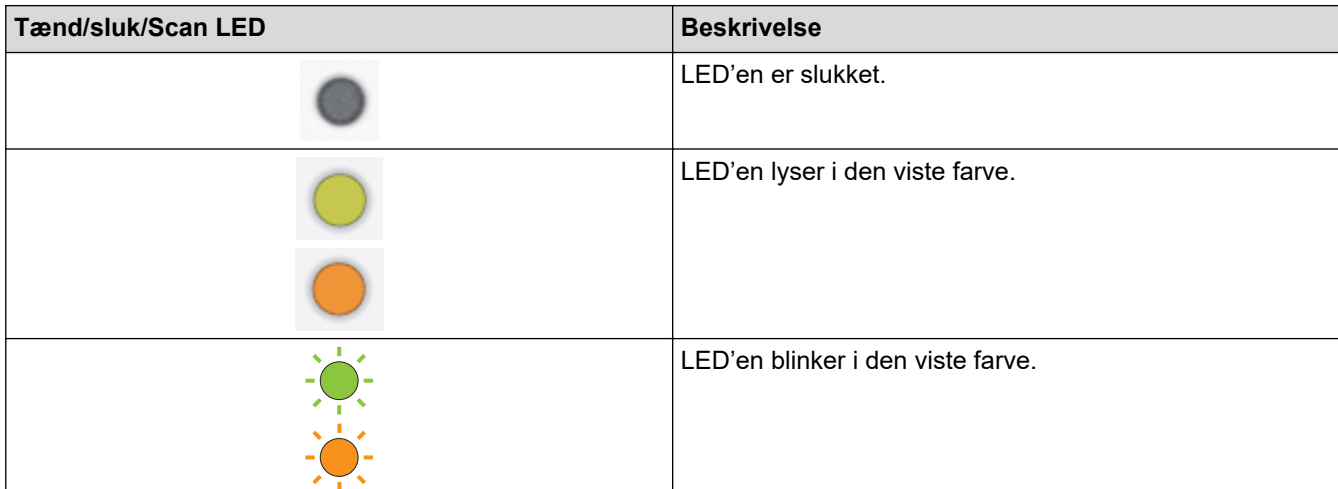

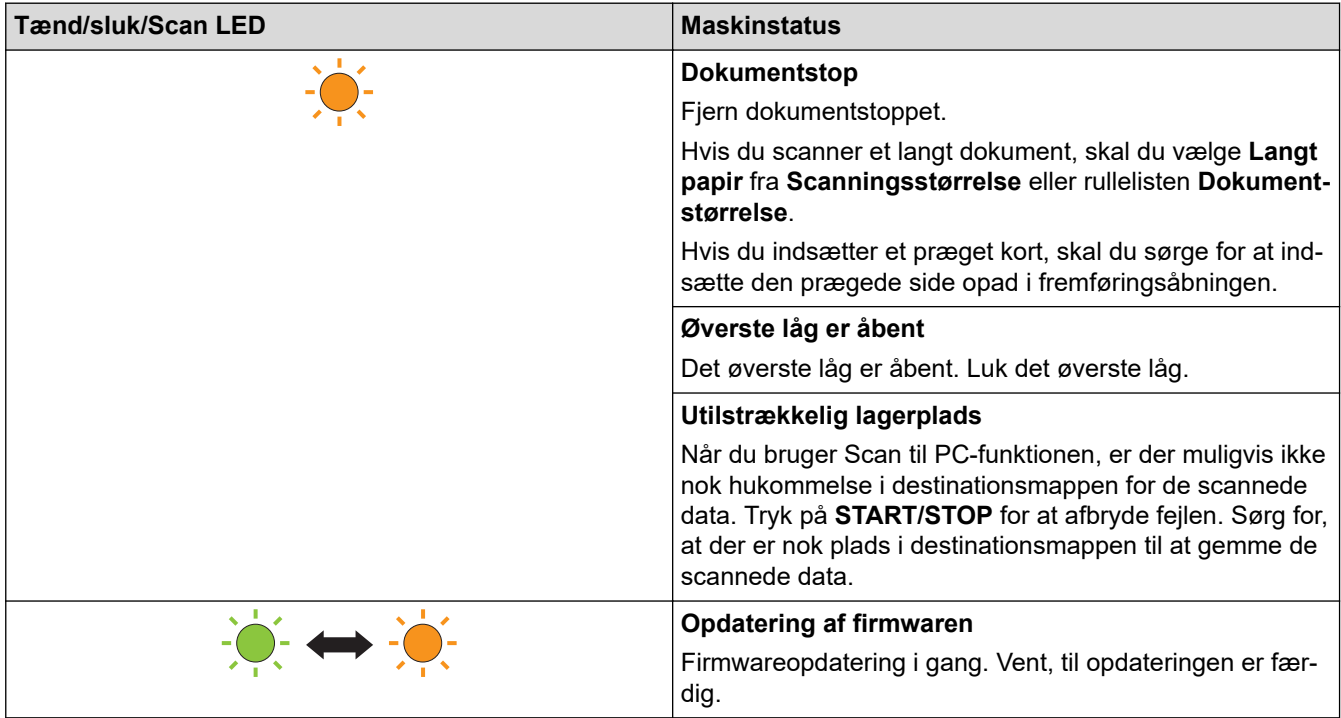

### **DSmobile DS-940DW**

LED-indikationerne på kontrolpanelet forklares i denne tabel.

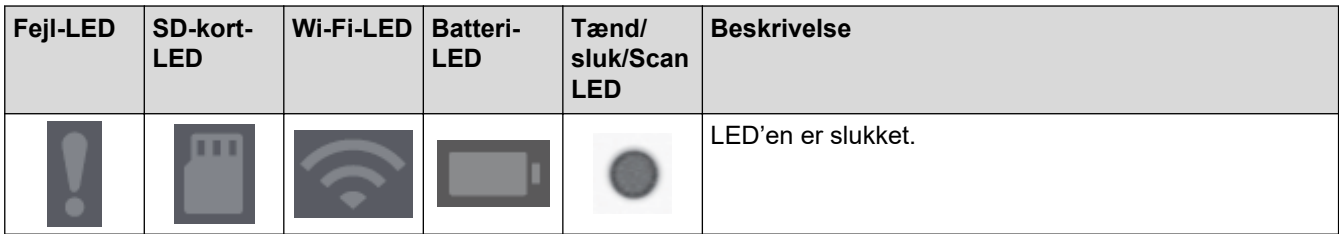

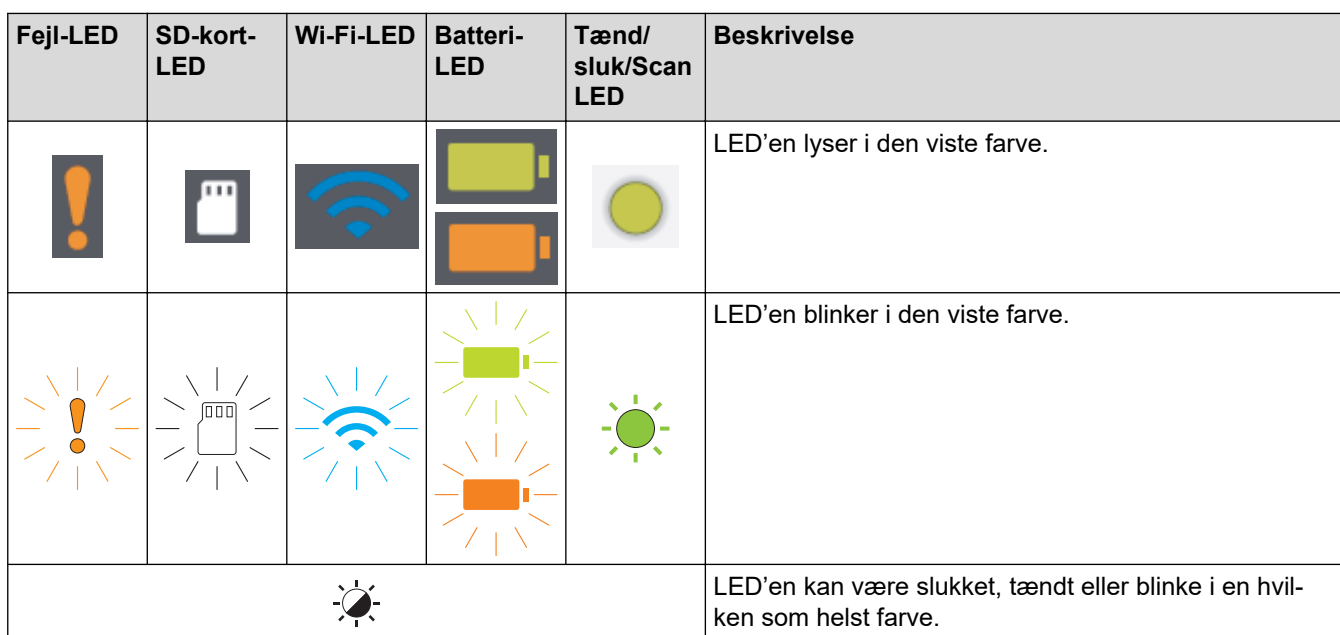

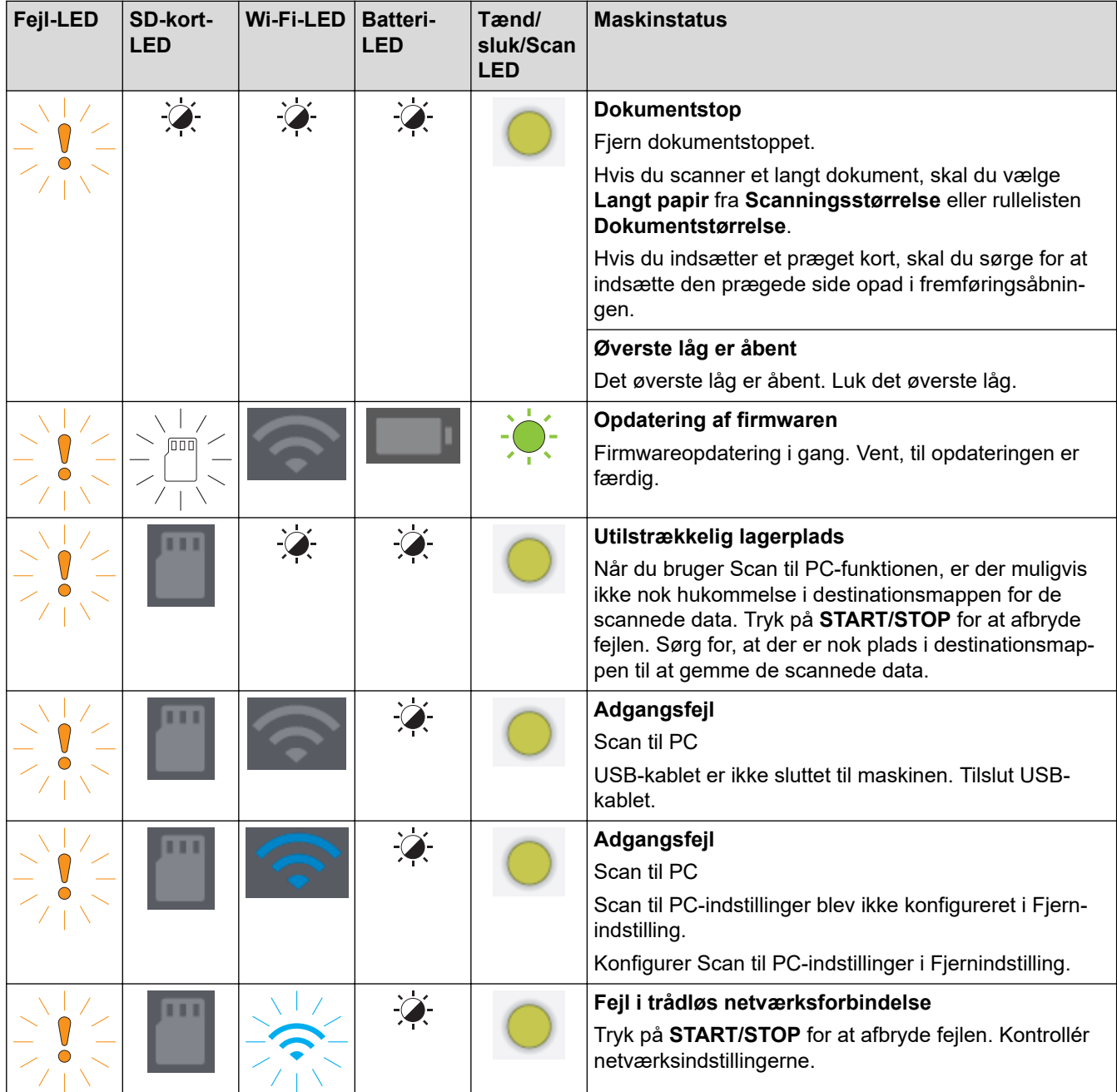

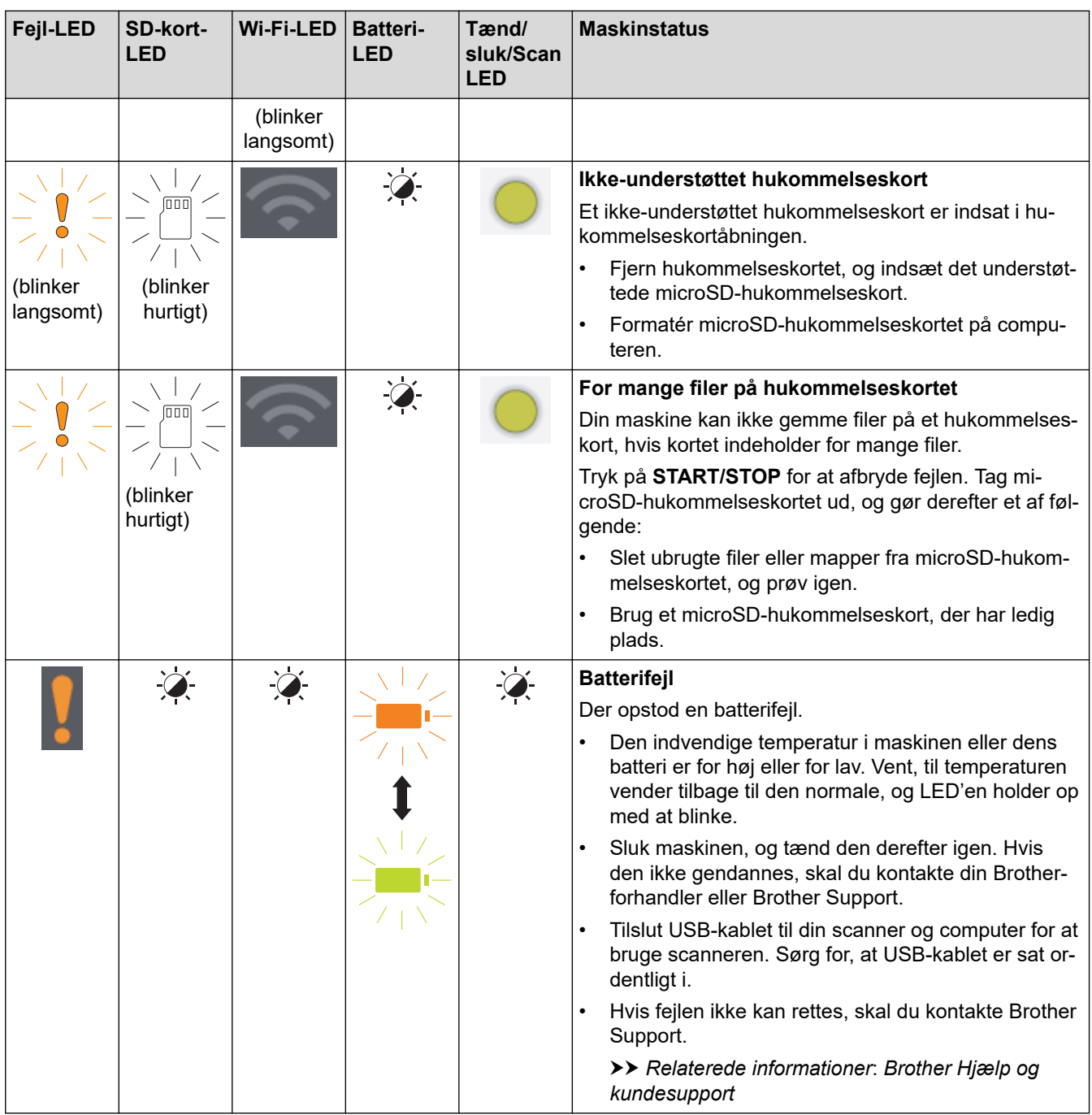

# **Relaterede informationer**

• [Fejlfinding](#page-104-0)

∣√

- [Serviceopkaldsindikationer](#page-108-0)
- **Relaterede emner:**
- [Dokumentstop](#page-109-0)
- [Brother iPrint&Scan til Windows og Mac](#page-102-0)
- [Brother Hjælp og kundesupport](#page-163-0)
[Hjem](#page-1-0) > [Fejlfinding](#page-104-0) > [Fejl- og Vedligeholdelsesindikationer](#page-105-0) > Serviceopkaldsindikationer

## **Serviceopkaldsindikationer**

Hvis der er en fejl, du ikke kan rette selv, vil maskinens LED'er angive behovet for, at der tilkaldes hjælp.

Hvis du ser den viste serviceopkaldsindikation, skal du kontakte din Brother-forhandler eller Brother Support.

>> DSmobile DS-640/DSmobile DS-740D

>> DSmobile DS-940DW

### **DSmobile DS-640/DSmobile DS-740D**

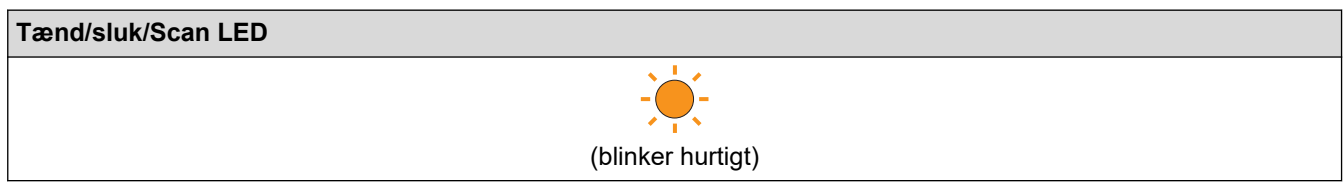

### **DSmobile DS-940DW**

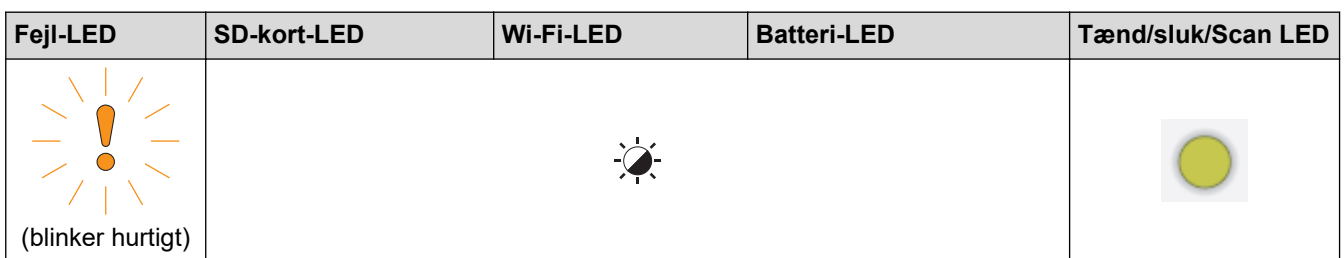

### **Relaterede informationer**

• [Fejl- og Vedligeholdelsesindikationer](#page-105-0)

 [Hjem](#page-1-0) > [Fejlfinding](#page-104-0) > Dokumentstop

## **Dokumentstop**

Der kan opstå papirstop, hvis dokumentet ikke indsættes eller fremføres korrekt, eller hvis det er for langt.

1. (DSmobile DS-740D/DSmobile DS-940DW) Åbn outputstyret.

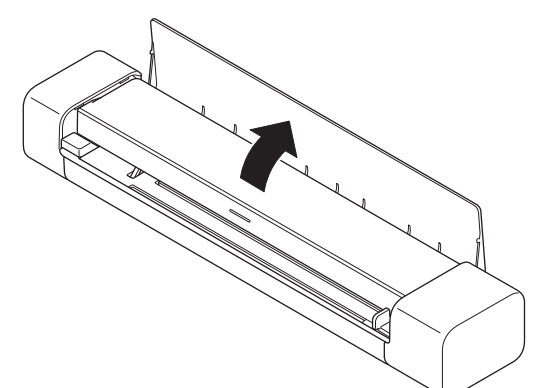

2. Åbn det øverste låg.

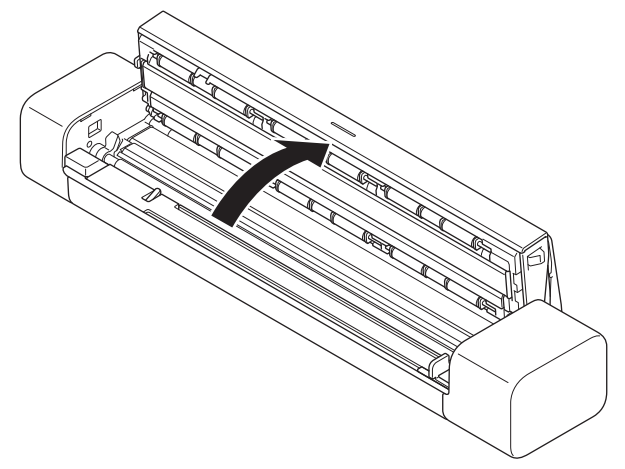

3. Træk forsigtigt det fastsiddende dokument ud af maskinen.

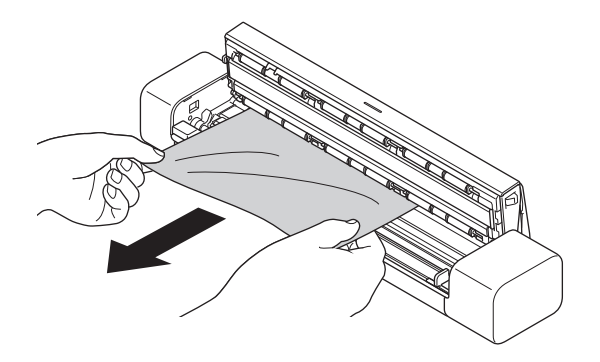

Kontrollér, om der er papirstykker inden i maskinen. Fjern eventuelle papirrester inde i maskinen.

- 4. Luk det øverste låg.
- 5. (DSmobile DS-740D/DSmobile DS-940DW) Luk outputstyret.

### **VIGTIGT**

• TRÆK IKKE dokumentet ud, før du har åbnet det øverste låg. Dette forhindrer, at det fastsiddende dokument beskadiges.

- Gør følgende for at undgå fremtidige dokumentstop:
	- Luk det øverste låg korrekt ved at trykke forsigtigt på det i midten.
	- Konfigurer indstillingerne for dokumentet korrekt.
	- Sørg for, at dokumentet er egnet til maskinen.
	- Ilæg dokumentet korrekt.
	- Når du bruger langt papir, skal du vælge indstillingen **Langt papir** fra menuen **Dokumentstørrelse** for at undgå papirstop.

### **Relaterede informationer**

#### • [Fejlfinding](#page-104-0)

#### **Relaterede emner:**

- [Fejl- og Vedligeholdelsesindikationer](#page-105-0)
- [Egnede dokumenter](#page-18-0)
- [Ilæg dokumenter](#page-23-0)

<span id="page-111-0"></span> [Hjem](#page-1-0) > [Fejlfinding](#page-104-0) > Hvis du har problemer med din maskine

## **Hvis du har problemer med din maskine**

Du kan selv afhjælpe de fleste problemer. Se emnerne nedenfor, hvis du mener, at der er et problem med maskinen. Hvis du har brug for mere hjælp, kan du besøge [support.brother.com](https://support.brother.com/) for at finde de nyeste **Ofte stillede spørgsmål og fejlfinding**-tips.

Brug af ikke-originalt Brother-tilbehør kan påvirke scanningskvaliteten, hardwarens ydeevne og maskinens pålidelighed.

- [Scanning og andre problemer](#page-112-0)
- [Problemer med AirPrint-scanning](#page-118-0)
- [Netværksproblemer](#page-119-0)

b

## <span id="page-112-0"></span>**Scanning og andre problemer**

>> Problemer med scanning

[>> Problemer med software](#page-115-0)

[>> Andre vanskeligheder](#page-115-0)

### **Problemer med scanning**

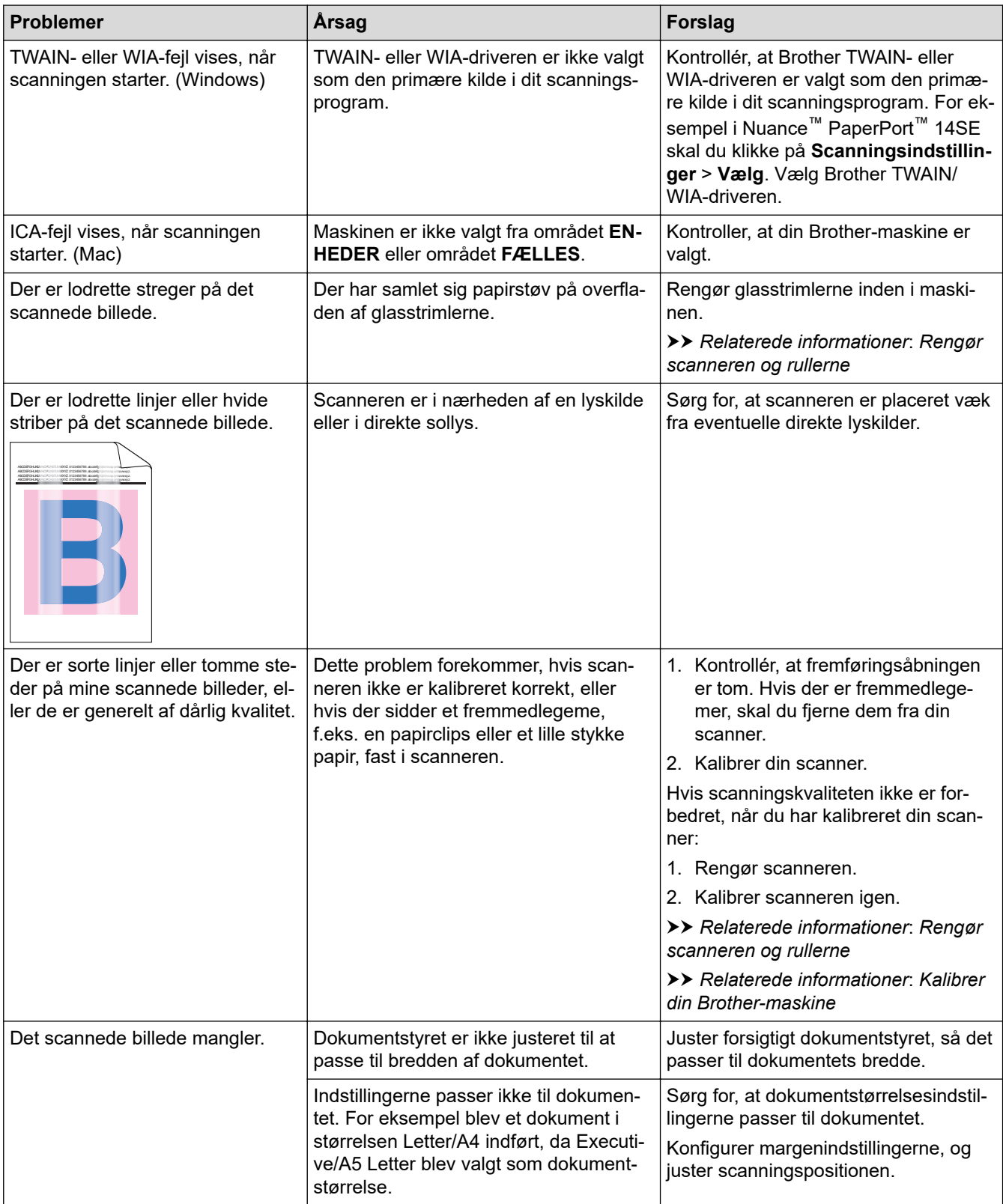

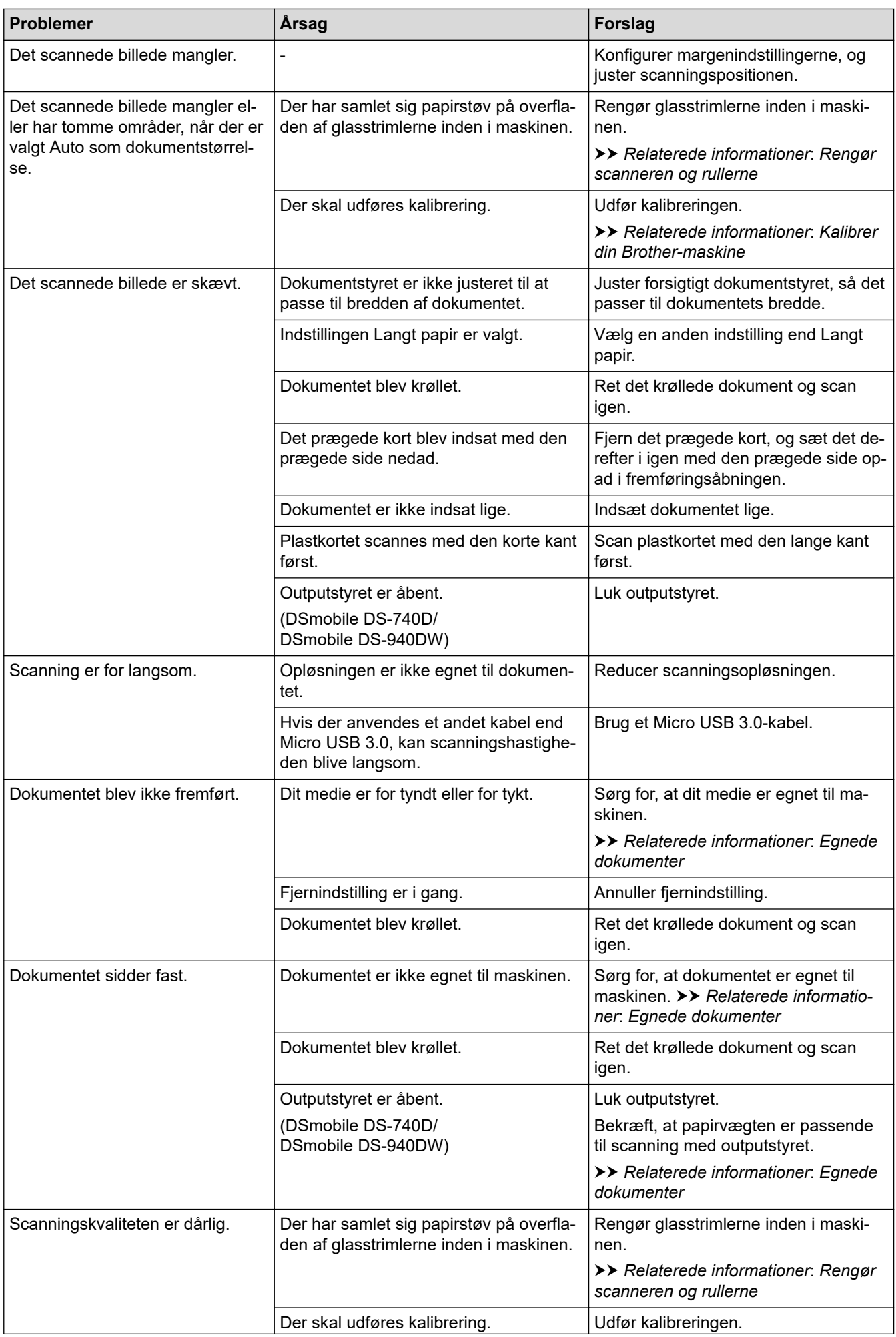

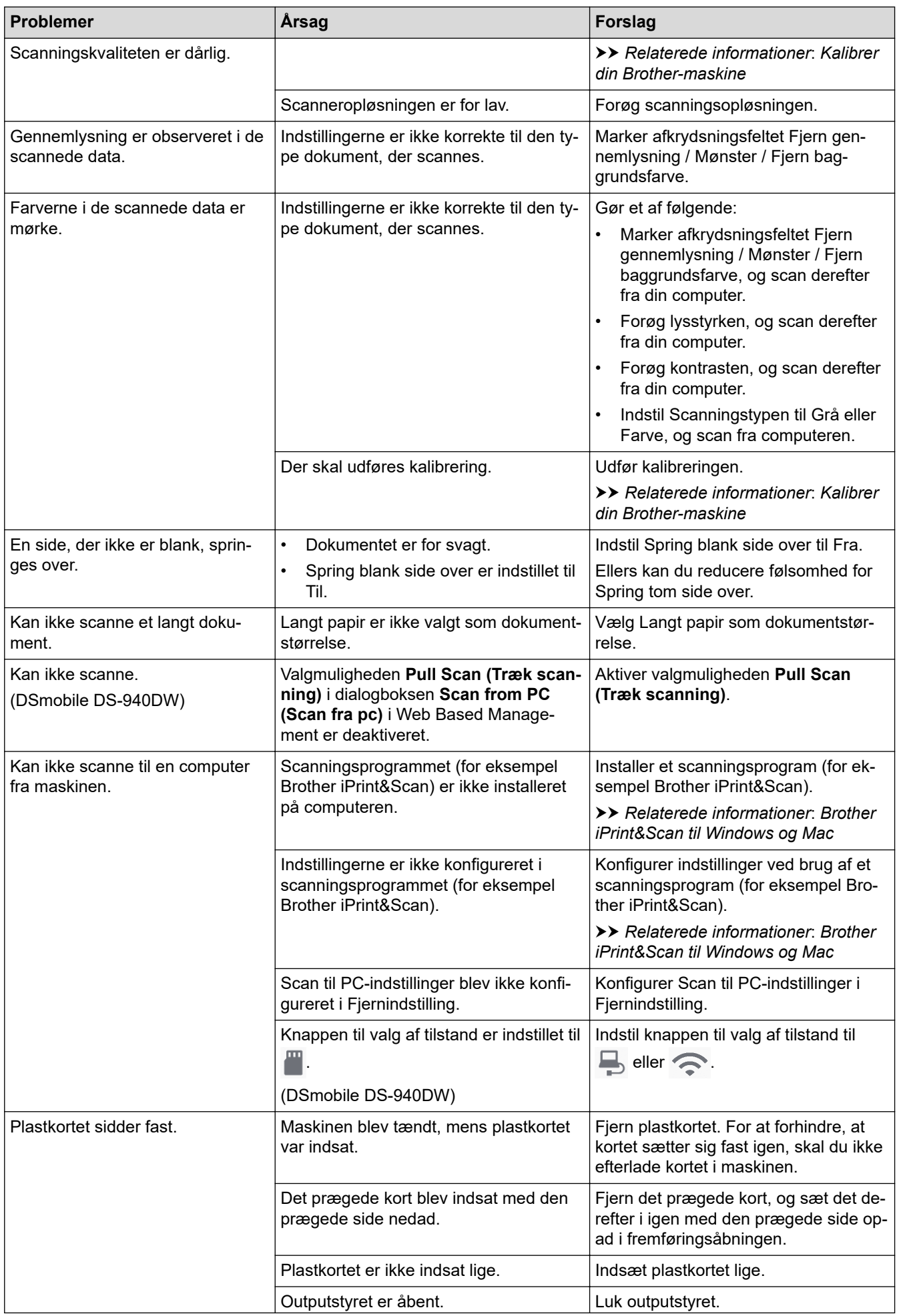

<span id="page-115-0"></span>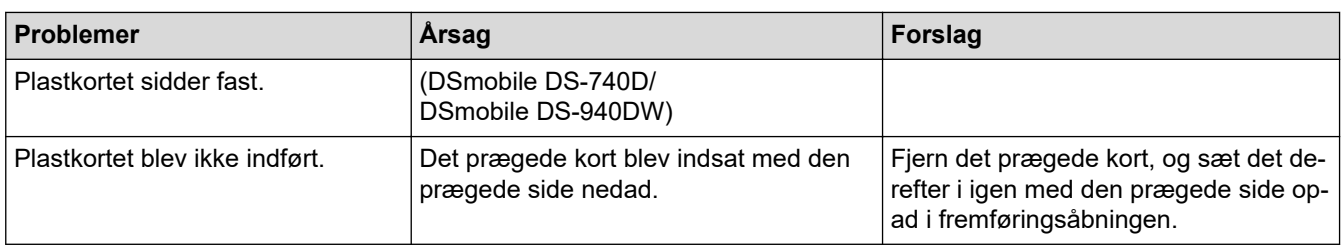

## **Problemer med software**

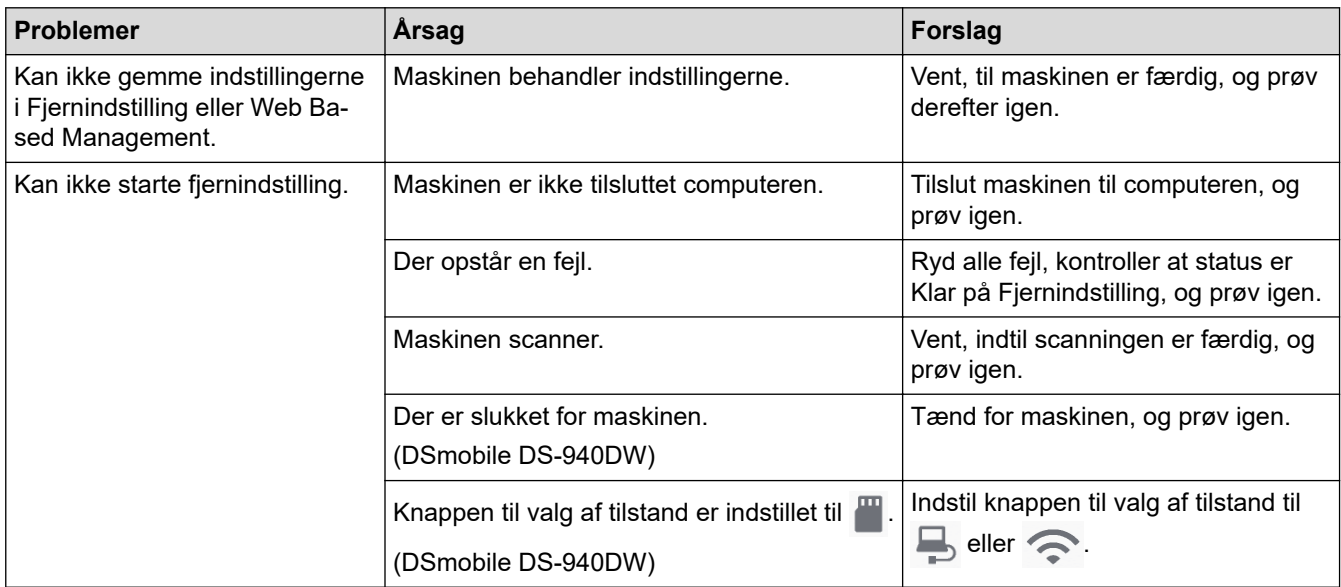

# **Andre vanskeligheder**

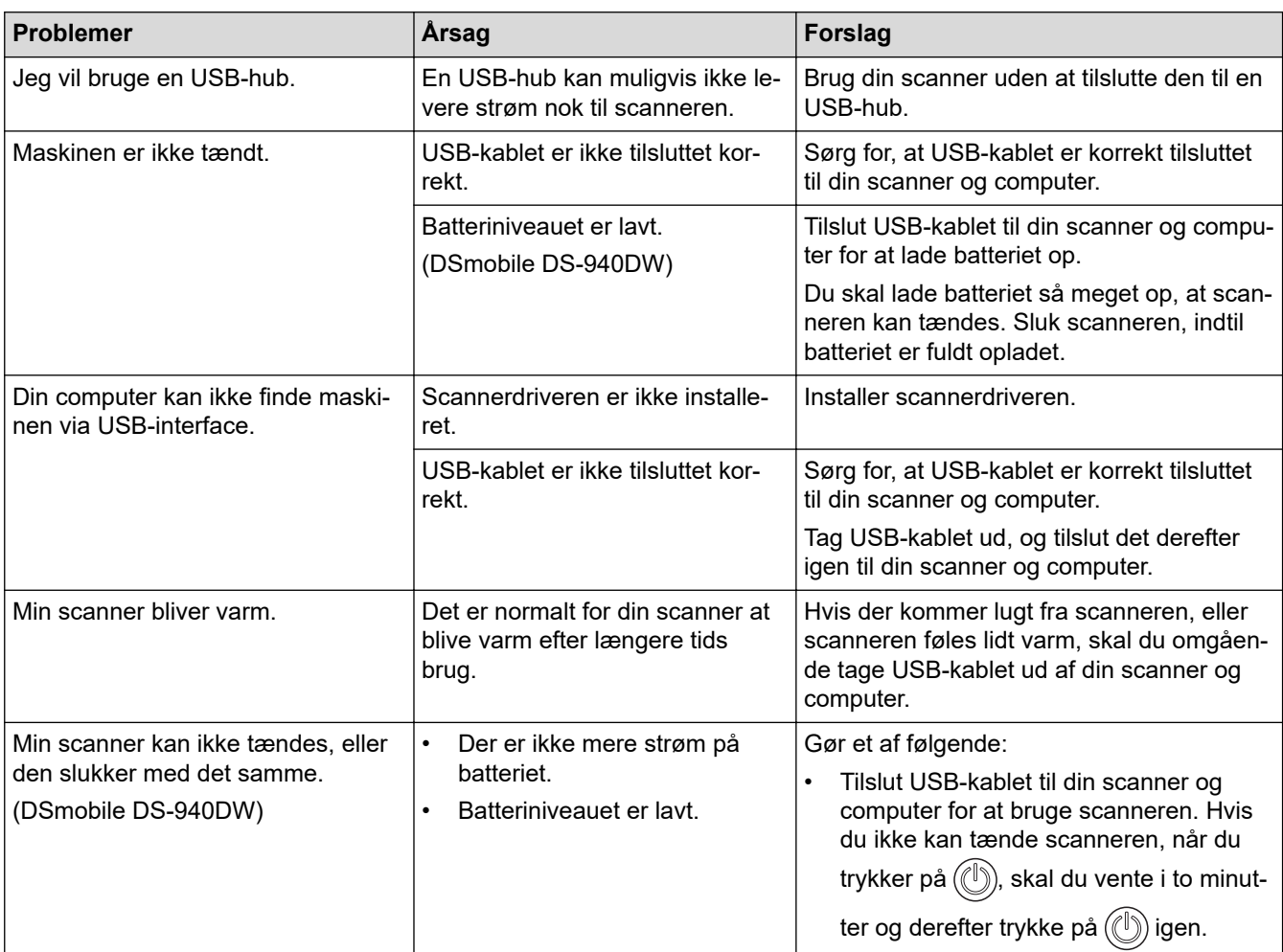

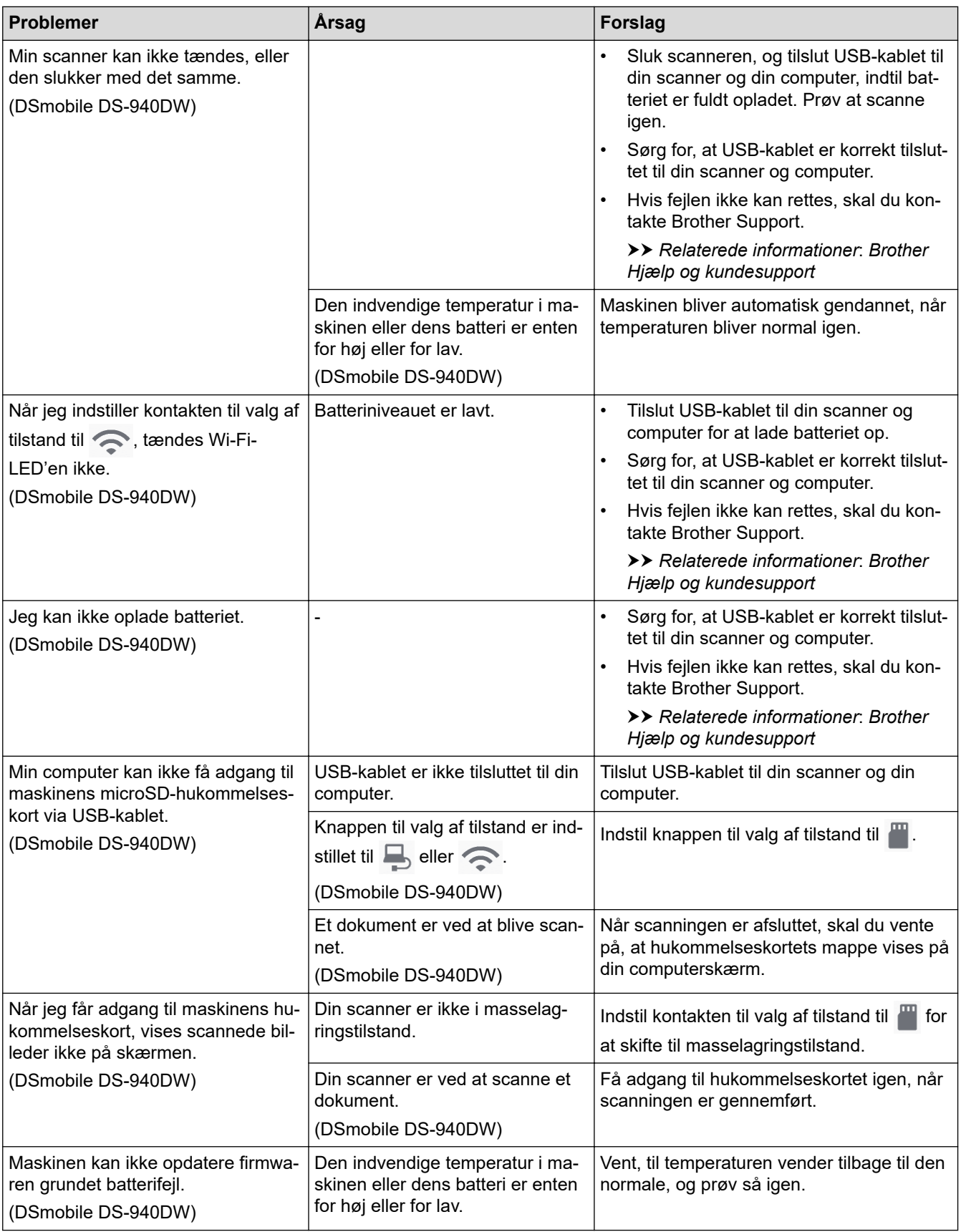

## **Relaterede informationer**

• [Hvis du har problemer med din maskine](#page-111-0)

#### **Relaterede emner:**

- [Rengør scanneren og rullerne](#page-134-0)
- [Egnede dokumenter](#page-18-0)
- [Brother iPrint&Scan til Windows og Mac](#page-102-0)
- [Kalibrer din Brother-maskine](#page-136-0)
- [Brother Hjælp og kundesupport](#page-163-0)

<span id="page-118-0"></span> [Hjem](#page-1-0) > [Fejlfinding](#page-104-0) > [Hvis du har problemer med din maskine](#page-111-0) > Problemer med AirPrint-scanning

## **Problemer med AirPrint-scanning**

**Relaterede modeller**: DSmobile DS-940DW

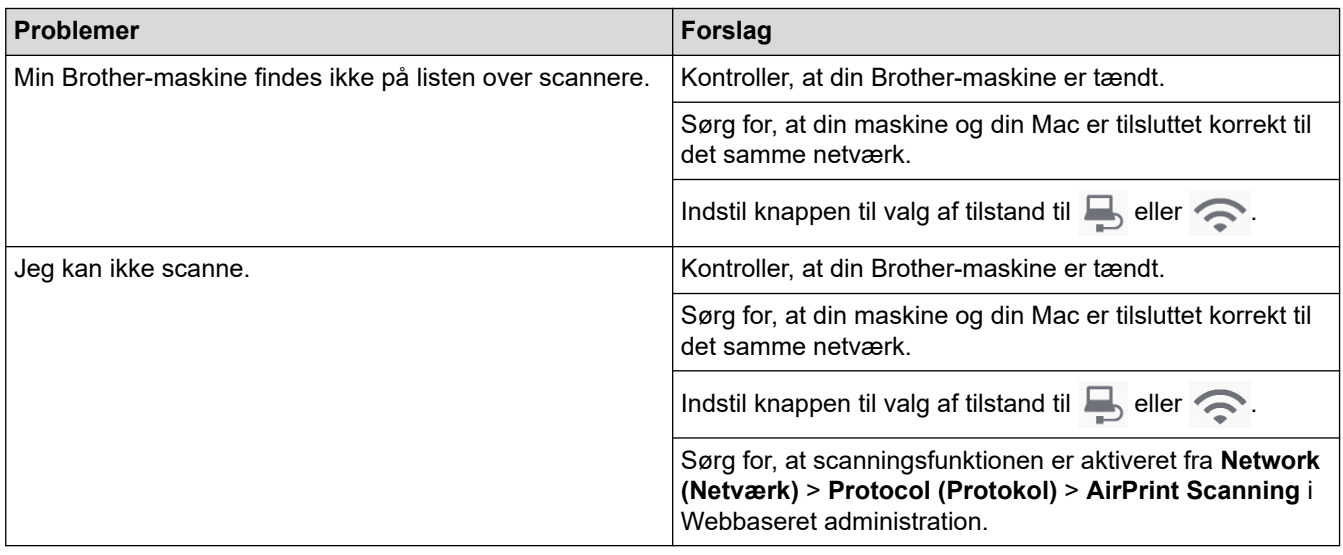

### **Relaterede informationer**

• [Hvis du har problemer med din maskine](#page-111-0)

### **Relaterede emner:**

• [Åbning af Web Based Management](#page-146-0)

<span id="page-119-0"></span> [Hjem](#page-1-0) > [Fejlfinding](#page-104-0) > [Hvis du har problemer med din maskine](#page-111-0) > Netværksproblemer

## **Netværksproblemer**

**Relaterede modeller**: DSmobile DS-940DW

- [Hvis du ikke kan fuldføre konfigurationen af det trådløse netværk](#page-120-0)
- [Din scanner kan ikke registreres på netværket under installationen](#page-121-0)
- [Brother-maskinen kan ikke scanne via netværket](#page-122-0)
- [Hvis du vil kontrollere, at dine netværksenheder fungerer korrekt](#page-124-0)

<span id="page-120-0"></span> [Hjem](#page-1-0) > [Fejlfinding](#page-104-0) > [Hvis du har problemer med din maskine](#page-111-0) > [Netværksproblemer](#page-119-0) > Hvis du ikke kan fuldføre konfigurationen af det trådløse netværk

## **Hvis du ikke kan fuldføre konfigurationen af det trådløse netværk**

**Relaterede modeller**: DSmobile DS-940DW

Sluk og tænd for den trådløse router. Hvis det ikke løser problemet, skal du prøve at konfigurere indstillingerne for trådløst netværk igen. Hvis dette stadig ikke løser problemet, skal du benytte handlingerne, der er angivet i denne tabel.

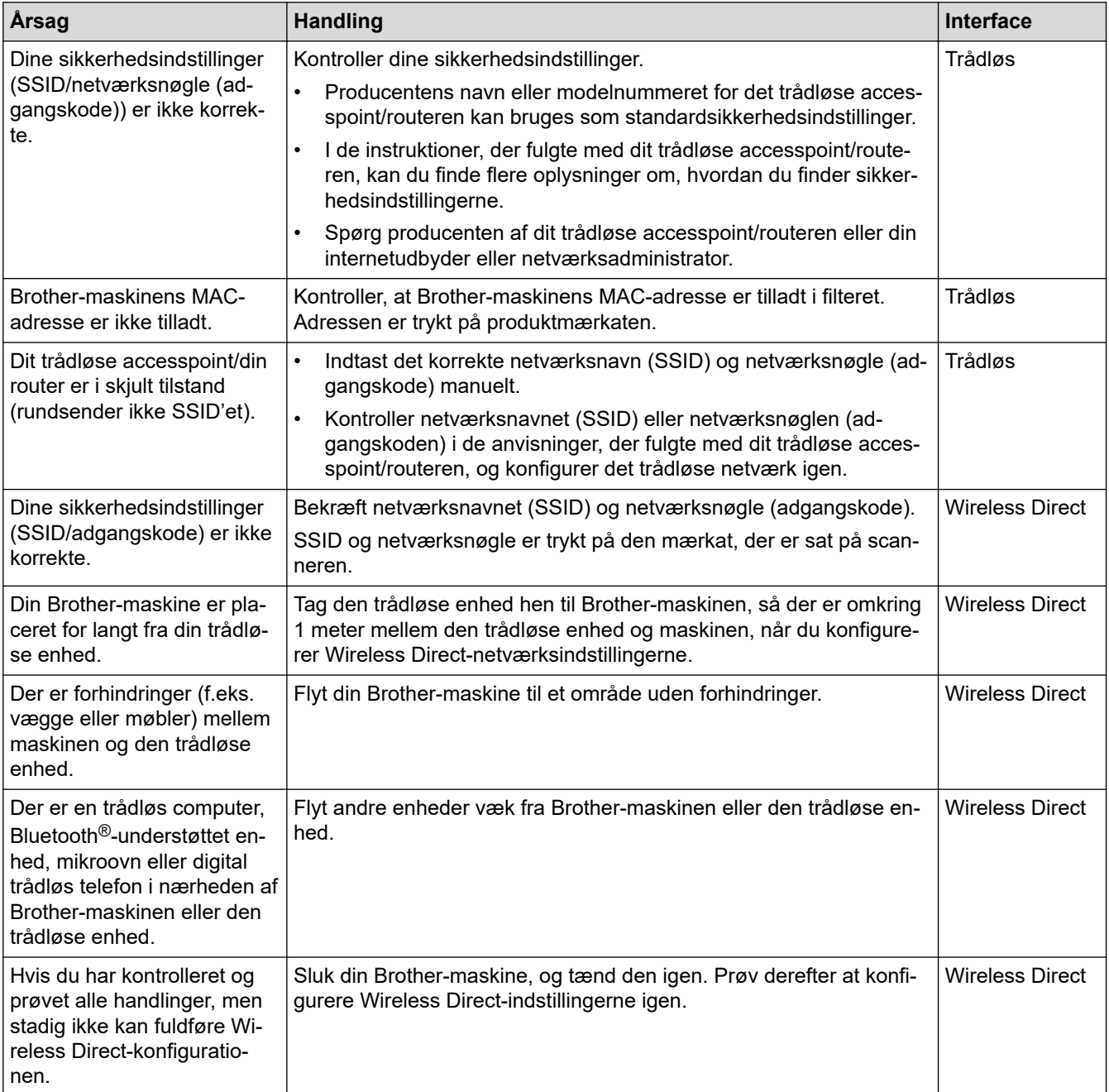

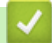

 **Relaterede informationer**

• [Netværksproblemer](#page-119-0)

<span id="page-121-0"></span> [Hjem](#page-1-0) > [Fejlfinding](#page-104-0) > [Hvis du har problemer med din maskine](#page-111-0) > [Netværksproblemer](#page-119-0) > Din scanner kan ikke registreres på netværket under installationen

## **Din scanner kan ikke registreres på netværket under installationen**

#### **Relaterede modeller**: DSmobile DS-940DW

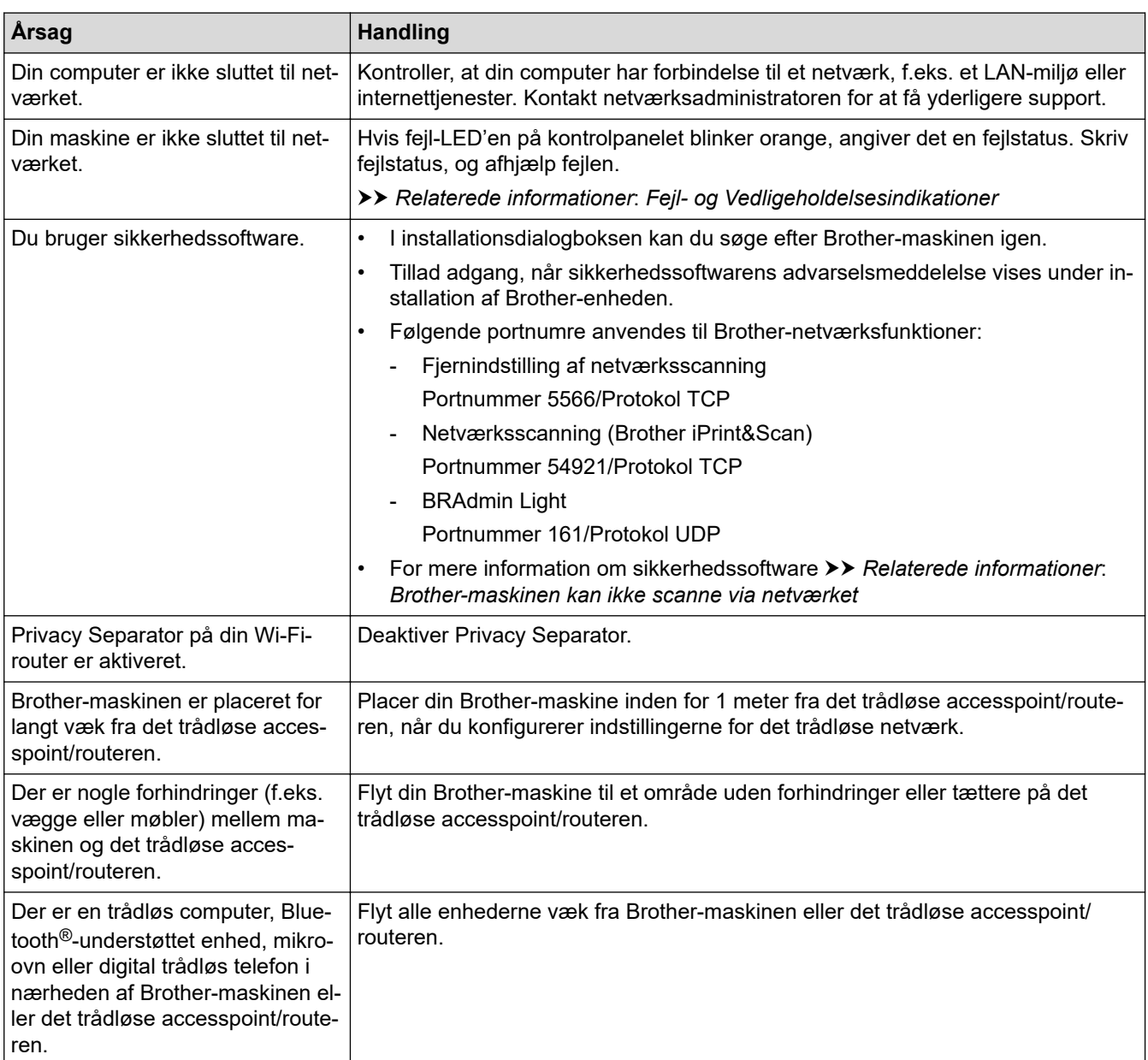

### **Relaterede informationer**

#### • [Netværksproblemer](#page-119-0)

#### **Relaterede emner:**

- [Brother-maskinen kan ikke scanne via netværket](#page-122-0)
- [Hvis du vil kontrollere, at dine netværksenheder fungerer korrekt](#page-124-0)
- [Fejl- og Vedligeholdelsesindikationer](#page-105-0)

<span id="page-122-0"></span> [Hjem](#page-1-0) > [Fejlfinding](#page-104-0) > [Hvis du har problemer med din maskine](#page-111-0) > [Netværksproblemer](#page-119-0) > Brother-maskinen kan ikke scanne via netværket

## **Brother-maskinen kan ikke scanne via netværket**

#### **Relaterede modeller**: DSmobile DS-940DW

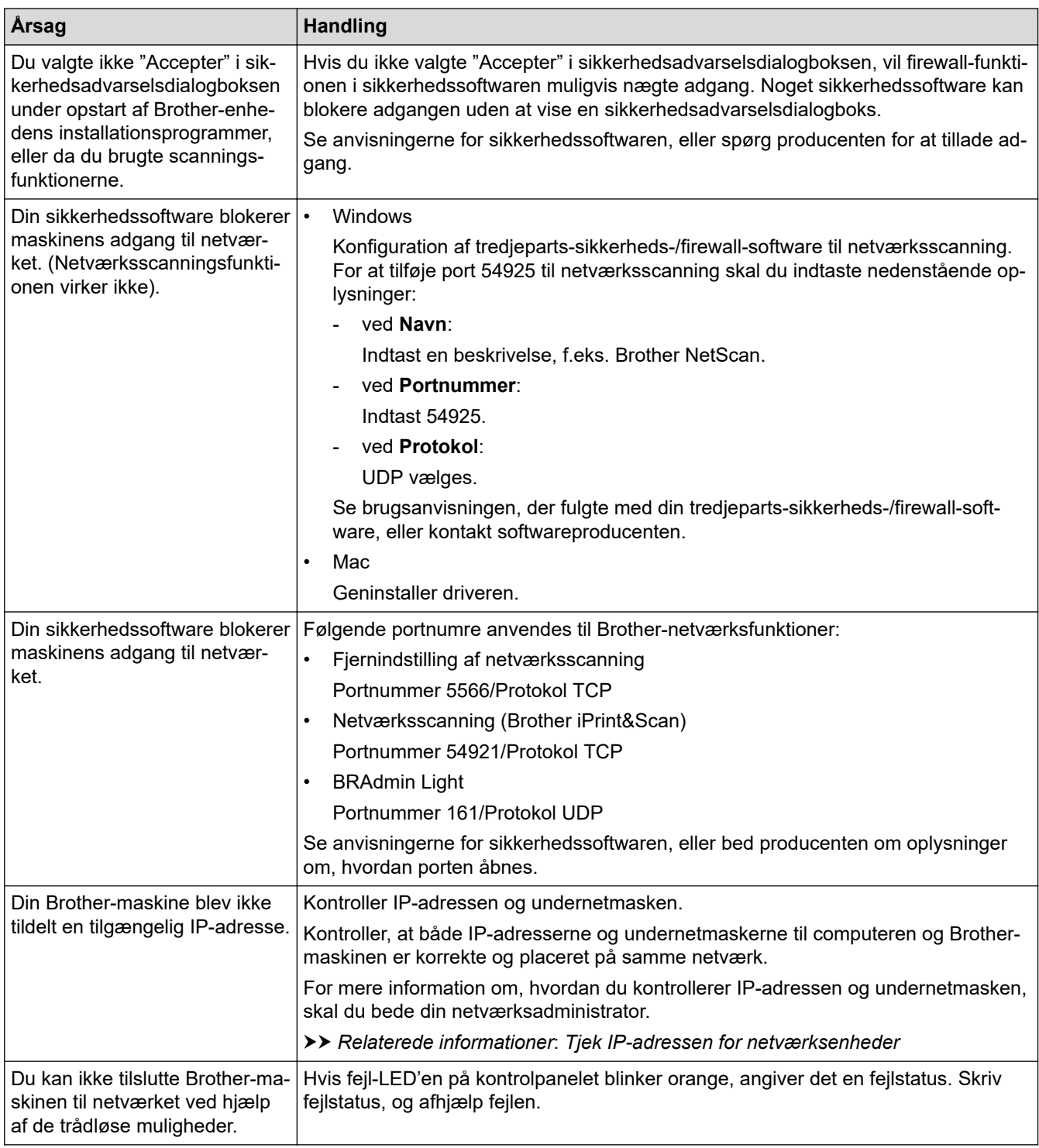

Hvis du har kontrolleret og prøvet alle handlingerne, men Brother-maskinen stadig ikke kan scanne, skal du afinstallere Brother-softwaren og -driverne og geninstallere dem.

## **Relaterede informationer**

• [Netværksproblemer](#page-119-0)

#### **Relaterede emner:**

- [Din scanner kan ikke registreres på netværket under installationen](#page-121-0)
- [Hvis du vil kontrollere, at dine netværksenheder fungerer korrekt](#page-124-0)
- [Tjek IP-adressen for netværksenheder](#page-125-0)
- [Fejl- og Vedligeholdelsesindikationer](#page-105-0)

<span id="page-124-0"></span> [Hjem](#page-1-0) > [Fejlfinding](#page-104-0) > [Hvis du har problemer med din maskine](#page-111-0) > [Netværksproblemer](#page-119-0) > Hvis du vil kontrollere, at dine netværksenheder fungerer korrekt

## **Hvis du vil kontrollere, at dine netværksenheder fungerer korrekt**

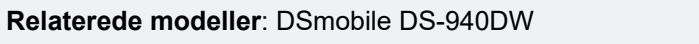

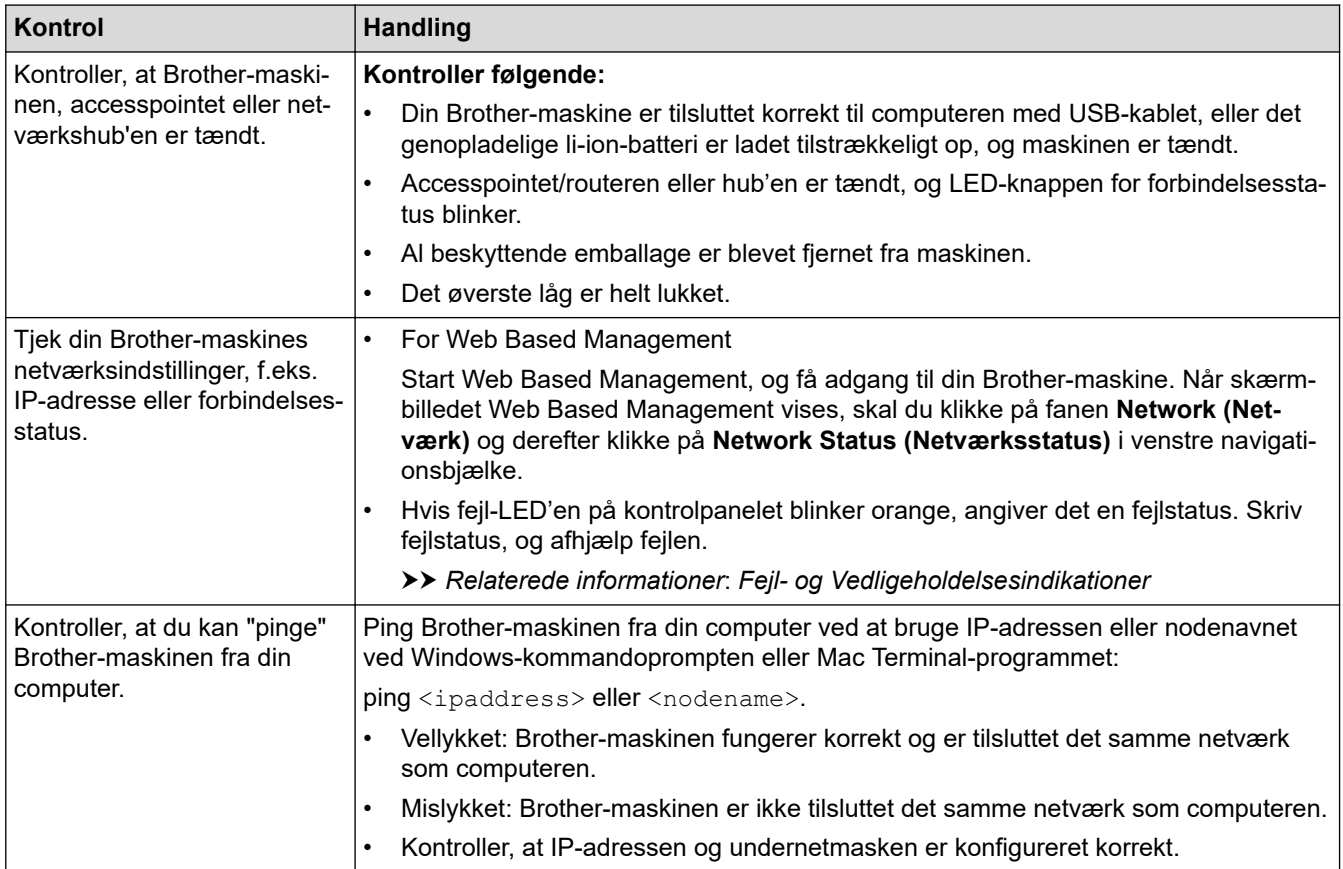

Se vejledningen, der fulgte med det trådløse accesspoint/routeren, for at finde oplysninger om SSID og netværksnøglen (adgangskoden) og indstil dem korrekt, hvis du har kontrolleret og prøvet alle handlinger, men du stadig har problemer.

### **Relaterede informationer**

- [Netværksproblemer](#page-119-0)
	- [Tjek IP-adressen for netværksenheder](#page-125-0)

#### **Relaterede emner:**

- [Brother-maskinen kan ikke scanne via netværket](#page-122-0)
- [Din scanner kan ikke registreres på netværket under installationen](#page-121-0)
- [Fejl- og Vedligeholdelsesindikationer](#page-105-0)

<span id="page-125-0"></span> [Hjem](#page-1-0) > [Fejlfinding](#page-104-0) > [Hvis du har problemer med din maskine](#page-111-0) > [Netværksproblemer](#page-119-0) > [Hvis du vil kontrollere,](#page-124-0) [at dine netværksenheder fungerer korrekt](#page-124-0) > Tjek IP-adressen for netværksenheder

## **Tjek IP-adressen for netværksenheder**

**Relaterede modeller**: DSmobile DS-940DW

Kontroller både computerens og Brother-maskinens IP-adresse, og kontroller derefter, om netværket fungerer korrekt.

>> Konfiguration af IP-adressen på computeren (Windows)

- >> Konfiguration af IP-adressen på computeren (Mac)
- >> Konfiguration af IP-adressen ved hjælp af fjernindstilling

### **Konfiguration af IP-adressen på computeren (Windows)**

- 1. Gør et af følgende:
	- Windows 10

Klik på > **Windows System** > **Kommandoprompt**.

• Windows 8.1

Flyt din mus til skrivebordets nederste højre hjørne. Når menubjælken vises, skal du klikke på **Søg** > **Kommandoprompt**.

Windows 7

Klik på /**(Start)** > **Alle programmer** > **Tilbehør** > **Kommandoprompt**.

- 2. Skriv "ipconfig", og tryk derefter på Enter-tasten på tastaturet.
- 3. Kontroller værdierne for IPv4-adressen og undernetmasken.
- 4. Skriv "exit", og tryk derefter på Enter-tasten på tastaturet.

### **Konfiguration af IP-adressen på computeren (Mac)**

- 1. Vælg **Systemindstillinger** i Apple-menuen.
- 2. Klik på **Netværk** > **Avanceret** > **TCP/IP**.
- 3. Kontroller værdierne for IPv4-adressen og undernetmasken.

### **Konfiguration af IP-adressen ved hjælp af fjernindstilling**

- 1. Indstil knappen til valg af tilstand til  $\Box$ , eller  $\bigcirc$ .
- 2. Gør et af følgende:
	- Windows

Klik på **Brother Utilities** på dit skrivebord, klik derefter på rullelisten, og marker dit modelnavn (hvis det ikke allerede er valgt). Klik på **Værktøjer** i venstre navigationslinje, og klik derefter på **Fjernkonfiguration**.

• Mac

I **Finder**-menubjælken skal du klikke på **Gå** > **Programmer** > **Brother**, vælge navnet på din model og derefter dobbeltklikke på ikonet **Fjernkonfiguration**.

Skriv adgangskoden, hvis det kræves. Hvis du ikke tidligere har indstillet en adgangskode, skal du indtaste standardlogonadgangskoden.

Standardlogonadgangskoden er enten:

- den adgangskode, der er placeret i bunden af maskinen, eller med "**Pwd**" foran.
- **initpass**
- 3. Klik på menuen **WLAN** i venstre navigationsrude.
- 4. Kontrollér IP-adressen og undernetmasken.

### **Relaterede informationer**

• [Hvis du vil kontrollere, at dine netværksenheder fungerer korrekt](#page-124-0)

 [Hjem](#page-1-0) > [Fejlfinding](#page-104-0) > Aflæsning af serienummeret

## **Aflæsning af serienummeret**

- 1. (DSmobile DS-940DW) Indstil knappen til valg af tilstand til  $\Box$  eller  $\odot$ .
- 2. Gør et af følgende:
	- Windows

Klik på **Brother Utilities** på dit skrivebord, klik derefter på rullelisten, og marker dit modelnavn (hvis det ikke allerede er valgt). Klik på **Værktøjer** i venstre navigationslinje, og klik derefter på **Fjernkonfiguration**.

• Mac

I **Finder**-menubjælken skal du klikke på **Gå** > **Programmer** > **Brother**, vælge navnet på din model og derefter dobbeltklikke på ikonet **Fjernkonfiguration**.

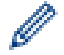

(DSmobile DS-940DW)

Når din maskine er tilsluttet via et netværk, skal du indtaste adgangskoden, hvis det kræves. Hvis du ikke tidligere har indstillet en adgangskode, skal du indtaste standardlogonadgangskoden.

Standardlogonadgangskoden er enten:

- den adgangskode, der er placeret i bunden af maskinen, eller med "**Pwd**" foran.
- **initpass**
- 3. Klik på menuen **Maskin-info** i venstre navigationsrude.

Vinduet viser serienummeret (eksemplet nedenfor bruger Windows).

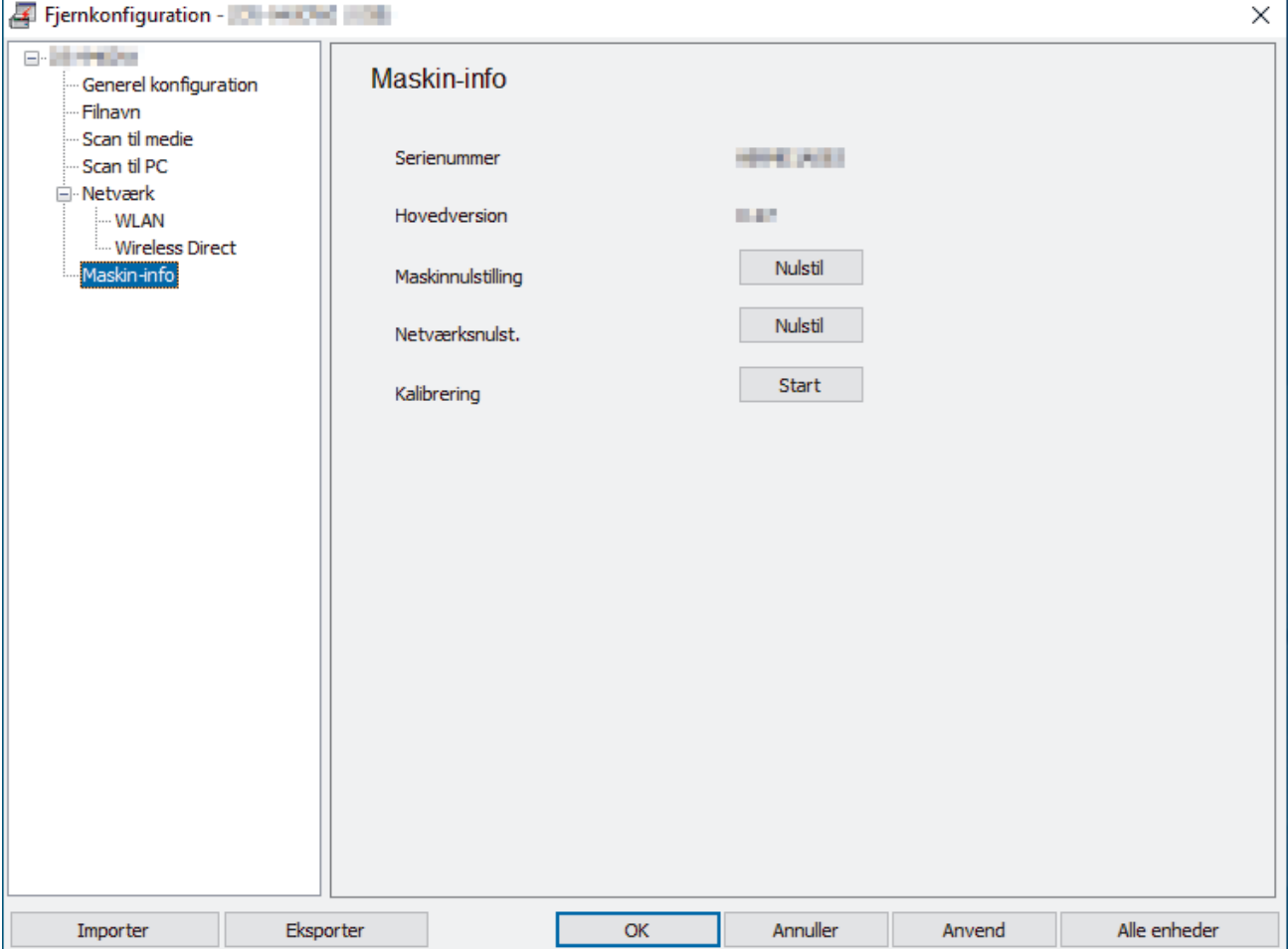

### **Relaterede informationer**

• [Fejlfinding](#page-104-0)

∣√

**▲ [Hjem](#page-1-0) > [Fejlfinding](#page-104-0) > Nulstil Brother-maskinen** 

## **Nulstil Brother-maskinen**

- >> Nulstil netværksindstillinger på maskinen (DSmobile DS-940DW)
- >> Nulstil maskinindstillingerne ved hjælp af fjernindstilling

### **Nulstil netværksindstillinger på maskinen (DSmobile DS-940DW)**

- 1. Kontrollér, at scanneren er tændt.
- 2. Åbn outputstyret.
- 3. Åbn det øverste låg.
- 4. Tryk på knappen til skift mellem Farve/Sort-hvis og knappen til skift mellem 2-sidet/1-sidet, og hold dem nede i fem sekunder.

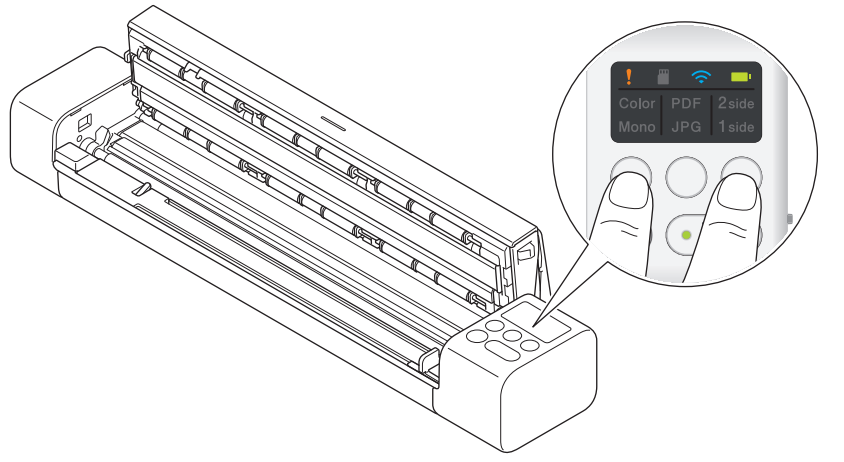

LED-indikatorerne for Farve/Sort-hvid, PDF/JPEG og 2-sidet/1-sidet lyser i ét sekund. Netværksindstillingerne bliver gendannet til fabriksindstillingerne.

- 5. Luk det øverste låg.
- 6. Luk outputstyret.

### **Nulstil maskinindstillingerne ved hjælp af fjernindstilling**

- 1. (DSmobile DS-940DW) Indstil knappen til valg af tilstand til  $\Box$ , eller  $\bigcirc$ .
- 2. Gør et af følgende:
	- **Windows**

Klik på **Brother Utilities** på dit skrivebord, klik derefter på rullelisten, og marker dit modelnavn (hvis det ikke allerede er valgt). Klik på **Værktøjer** i venstre navigationslinje, og klik derefter på **Fjernkonfiguration**.

• Mac

I **Finder**-menubjælken skal du klikke på **Gå** > **Programmer** > **Brother**, vælge navnet på din model og derefter dobbeltklikke på ikonet **Fjernkonfiguration**.

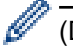

(DSmobile DS-940DW)

Når din maskine er tilsluttet via et netværk, skal du indtaste adgangskoden, hvis det kræves. Hvis du ikke tidligere har indstillet en adgangskode, skal du indtaste standardlogonadgangskoden.

Standardlogonadgangskoden er enten:

- den adgangskode, der er placeret i bunden af maskinen, eller med "**Pwd**" foran.
- **initpass**
- 3. Klik på menuen **Maskin-info** i venstre navigationsrude.
- 4. Klik på knappen **Nulstil** i valgmuligheden **Maskinnulstilling**.

5. Tryk på **OK** for at bekræfte.

Maskinindstillingerne bliver gendannet til fabriksindstillingerne.

6. Klik på **OK** for at lukke vinduet Fjernindstilling.

## **Relaterede informationer**

• [Fejlfinding](#page-104-0)

<span id="page-131-0"></span>Hjem > Rutinemæssig vedligeholdelse

- [Rengør din Brother-maskine](#page-132-0)
- [Kalibrer din Brother-maskine](#page-136-0)
- [Forbrugsstoffer](#page-138-0)
- [Emballér og send din Brother-maskine](#page-139-0)
- [Fjern og bortskaf batteriet](#page-140-0)

<span id="page-132-0"></span> [Hjem](#page-1-0) > [Rutinemæssig vedligeholdelse](#page-131-0) > Rengør din Brother-maskine

## **Rengør din Brother-maskine**

- [Rengør maskinens yderside](#page-133-0)
- [Rengør scanneren og rullerne](#page-134-0)

<span id="page-133-0"></span> [Hjem](#page-1-0) > [Rutinemæssig vedligeholdelse](#page-131-0) > [Rengør din Brother-maskine](#page-132-0) > Rengør maskinens yderside

## **Rengør maskinens yderside**

- 1. (DSmobile DS-940DW) Sluk maskinen.
- 2. Fjern USB-kablet fra både din scanner og din computer.
- 3. Aftør scannerens yderside med en tør, blød og fnugfri klud for at fjerne støv.

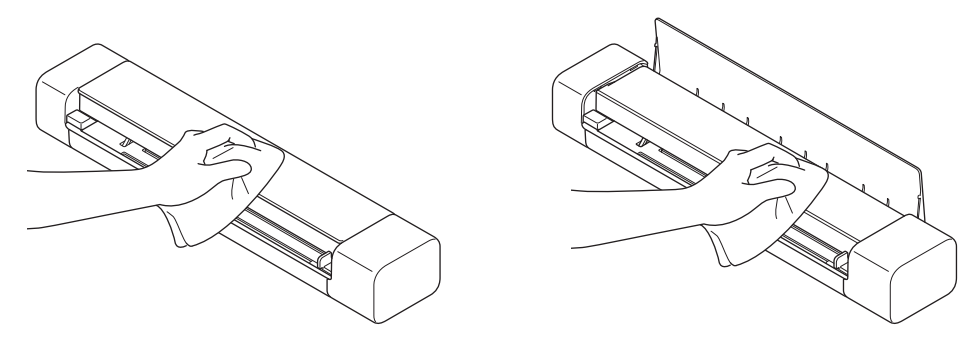

Aftør først maskinens yderside med en klud, der er let fugtet med vand eller fortyndet rengøringsmiddel, og derefter med en tør klud, hvis det er nødvendigt.

4. Tilslut igen USB-kablet til din scanner og din computer.

### **Relaterede informationer**

• [Rengør din Brother-maskine](#page-132-0)

Ô

<span id="page-134-0"></span> [Hjem](#page-1-0) > [Rutinemæssig vedligeholdelse](#page-131-0) > [Rengør din Brother-maskine](#page-132-0) > Rengør scanneren og rullerne

### **Rengør scanneren og rullerne**

Snavs eller slettelak på glasstrimlen kan medføre dårlig scanningskvalitet. Rengør scanneren og rullerne, hvis der vises en lodret linje i scannede data, eller hvis der mangler områder i de scannede data.

- 1. (DSmobile DS-940DW) Sluk maskinen.
- 2. Fjern USB-kablet fra både din scanner og din computer.
- 3. (DSmobile DS-740D/DSmobile DS-940DW) Åbn outputstyret.

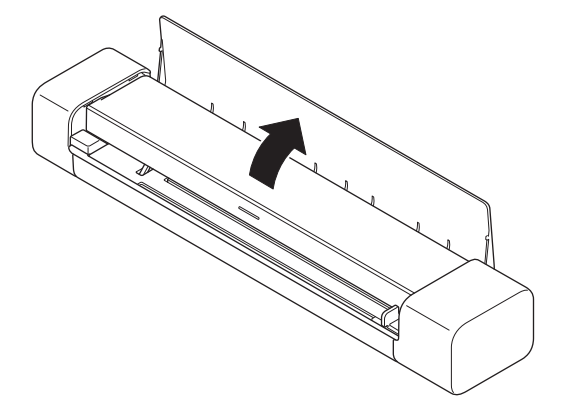

4. Åbn det øverste låg.

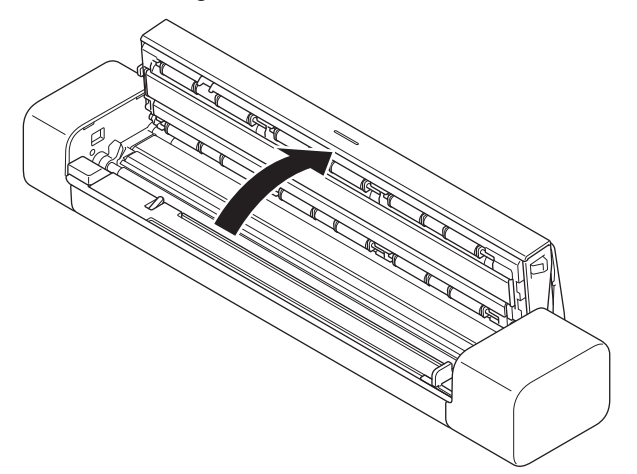

5. Tør forsigtigt glasstrimlerne og rullerne af med en tør, fnugfri klud.

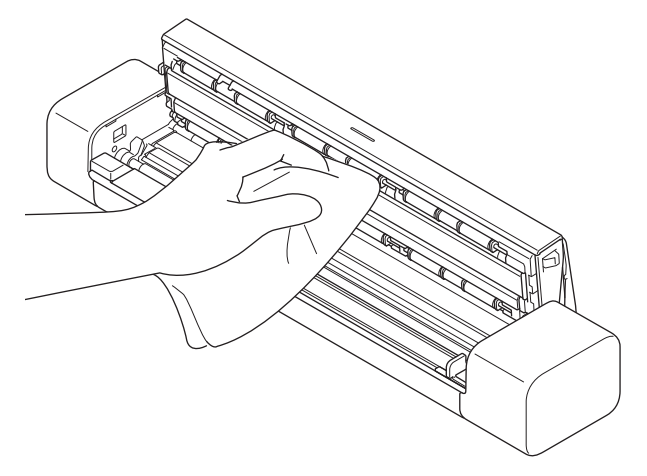

- 6. Luk det øverste låg.
- 7. (DSmobile DS-740D/DSmobile DS-940DW) Luk outputstyret.
- 8. Tilslut igen USB-kablet til din scanner og din computer.

#### **Relaterede informationer**

• [Rengør din Brother-maskine](#page-132-0)

### **Relaterede emner:**

• [Scanning og andre problemer](#page-112-0)

<span id="page-136-0"></span>▲ Hiem > [Rutinemæssig vedligeholdelse](#page-131-0) > Kalibrer din Brother-maskine

### **Kalibrer din Brother-maskine**

Kalibrer kun din scanner, hvis de scannede billeder begynder at se lidt uskarpe ud, hvis farven ser unormal ud (mørkere end normalt), eller hvis scanneren er blevet opbevaret uden at blive brugt i en længere periode.

- 1. (DSmobile DS-940DW) Indstil knappen til valg af tilstand til  $\Box$ , eller  $\odot$ .
- 2. Gør et af følgende:
	- **Windows**

Klik på **Brother Utilities** på dit skrivebord, klik derefter på rullelisten, og marker dit modelnavn (hvis det ikke allerede er valgt). Klik på **Værktøjer** i venstre navigationslinje, og klik derefter på **Fjernkonfiguration**.

• Mac

I **Finder**-menubjælken skal du klikke på **Gå** > **Programmer** > **Brother**, vælge navnet på din model og derefter dobbeltklikke på ikonet **Fjernkonfiguration**.

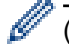

(DSmobile DS-940DW)

Når din maskine er tilsluttet via et netværk, skal du indtaste adgangskoden, hvis det kræves. Hvis du ikke tidligere har indstillet en adgangskode, skal du indtaste standardlogonadgangskoden.

Standardlogonadgangskoden er enten:

- den adgangskode, der er placeret i bunden af maskinen, eller med "**Pwd**" foran.
- **initpass**
- 3. Klik på menuen **Maskin-info** i venstre navigationsrude.
- 4. Klik på knappen **Start** i valgmuligheden **Kalibrering**.
- 5. Klik på **OK**.
- 6. Hold i kanterne af kalibreringsarket (følger med scanneren), og indsæt det i fremføringsåbningen som vist nedenfor.

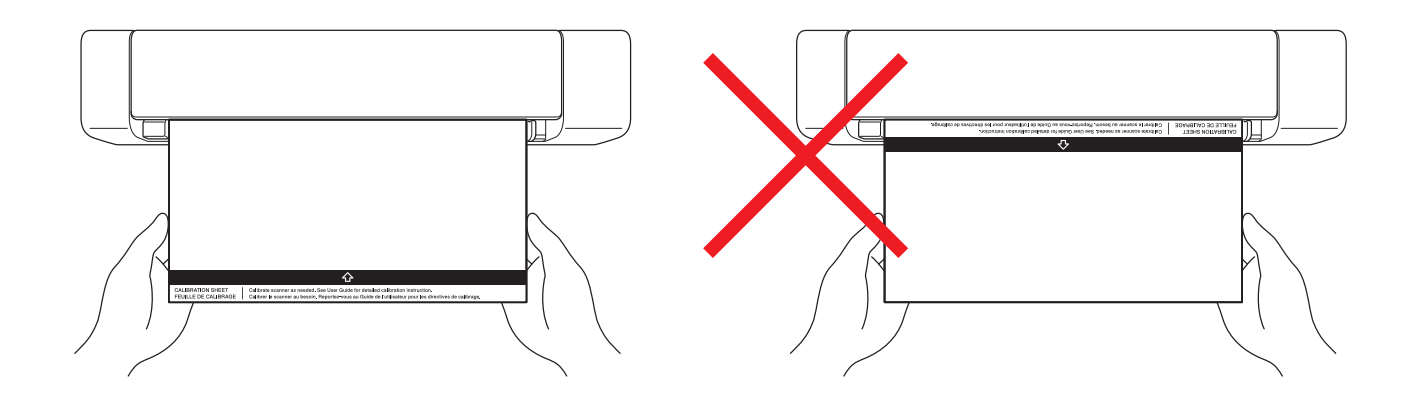

Hold kun i kanterne af kalibreringsarket, og pas på ikke at røre ved de hvide eller sorte områder. Hvis der kommer mærker eller fingeraftryk på dette ark, kan det medføre fejl i kalibreringen.

7. Klik på **OK** i fjernindstillingsvinduet.

Scanneren begynder at fremføre kalibreringsarket, og derefter vises kalibreringsresultatet på computerskærmen.

8. Når fjernindstillingen viser en bekræftelsesmeddelelse, skal du klikke på **OK**.

Hvis kalibreringen eller scanningsresultaterne ikke er korrekte, kan du prøve følgende løsninger:

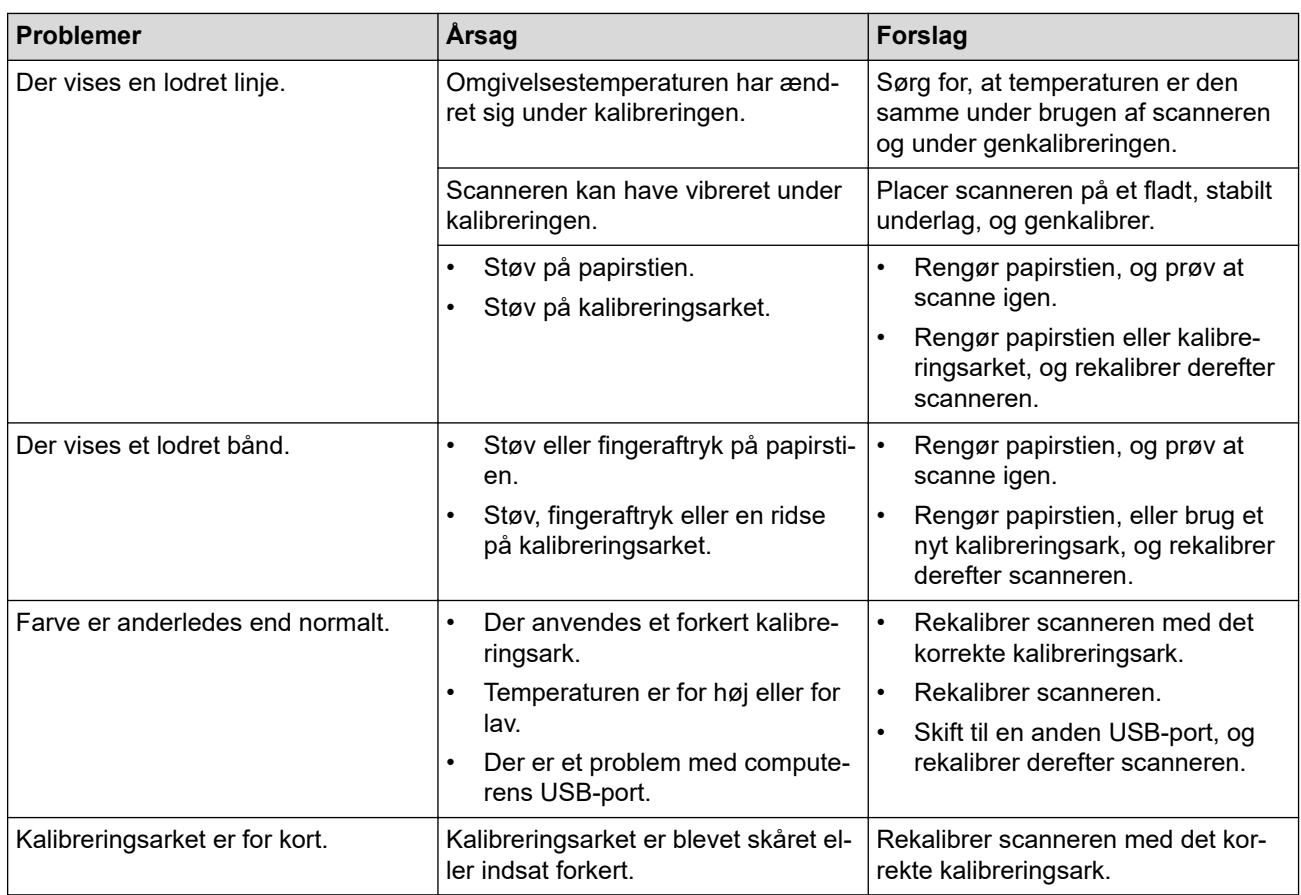

# **Relaterede informationer**

<span id="page-138-0"></span> [Hjem](#page-1-0) > [Rutinemæssig vedligeholdelse](#page-131-0) > Forbrugsstoffer

# **Forbrugsstoffer**

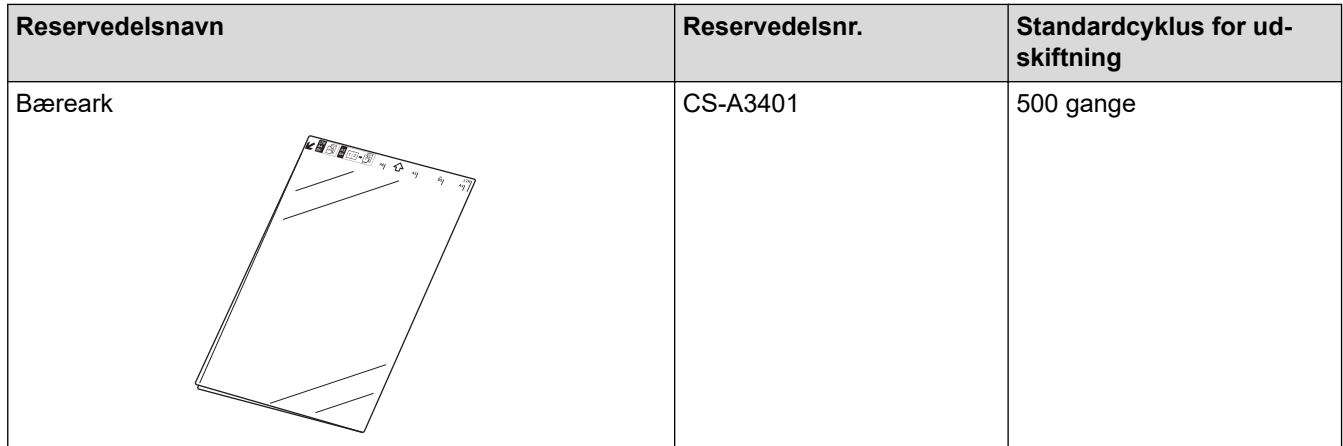

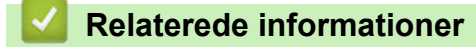

<span id="page-139-0"></span> [Hjem](#page-1-0) > [Rutinemæssig vedligeholdelse](#page-131-0) > Emballér og send din Brother-maskine

### **Emballér og send din Brother-maskine**

Når du transporterer maskinen, skal du bruge den originale emballage, der fulgte med maskinen. Hvis du ikke pakker maskinen korrekt, er eventuelle skader, der opstår under transport, muligvis ikke omfattet af reklamationsretten.

Maskinen skal forsikres tilstrækkeligt hos fragtføreren.

- 1. (DSmobile DS-740D/DSmobile DS-940DW) Luk outputstyret.
- 2. Pak maskinen ind i den originale pose.

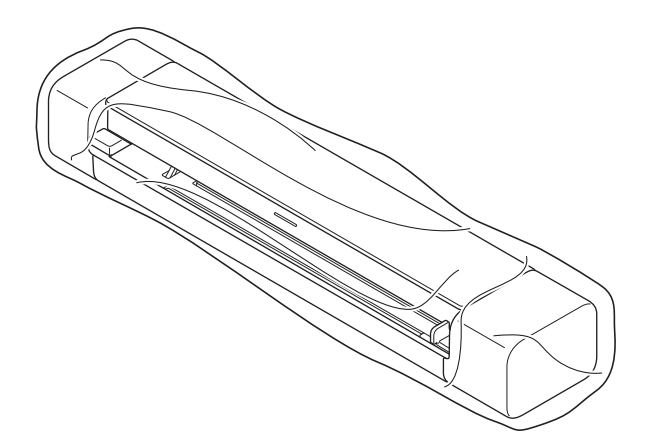

3. Pak maskinen og brugsanvisningerne i originalemballagen med det originale pakningsmateriale som vist.

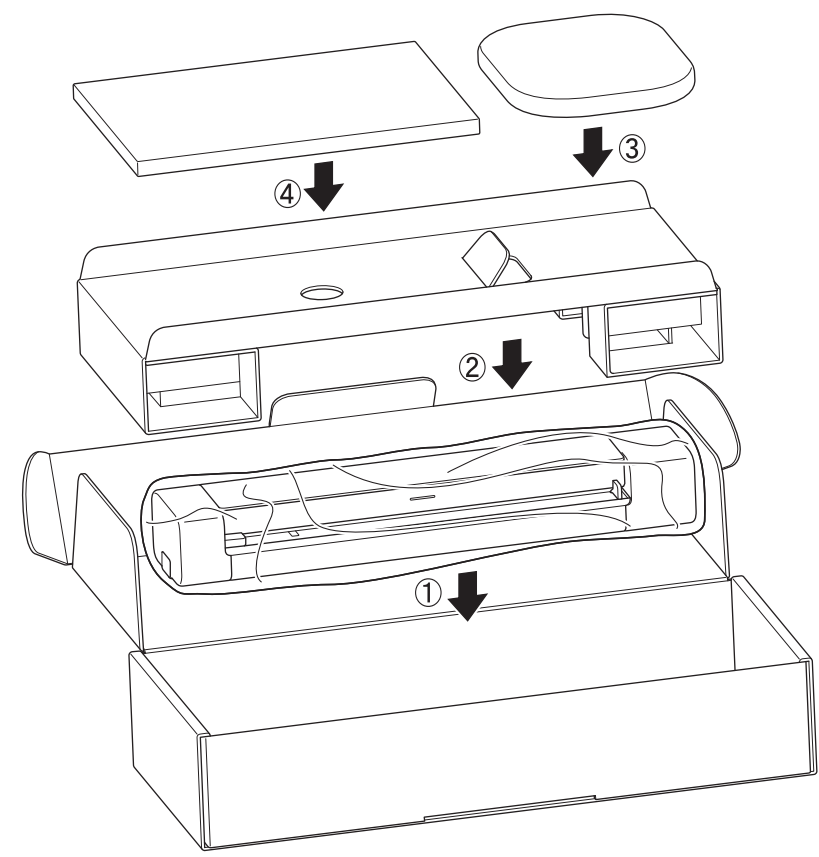

4. Luk kassen med tape.

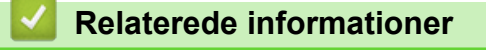

<span id="page-140-0"></span> [Hjem](#page-1-0) > [Rutinemæssig vedligeholdelse](#page-131-0) > Fjern og bortskaf batteriet

## **Fjern og bortskaf batteriet**

**Relaterede modeller**: DSmobile DS-940DW

- Vi anbefaler ikke, at du fjerner det genopladelige li-ion-batteri, medmindre du kasserer maskinen.
- Inden du fjerner batteriet, skal du slukke maskinen og derefter tage USB-kablet ud af maskinen.
- 1. Anbring maskinen med undersiden opad på en plan overflade, og fjern sidedækslet med en skruetrækker med fladt hoved.

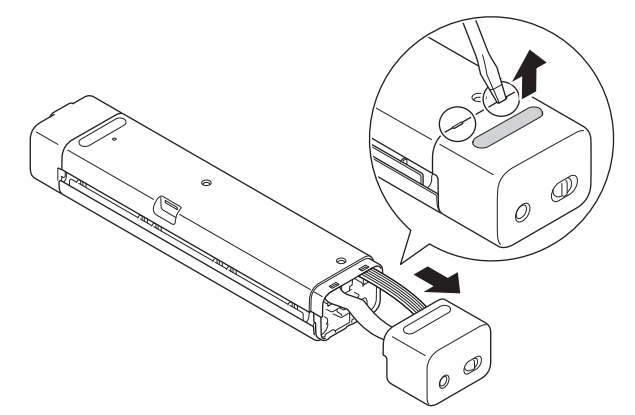

2. Fjern batteristikket fra PCBA'en (Printed Circuit Board Assembly).

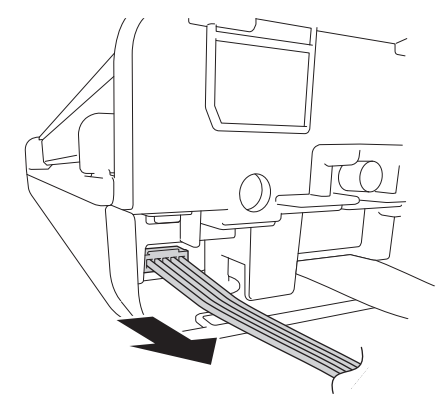

## **BEMÆRK**

Undlad at frakoble det fleksible fladkabel (FFC).

3. Tryk på udløsertappen (som illustreret) for at fjerne batteriet fra sidedækslet.

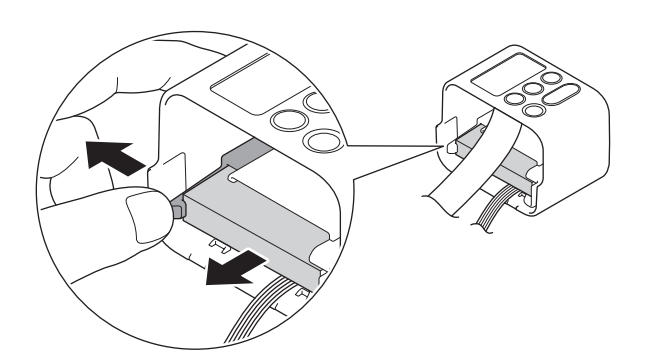

4. Dæk batteriterminalerne med tape, og bortskaf det i henhold til gældende lokal lovgivning.

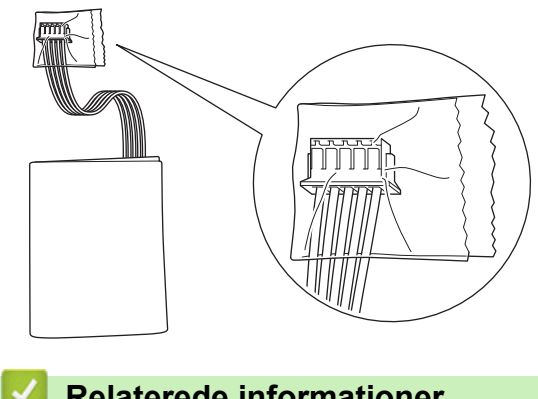

# **Relaterede informationer**

<span id="page-142-0"></span>▲ [Hjem](#page-1-0) > Maskinindstillinger

# **Maskinindstillinger**

• [Ændring af maskinindstillinger fra computeren](#page-143-0)

<span id="page-143-0"></span> [Hjem](#page-1-0) > [Maskinindstillinger](#page-142-0) > Ændring af maskinindstillinger fra computeren

# **Ændring af maskinindstillinger fra computeren**

- [Ændring af maskinindstillinger ved hjælp af Web Based Management](#page-144-0)
- [Ændring af maskinindstillingerne ved hjælp af fjernkonfiguration](#page-148-0)
<span id="page-144-0"></span> [Hjem](#page-1-0) > [Maskinindstillinger](#page-142-0) > [Ændring af maskinindstillinger fra computeren](#page-143-0) > Ændring af maskinindstillinger ved hjælp af Web Based Management

## **Ændring af maskinindstillinger ved hjælp af Web Based Management**

**Relaterede modeller**: DSmobile DS-940DW

- [Hvad er Web Based Management?](#page-145-0)
- [Åbning af Web Based Management](#page-146-0)
- [Indstilling eller ændring af en logonadgangskode til Web Based Management](#page-147-0)

<span id="page-145-0"></span> [Hjem](#page-1-0) > [Maskinindstillinger](#page-142-0) > [Ændring af maskinindstillinger fra computeren](#page-143-0) > [Ændring af maskinindstillinger](#page-144-0) [ved hjælp af Web Based Management](#page-144-0) > Hvad er Web Based Management?

## **Hvad er Web Based Management?**

**Relaterede modeller**: DSmobile DS-940DW

Web Based Management er et hjælpeprogram, der anvender en standardwebbrowser til administration af din maskine vha. HTTP (Hyper Text Transfer Protocol) eller HTTPS (Hyper Text Transfer Protocol over Secure Socket Layer).

- k • Vi anbefaler brug af Microsoft Internet Explorer 11 eller nyere/Microsoft Edge til Windows og Safari 12 eller nyere til Mac. Sørg for, at JavaScript og cookies altid er aktiveret, uanset hvilken browser du bruger.
	- Du skal bruge TCP/IP-protokollen på dit netværk og have en gyldig IP-adresse registreret i scanningsserveren og computeren.

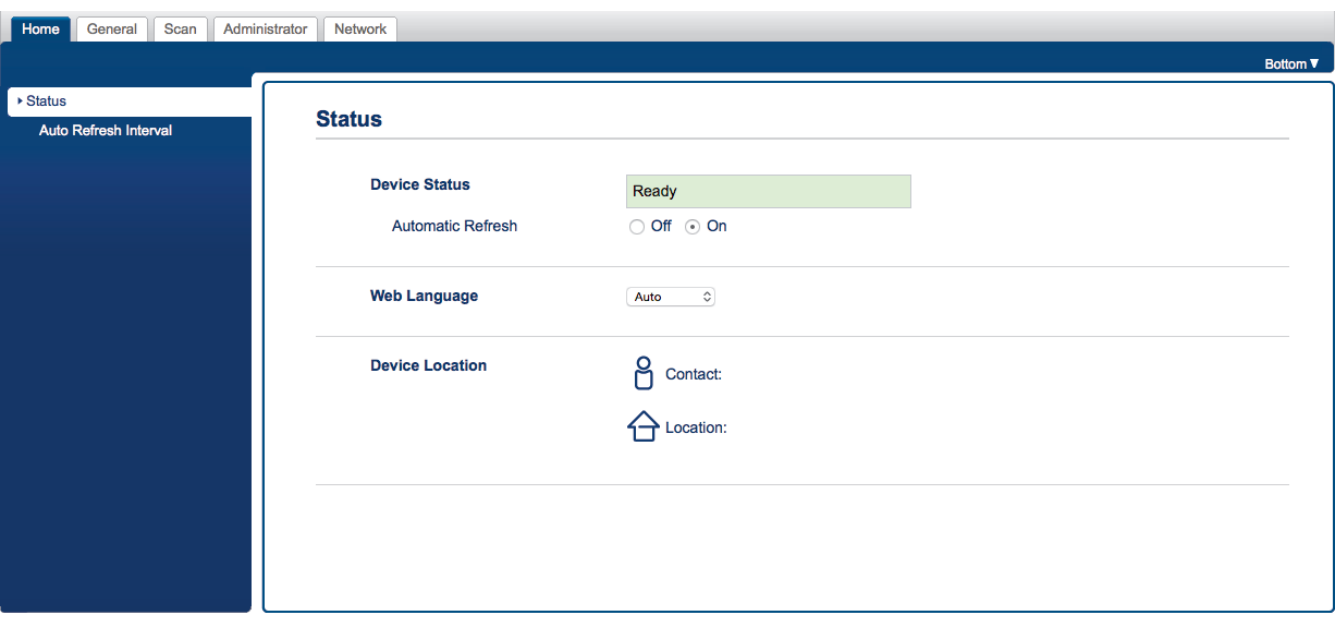

• Dit skærmbillede kan afvige en smule fra det viste skærmbillede.

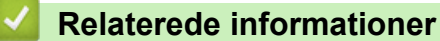

• [Ændring af maskinindstillinger ved hjælp af Web Based Management](#page-144-0)

<span id="page-146-0"></span> [Hjem](#page-1-0) > [Maskinindstillinger](#page-142-0) > [Ændring af maskinindstillinger fra computeren](#page-143-0) > [Ændring af maskinindstillinger](#page-144-0) [ved hjælp af Web Based Management](#page-144-0) > Åbning af Web Based Management

## **Åbning af Web Based Management**

**Relaterede modeller**: DSmobile DS-940DW

- Vi anbefaler, at du bruger sikkerhedsprotokollen HTTPS, når du konfigurerer indstillinger med Web Based Management.
- Når du bruger HTTPS til Webbaseret administration-konfiguration, vises der en advarselsdialogboks i browseren. For at undgå at få vist advarselsdialogboksen kan du installere et selvsigneret certifikat, så du kan brug SSL/TLS-kommunikation. >> Relaterede informationer
- Standardadgangskoden for administration af maskinindstillinger er enten:
	- den adgangskode, der er placeret i bunden af maskinen, eller med "**Pwd**" foran.
	- **initpass**
	- Vi anbefaler, at du ændrer den for at beskytte maskinen mod uautoriseret adgang.
- 1. Start din webbrowser.
- 2. Gør et af følgende:
	- Ved brug af Wireless Direct

Skriv "https://192.168.118.1" i browserens adresselinje.

• Ved brug af infrastrukturtilstand

Indtast "https://maskinens IP-adresse" i browserens adresselinje (hvor "maskinens IP-adresse" er IPadressen for maskinen).

F.eks.:

https://192.168.1.2

Hvis maskinen spørger om en adgangskode, skal du skrive den og derefter klikke på  $\rightarrow$ . Hvis du ikke

tidligere har indstillet en adgangskode, skal du indtaste standardlogonadgangskoden. Standardadgangskoden for administration af maskinindstillinger er enten:

- den adgangskode, der er placeret i bunden af maskinen, eller med "**Pwd**" foran.
- **initpass**

Du kan nu ændre maskinindstillingerne.

Hvis adgangskoden indtastes forkert tre gange, kan du ikke logge ind i tre minutter.

#### **VIGTIGT**

Hvis du ændrer protokolindstillingerne, skal du klikke på **Submit (Send)** og genstarte maskinen, for at den nye konfiguration træder i kraft.

#### **Relaterede informationer**

• [Ændring af maskinindstillinger ved hjælp af Web Based Management](#page-144-0)

#### **Relaterede emner:**

- [Certifikater og Web Based Management](#page-91-0)
- [Oprettelse af selvsigneret certifikat](#page-95-0)
- [Installation af det selvsignerede certifikat for Windows-brugere med administratorrettigheder](#page-97-0)
- [Tjek IP-adressen for netværksenheder](#page-125-0)

<span id="page-147-0"></span> [Hjem](#page-1-0) > [Maskinindstillinger](#page-142-0) > [Ændring af maskinindstillinger fra computeren](#page-143-0) > [Ændring af maskinindstillinger](#page-144-0) [ved hjælp af Web Based Management](#page-144-0) > Indstilling eller ændring af en logonadgangskode til Web Based Management

## **Indstilling eller ændring af en logonadgangskode til Web Based Management**

#### **Relaterede modeller**: DSmobile DS-940DW

Vi anbefaler, at du ændrer standardlogonadgangskoden for at forhindre uautoriseret adgang til Webbaseret administration.

- 1. Start din webbrowser.
- 2. Gør et af følgende:
	- Ved brug af Wireless Direct

Skriv "https://192.168.118.1" i browserens adresselinje.

• Ved brug af infrastrukturtilstand

Indtast "https://maskinens IP-adresse" i browserens adresselinje (hvor "maskinens IP-adresse" er IPadressen for maskinen).

F.eks.:

https://192.168.1.2

- 3. Gør et af følgende:
	- Hvis du tidligere har indstillet din egen adgangskode, skal du indtaste den og derefter klikke på .
	- Hvis du ikke tidligere har indstillet en adgangskode, skal du indtaste standardlogonadgangskoden og derefter klikke på **. Standardlogonadgangskoden er enten:** 
		- den adgangskode, der er placeret i bunden af maskinen, eller med "**Pwd**" foran.
			- **initpass**
- 4. Klik på fanen **Administrator**.
- 5. Indtast den adgangskode, som du ønsker at bruge, i feltet **Enter New Password (Indtast ny adgangskode)** (8 til 32 tegn).
- 6. Skriv adgangskoden igen i feltet **Confirm New Password (Bekræft ny adgangskode)**.
- 7. Klik på **Submit (Send)**.
- 8. Når du har konfigureret indstillingerne, skal du klikke **for at logge af.**

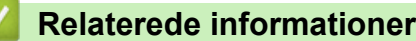

• [Ændring af maskinindstillinger ved hjælp af Web Based Management](#page-144-0)

#### **Relaterede emner:**

• [Tjek IP-adressen for netværksenheder](#page-125-0)

<span id="page-148-0"></span> [Hjem](#page-1-0) > [Maskinindstillinger](#page-142-0) > [Ændring af maskinindstillinger fra computeren](#page-143-0) > Ændring af maskinindstillingerne ved hjælp af fjernkonfiguration

## **Ændring af maskinindstillingerne ved hjælp af fjernkonfiguration**

Fjernkonfigurationsprogrammet giver dig mulighed for at konfigurere mange af Brother-maskinens indstillinger fra din computer. Når du starter fjernkonfigurationen, overføres indstillingerne på din Brother-maskine til din computer, hvor de vises på skærmen. Hvis du ændrer indstillingerne på computeren, kan du overføre dem direkte til maskinen.

- [Fjernkonfiguration \(Windows\)](#page-149-0)
- [Fjernkonfiguration \(Mac\)](#page-153-0)

<span id="page-149-0"></span> [Hjem](#page-1-0) > [Maskinindstillinger](#page-142-0) > [Ændring af maskinindstillinger fra computeren](#page-143-0) > [Ændring af](#page-148-0) [maskinindstillingerne ved hjælp af fjernkonfiguration](#page-148-0) > Fjernkonfiguration (Windows)

## **Fjernkonfiguration (Windows)**

- [Opsætning af Brother-maskinen med Fjernindstilling \(Windows\)](#page-150-0)
- [Ændring af de generelle indstillinger ved hjælp af Fjernindstilling](#page-152-0)

<span id="page-150-0"></span> [Hjem](#page-1-0) > [Maskinindstillinger](#page-142-0) > [Ændring af maskinindstillinger fra computeren](#page-143-0) > [Ændring af](#page-148-0) [maskinindstillingerne ved hjælp af fjernkonfiguration](#page-148-0) > [Fjernkonfiguration \(Windows\)](#page-149-0) > Opsætning af Brothermaskinen med Fjernindstilling (Windows)

## **Opsætning af Brother-maskinen med Fjernindstilling (Windows)**

- 1. (DSmobile DS-940DW) Indstil knappen til valg af tilstand til  $\Box$ , eller  $\odot$ .
- 2. Klik på **Brother Utilities** på dit skrivebord, klik derefter på rullelisten, og marker dit modelnavn (hvis det ikke allerede er valgt). Klik på **Værktøjer** i venstre navigationslinje, og klik derefter på **Fjernkonfiguration**.

#### (DSmobile DS-940DW)

Når din maskine er tilsluttet via et netværk, skal du indtaste adgangskoden, hvis det kræves. Hvis du ikke tidligere har indstillet en adgangskode, skal du indtaste standardlogonadgangskoden.

Standardlogonadgangskoden er enten:

- den adgangskode, der er placeret i bunden af maskinen, eller med "**Pwd**" foran.
- **initpass**

Ø

3. Konfigurer indstillingerne efter behov.

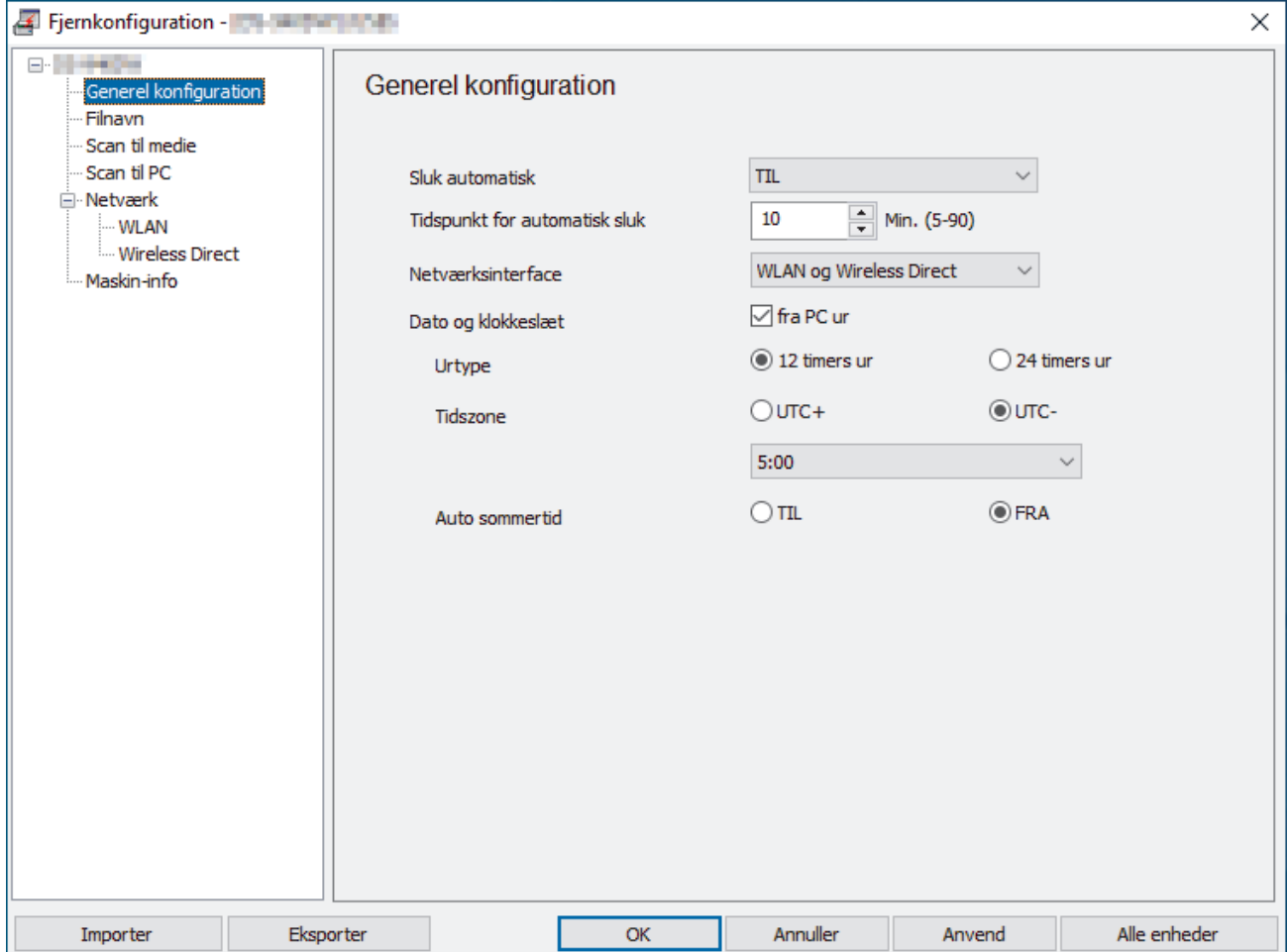

- Dit skærmbillede kan afvige fra det viste skærmbillede.
- (DSmobile DS-940DW) Når maskinen og computeren er forbundet trådløst, skal du vælge **Scan til PC** i navigationstræet og konfigurere scanningsindstillinger for at aktivere scanning fra knappen **START/STOP** på maskinen.

#### **Eksporter**

Klik for at gemme de aktuelle konfigurationsindstillinger i en fil.

#### **Importer**

Klik for at importere en fil og læse dens indstillinger.

#### **OK**

Klik for at starte overførsel af data til maskinen og derefter afslutte fjernkonfigurationsprogrammet. Hvis der vises en fejlmeddelelse, skal du bekræfte, at dine data er korrekte, og derefter klikke på **OK**

#### **Annuller**

Klik for at forlade fjernkonfigurationsprogrammet uden at uploade data til maskinen.

#### **Anvend**

Klik for at overføre data til maskinen uden at forlade fjernkonfigurationsprogrammet.

- 4. Klik på **OK**.
- Hvis din computer er beskyttet af en firewall, og den ikke kan bruge Fjernindstilling, kan det være nødvendigt at konfigurere firewallindstillingerne for at tillade kommunikation via portnumrene 52515-52614.
- Hvis du bruger Windows Firewall, og du har installeret scannerdriveren, er de nødvendige firewallindstillinger allerede indstillet.

### **Relaterede informationer**

• [Fjernkonfiguration \(Windows\)](#page-149-0)

<span id="page-152-0"></span> [Hjem](#page-1-0) > [Maskinindstillinger](#page-142-0) > [Ændring af maskinindstillinger fra computeren](#page-143-0) > [Ændring af](#page-148-0) [maskinindstillingerne ved hjælp af fjernkonfiguration](#page-148-0) > [Fjernkonfiguration \(Windows\)](#page-149-0) > Ændring af de generelle indstillinger ved hjælp af Fjernindstilling

# **Ændring af de generelle indstillinger ved hjælp af Fjernindstilling**

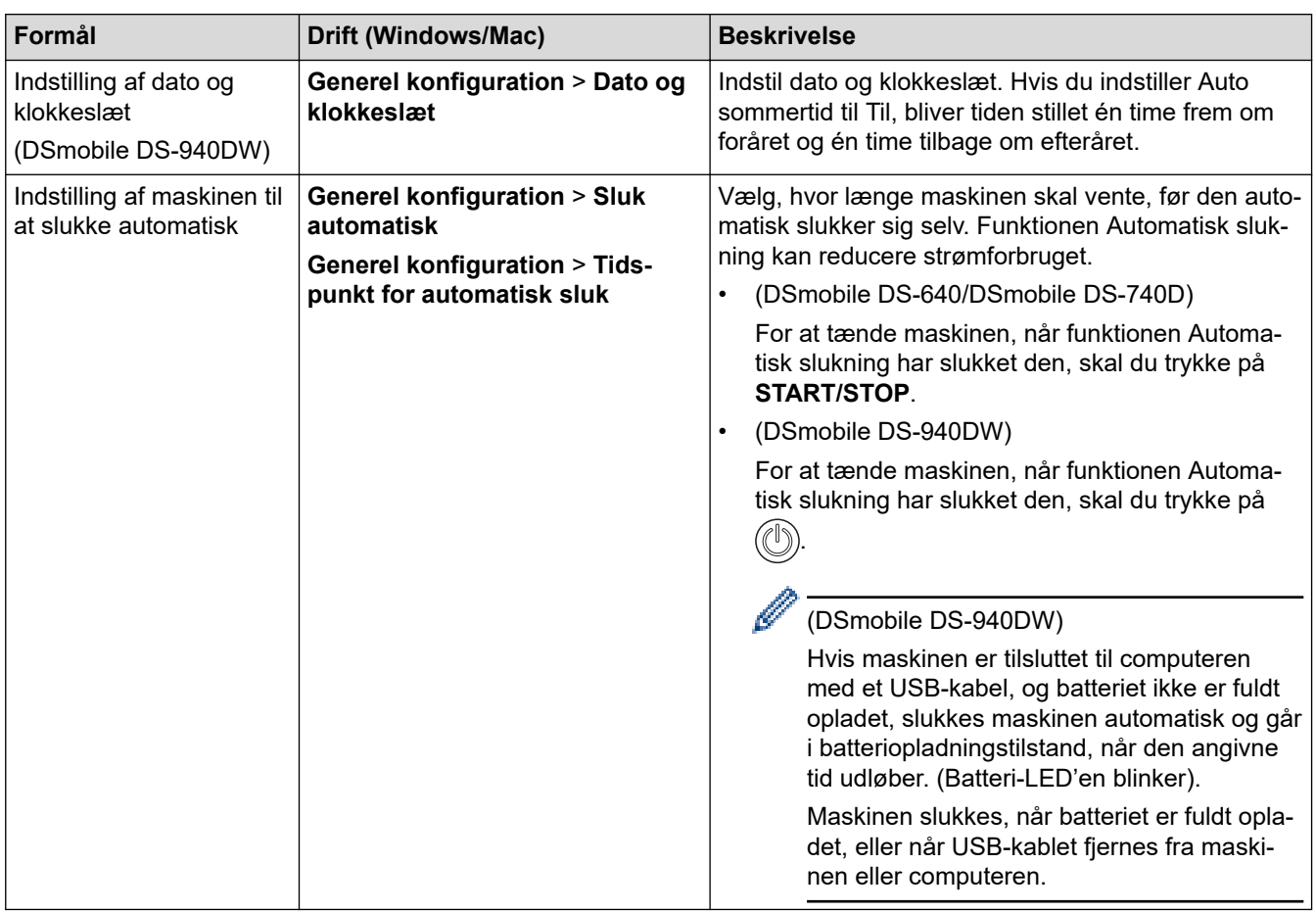

### **Relaterede informationer**

- [Fjernkonfiguration \(Windows\)](#page-149-0)
- [Fjernkonfiguration \(Mac\)](#page-153-0)

<span id="page-153-0"></span> [Hjem](#page-1-0) > [Maskinindstillinger](#page-142-0) > [Ændring af maskinindstillinger fra computeren](#page-143-0) > [Ændring af](#page-148-0) [maskinindstillingerne ved hjælp af fjernkonfiguration](#page-148-0) > Fjernkonfiguration (Mac)

## **Fjernkonfiguration (Mac)**

- [Opsætning af Brother-maskinen med Fjernindstilling \(Mac\)](#page-154-0)
- [Ændring af de generelle indstillinger ved hjælp af Fjernindstilling](#page-152-0)

<span id="page-154-0"></span> [Hjem](#page-1-0) > [Maskinindstillinger](#page-142-0) > [Ændring af maskinindstillinger fra computeren](#page-143-0) > [Ændring af](#page-148-0) [maskinindstillingerne ved hjælp af fjernkonfiguration](#page-148-0) > [Fjernkonfiguration \(Mac\)](#page-153-0) > Opsætning af Brothermaskinen med Fjernindstilling (Mac)

## **Opsætning af Brother-maskinen med Fjernindstilling (Mac)**

- 1. (DSmobile DS-940DW) Indstil knappen til valg af tilstand til  $\Box$ , eller  $\odot$ .
- 2. I **Finder**-menubjælken skal du klikke på **Gå** > **Programmer** > **Brother**, vælge navnet på din model og derefter dobbeltklikke på ikonet **Fjernkonfiguration**.

Hvis dialogboksen Opdag enheder åbnes, skal du vælge navnet på din model og derefter klikke på **Tilslut**.

#### (DSmobile DS-940DW)

Når din maskine er tilsluttet via et netværk, skal du indtaste adgangskoden, hvis det kræves. Hvis du ikke tidligere har indstillet en adgangskode, skal du indtaste standardlogonadgangskoden.

Standardlogonadgangskoden er enten:

- den adgangskode, der er placeret i bunden af maskinen, eller med "**Pwd**" foran.
- **initpass**

Vinduet Fjernkonfigurationsprogram vises.

3. Konfigurer indstillingerne efter behov.

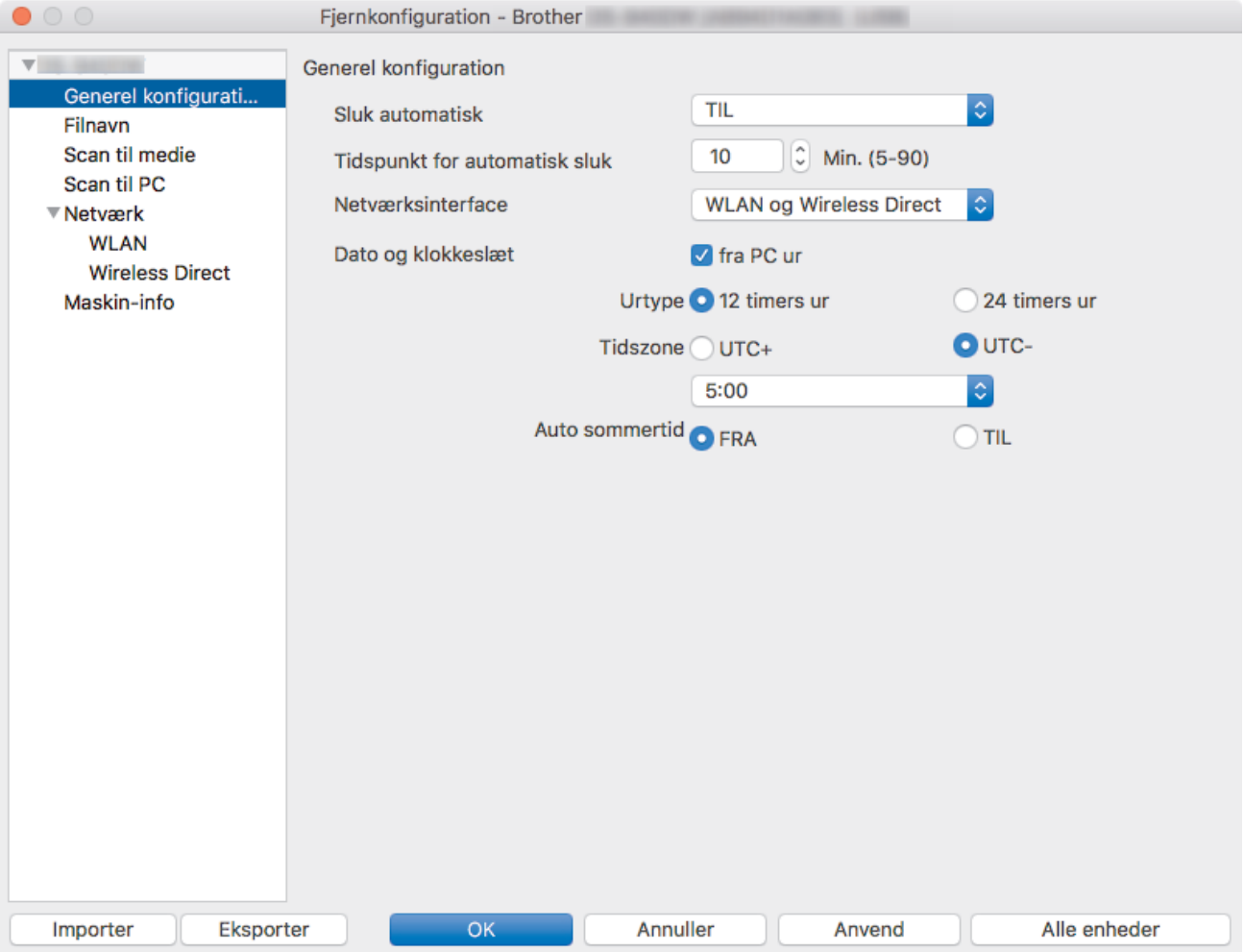

- Dit skærmbillede kan afvige fra det viste skærmbillede.
- (DSmobile DS-940DW) Når maskinen og computeren er forbundet trådløst, skal du vælge **Scan til PC** i navigationstræet og konfigurere scanningsindstillinger for at aktivere scanning fra knappen **START/STOP** på maskinen.

#### **Eksporter**

Klik for at gemme de aktuelle konfigurationsindstillinger i en fil.

#### **Importer**

Klik for at importere en fil og læse dens indstillinger.

#### **OK**

Klik for at starte overførsel af data til maskinen og derefter afslutte fjernkonfigurationsprogrammet. Hvis der vises en fejlmeddelelse, skal du bekræfte, at dine data er korrekte, og derefter klikke på **OK**.

#### **Annuller**

Klik for at forlade fjernkonfigurationsprogrammet uden at uploade data til maskinen.

#### **Anvend**

Klik for at overføre data til maskinen uden at forlade fjernkonfigurationsprogrammet.

### 4. Klik på **OK**.

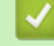

### **Relaterede informationer**

• [Fjernkonfiguration \(Mac\)](#page-153-0)

 [Hjem](#page-1-0) > [Maskinindstillinger](#page-142-0) > [Ændring af maskinindstillinger fra computeren](#page-143-0) > [Ændring af](#page-148-0) [maskinindstillingerne ved hjælp af fjernkonfiguration](#page-148-0) > [Fjernkonfiguration \(Mac\)](#page-153-0) > Ændring af de generelle indstillinger ved hjælp af Fjernindstilling

# **Ændring af de generelle indstillinger ved hjælp af Fjernindstilling**

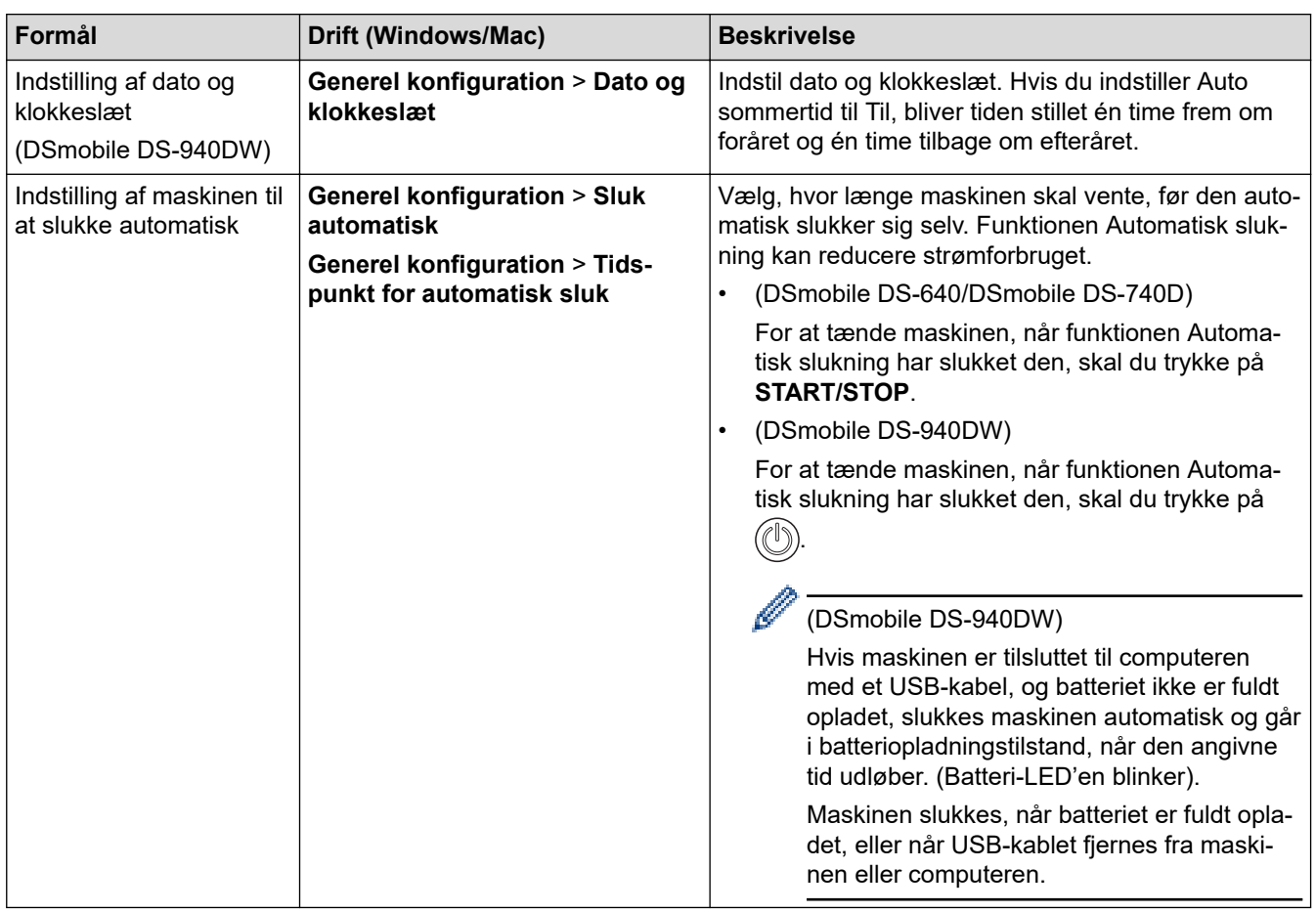

## **Relaterede informationer**

- [Fjernkonfiguration \(Windows\)](#page-149-0)
- [Fjernkonfiguration \(Mac\)](#page-153-0)

<span id="page-157-0"></span>▲ [Hjem](#page-1-0) > Appendiks

# **Appendiks**

- [Specifikationer](#page-158-0)
- [Brother Hjælp og kundesupport](#page-163-0)

## <span id="page-158-0"></span>**Specifikationer**

- >> Generelle specifikationer
- [>> Dokumentspecifikationer](#page-160-0)
- [>> Scannerspecifikationer](#page-161-0)
- [>> Genopladeligt li-ion-batteri \(DSmobile DS-940DW\)](#page-161-0)
- [>> Specifikationer for interface](#page-161-0)
- [>> Specifikationer for netværk \(DSmobile DS-940DW\)](#page-161-0)
- [>> Understøttede protokoller og sikkerhedsfunktioner \(DSmobile DS-940DW\)](#page-162-0)
- [>> Specifikationer for computerkrav](#page-162-0)

### **Generelle specifikationer**

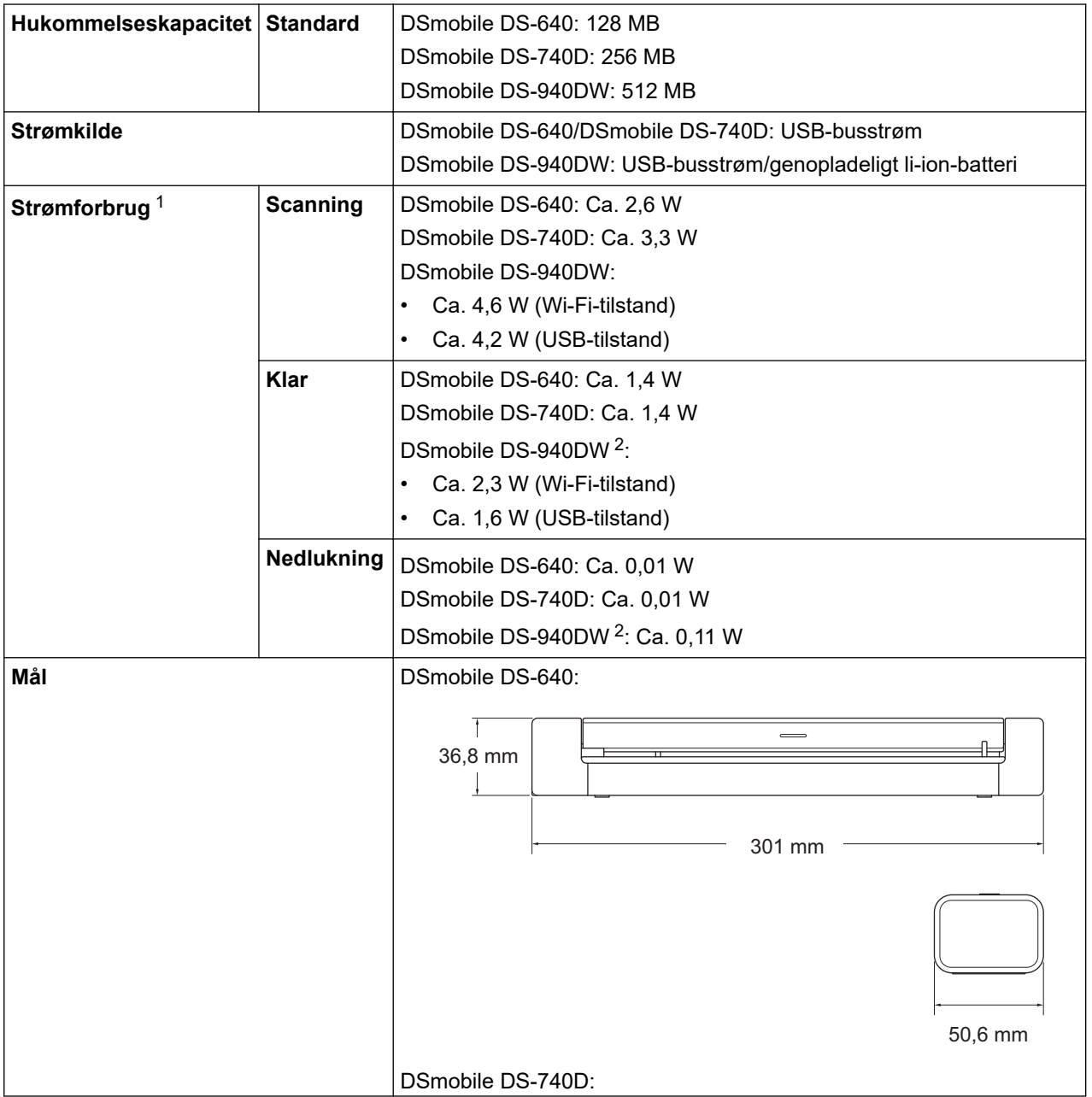

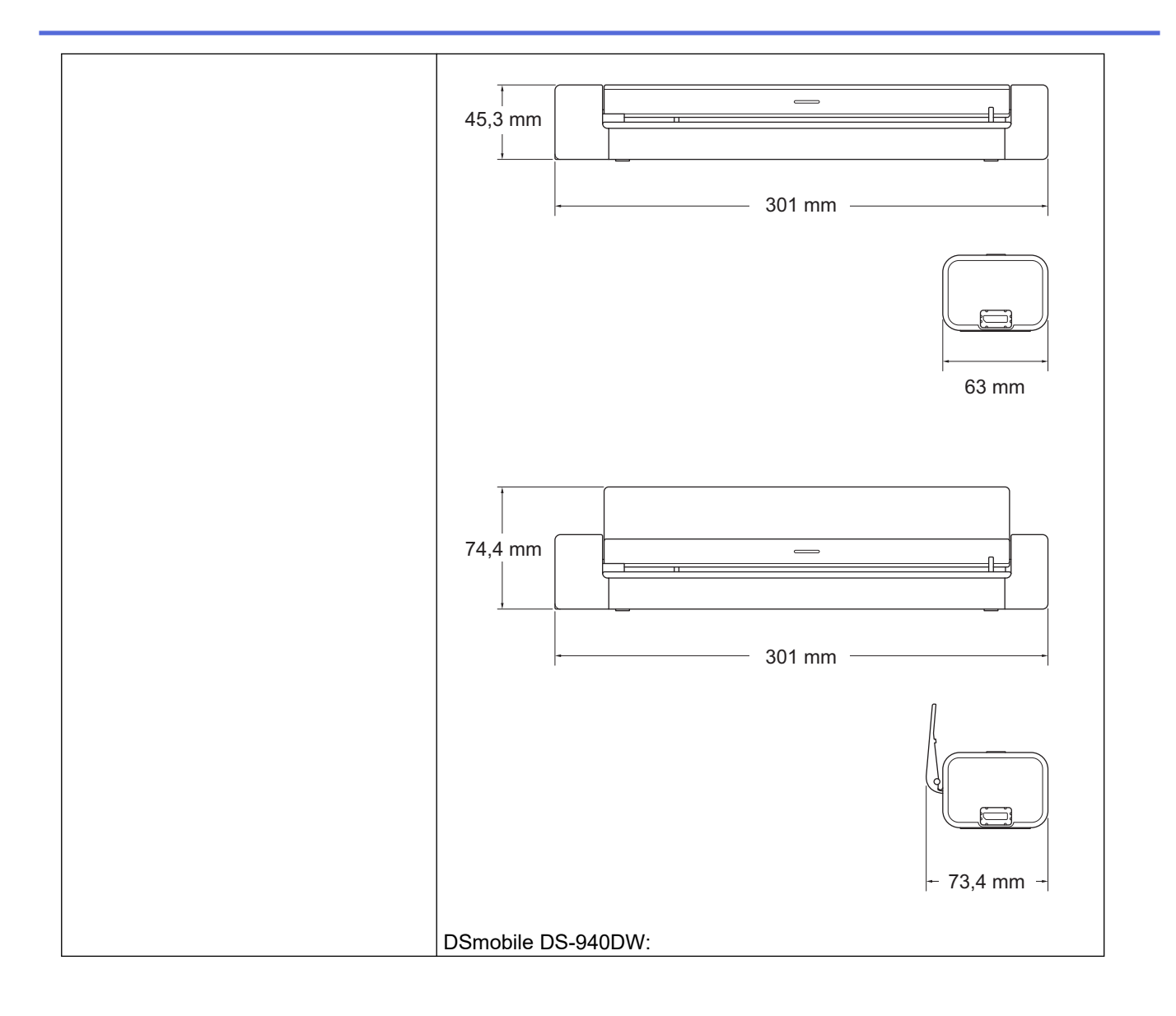

<span id="page-160-0"></span>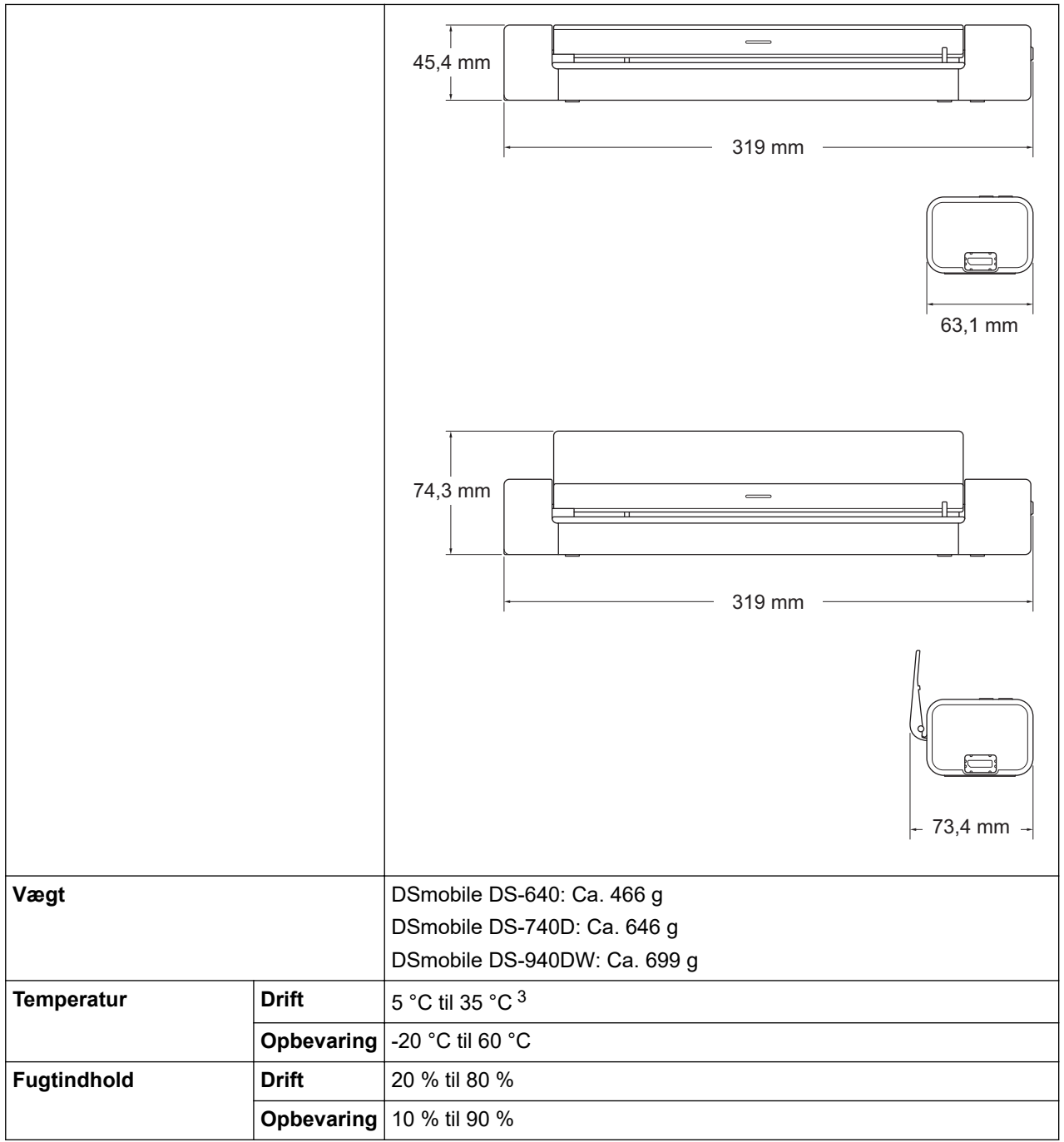

1 Målt, mens maskinen er tilsluttet til USB-interfacet.

2 (DSmobile DS-940DW) Målt, mens det genopladelige li-ion-batteri er fuldt opladet.

3 (DSmobile DS-940DW) Opladning stopper, når temperaturen i specifikationerne overstiges.

## **Dokumentspecifikationer**

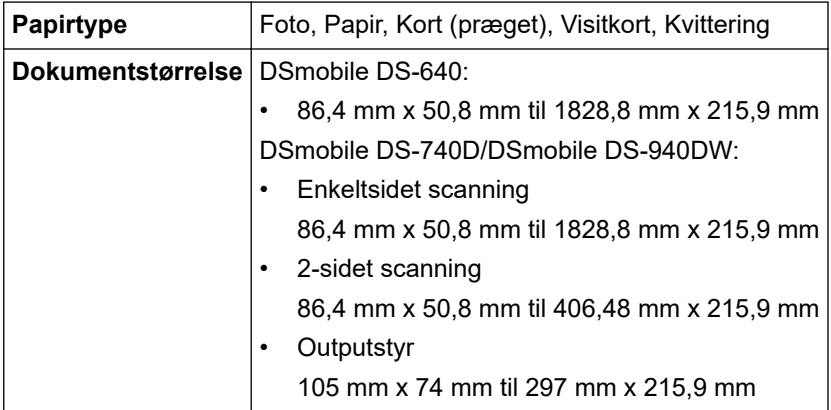

### <span id="page-161-0"></span>**Scannerspecifikationer**

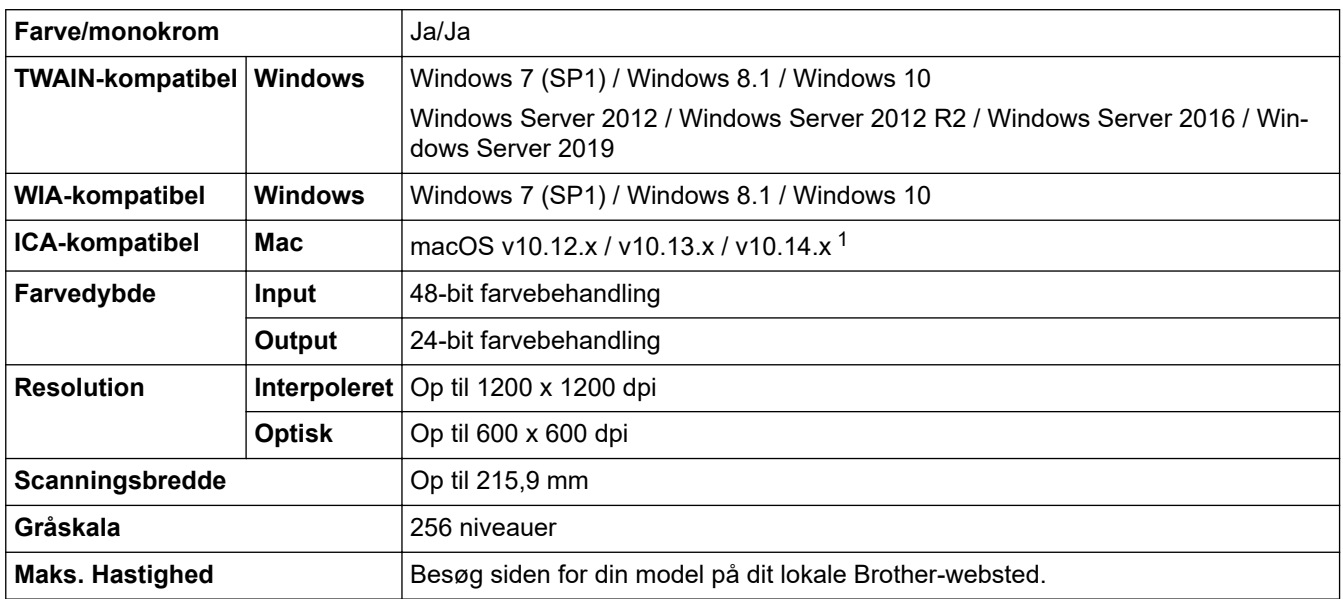

1 Besøg [support.brother.com](https://support.brother.com/) for de seneste macOS-driveropdateringer.

### **Genopladeligt li-ion-batteri (DSmobile DS-940DW)**

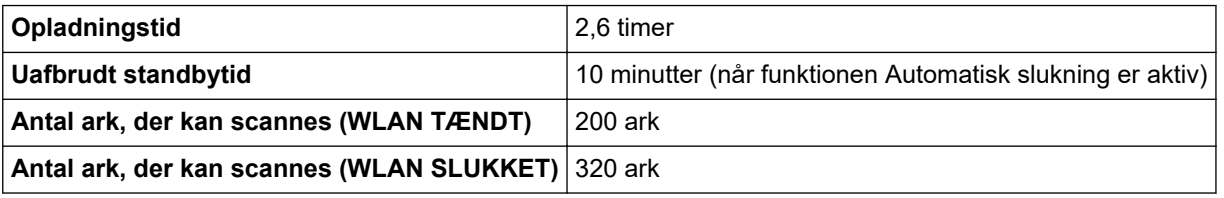

• De tal, der er angivet i tabellen for det genopladelige li-ion-batteri, kan variere afhængigt af de scannede dokumenter og miljømæssige faktorer, f.eks. temperatur og opladnings- og afladningsmetoden.

• For at få en længere batterilevetid skal scanneren slukkes, når du ikke bruger den.

### **Specifikationer for interface**

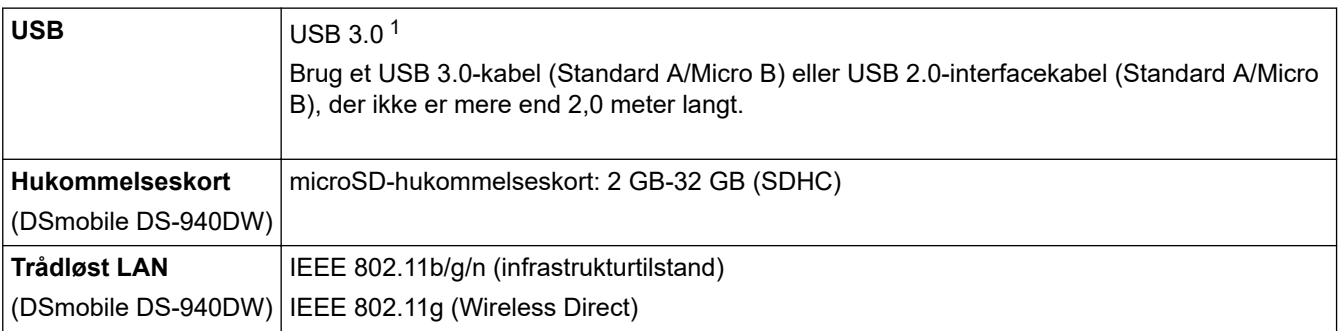

1 Din maskine har et USB 3.0-stik. Maskinen kan også tilsluttes en computer, der har et USB 2.0-interface. USB-porte fra tredjepart understøttes ikke.

### **Specifikationer for netværk (DSmobile DS-940DW)**

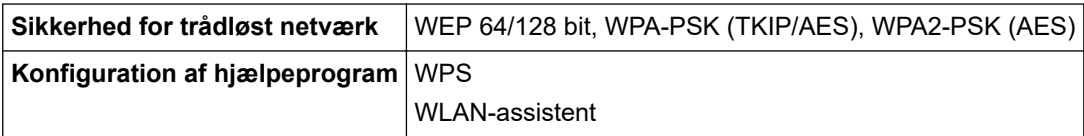

## <span id="page-162-0"></span>**Understøttede protokoller og sikkerhedsfunktioner (DSmobile DS-940DW)**

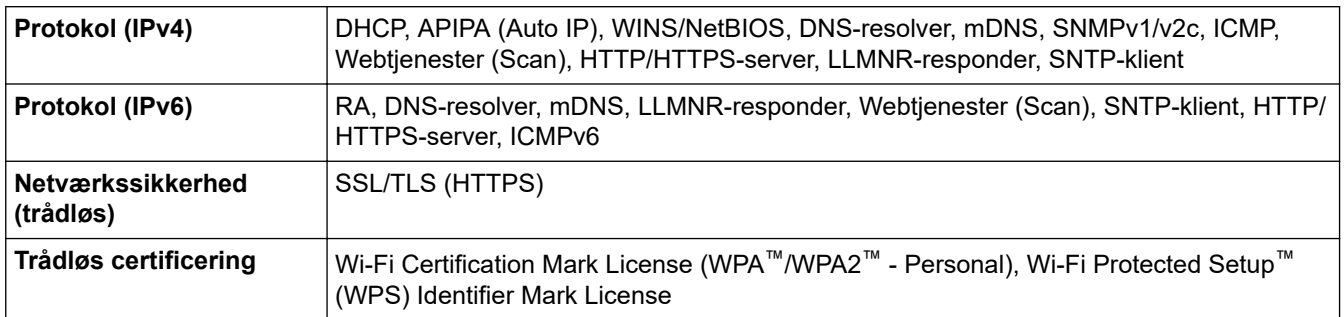

### **Specifikationer for computerkrav**

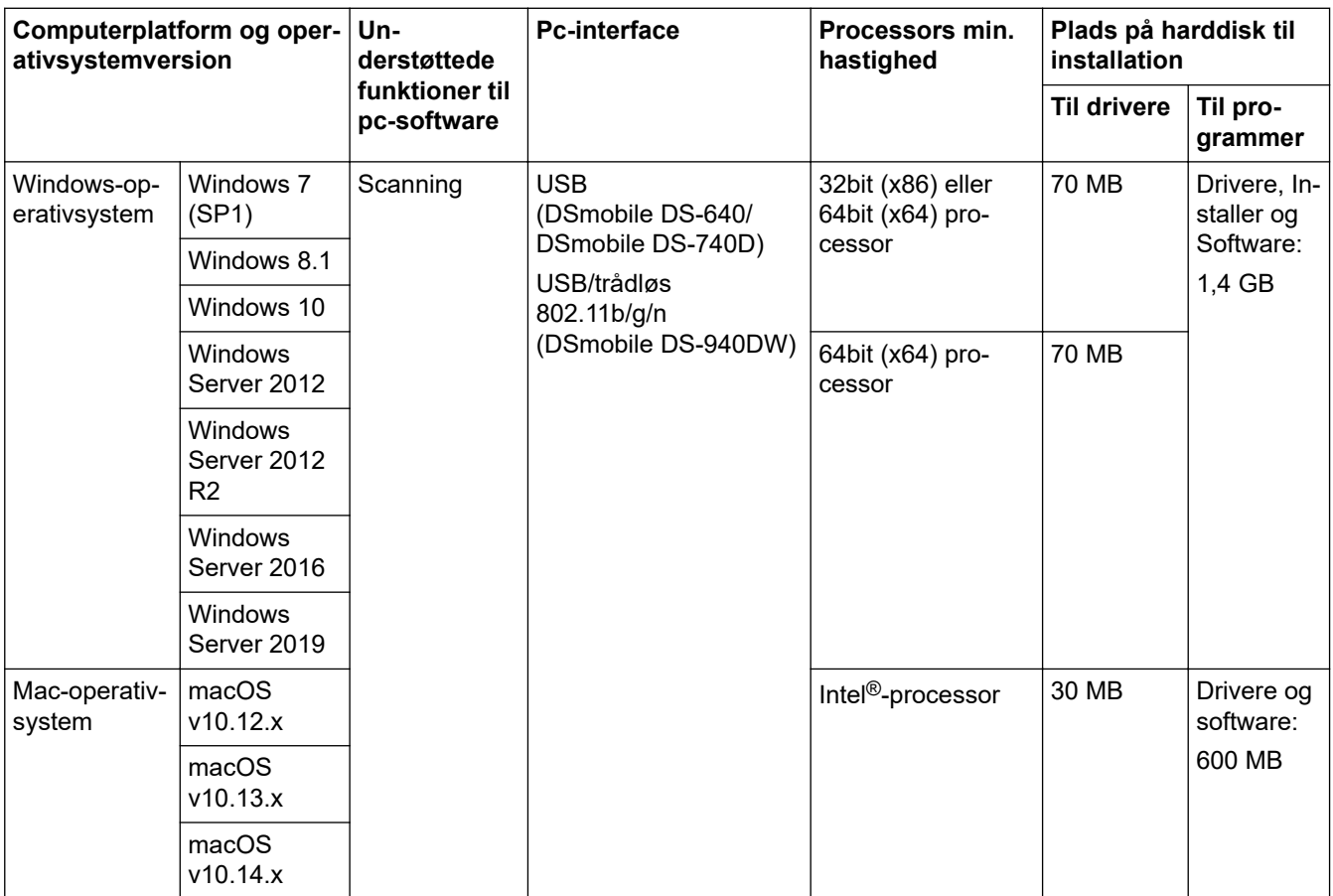

Besøg [support.brother.com](https://support.brother.com/) for de seneste driveropdateringer. Alle varemærker, mærke- og produktnavne tilhører de respektive virksomheder.

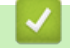

#### **Relaterede informationer**

• [Appendiks](#page-157-0)

<span id="page-163-0"></span> [Hjem](#page-1-0) > [Appendiks](#page-157-0) > Brother Hjælp og kundesupport

## **Brother Hjælp og kundesupport**

Hvis du har brug for hjælp til brug af dit Brother-produkt, skal du besøge [support.brother.com](https://support.brother.com/) for at finde hyppigt stillede spørgsmål og tips til fejlfinding. Du kan også downloade den nyeste software, drivere og firmware for at forbedre maskinens ydeevne samt brugerdokumentation for at lære, hvordan du får mest muligt ud af dit Brotherprodukt.

Yderligere produkt- og supportoplysninger kan findes på din lokale Brother-webside. Besøg [https://](https://global.brother/en/gateway) [global.brother/en/gateway](https://global.brother/en/gateway) for at finde kontaktoplysninger for dit lokale Brother-kontor og for at registrere dit nye produkt.

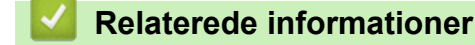

• [Appendiks](#page-157-0)

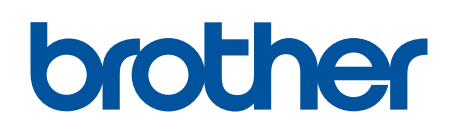

**Besøg os på internettet [www.brother.com](https://global.brother/en/gateway)**

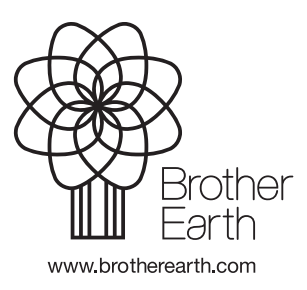

DAN Version B